# **Orange Pi Zero 2 User Manual**

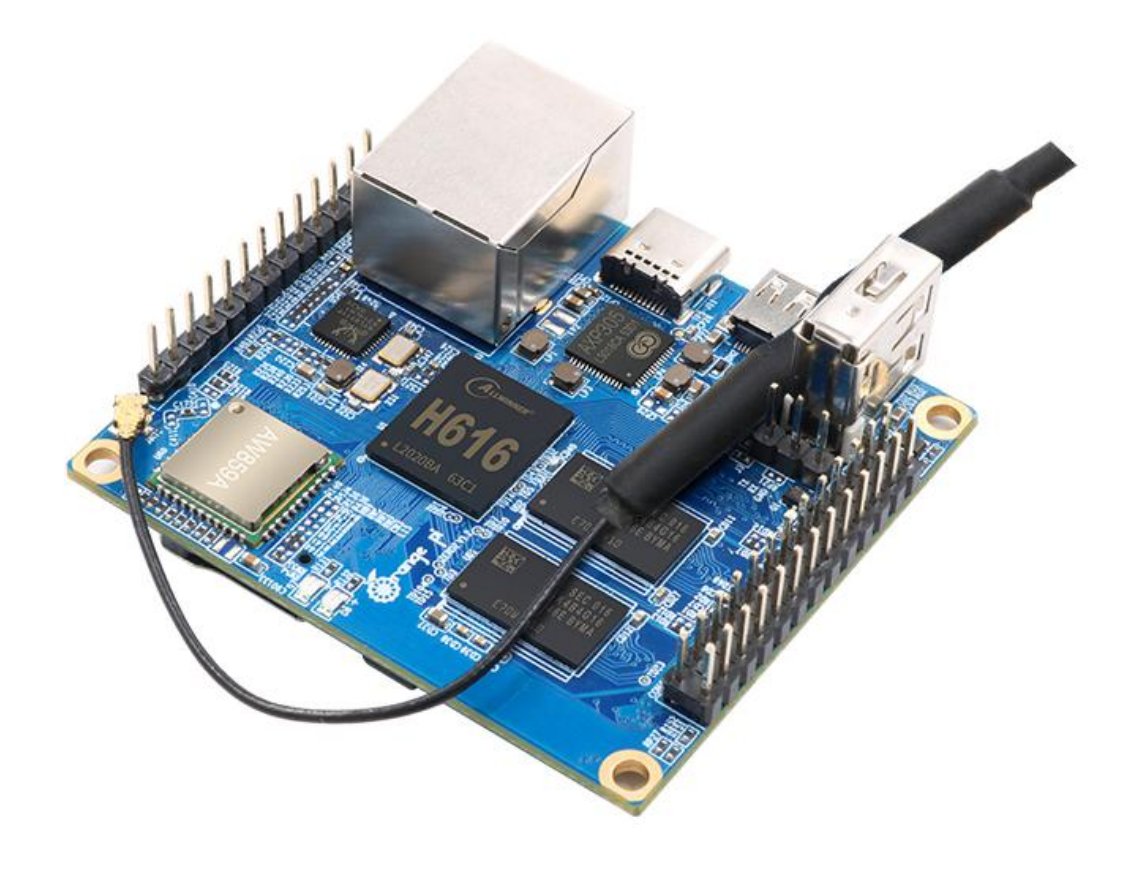

# **Content**

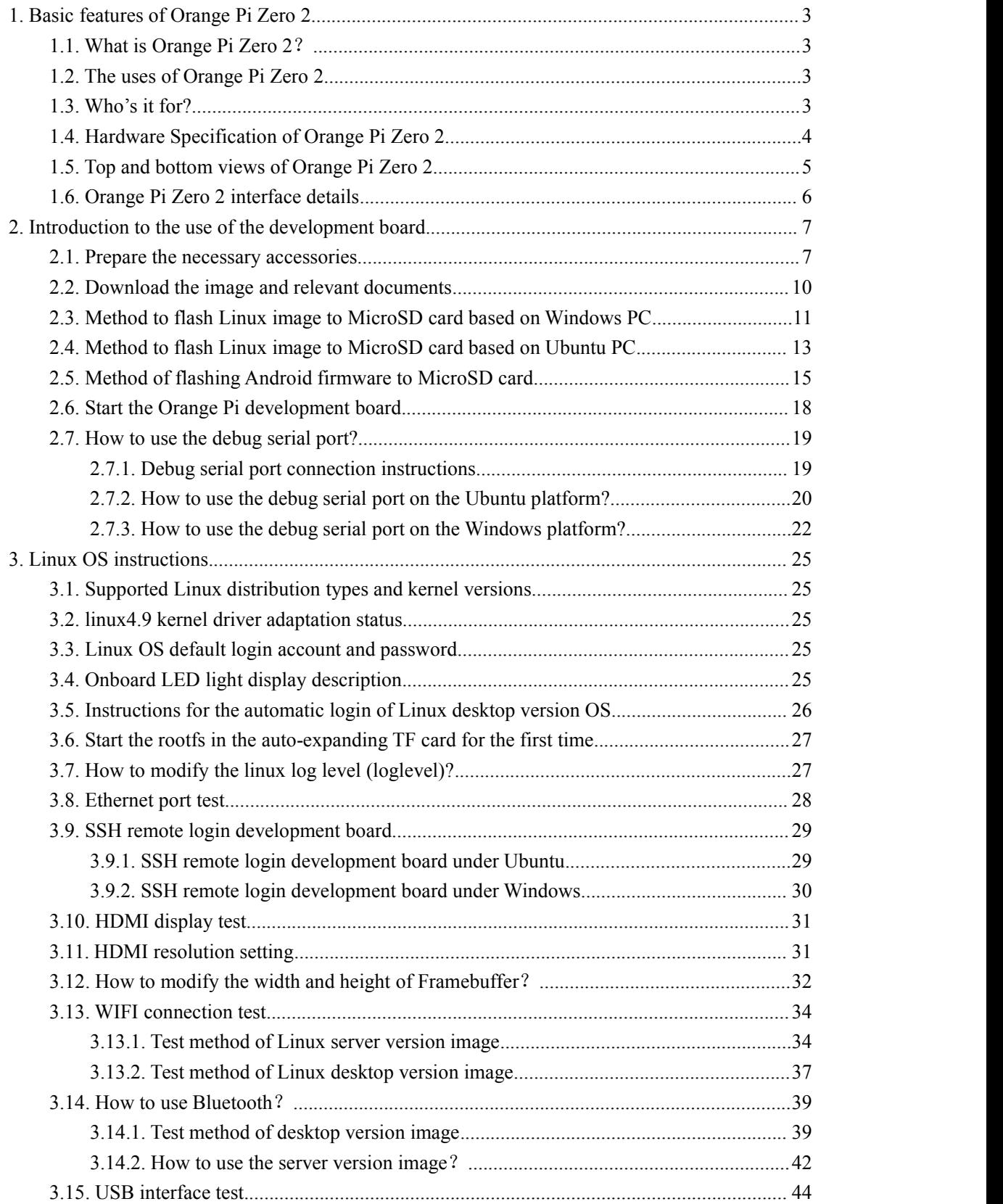

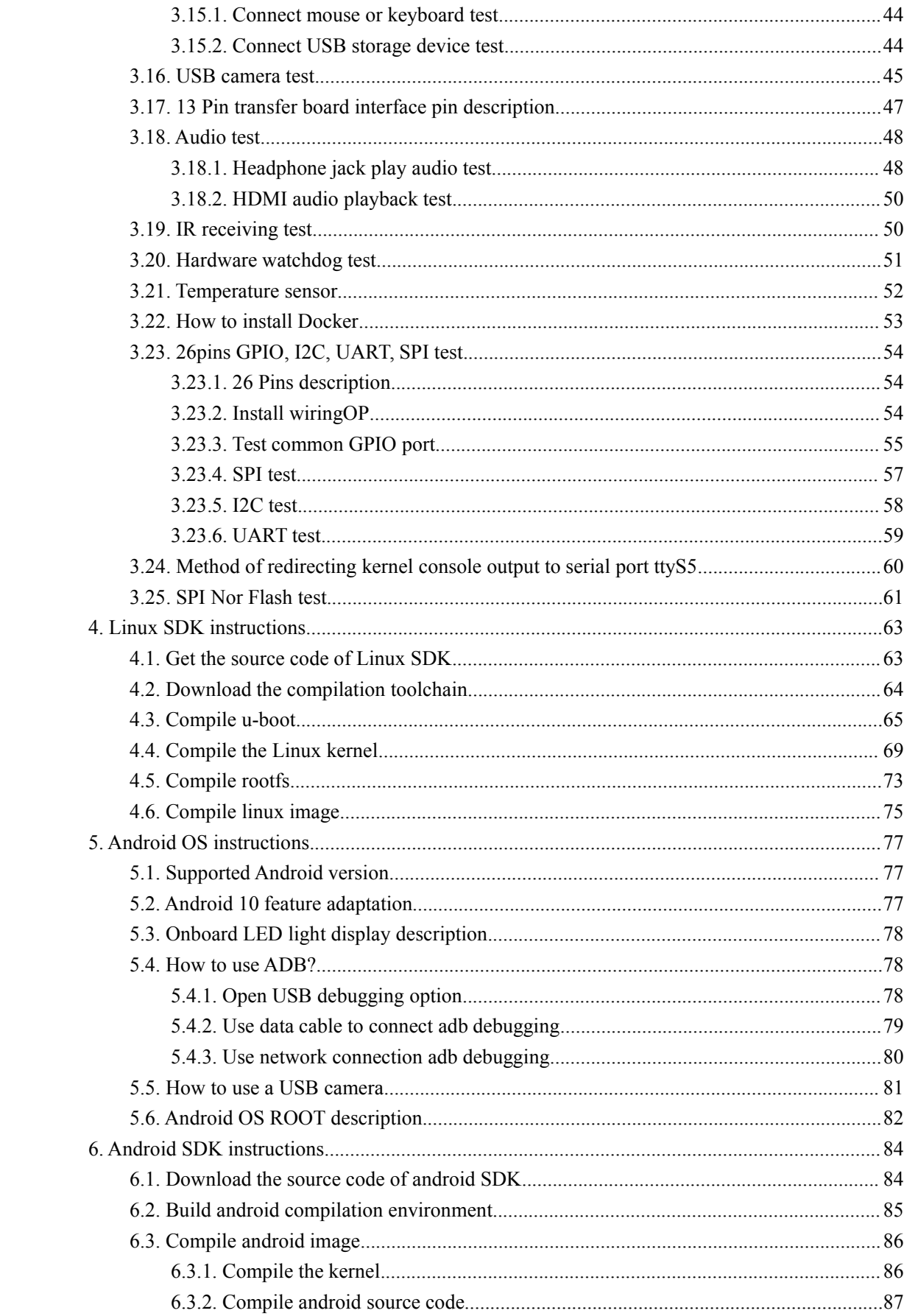

## <span id="page-3-0"></span>**1. Basic features ofOrange Pi Zero 2**

### <span id="page-3-1"></span>**1.1. What is Orange Pi Zero 2**?

Orange Pi is an open-source single board computer, a new generation of ARM64 development board, which can run OS such as Android 10.0, Ubuntu and Debian, and so on. Orange Pi Zero 2 uses the Allwinner H616 system-on-chip and has 512MB/1GB DDR3 memory

### <span id="page-3-2"></span>1.2. The uses of Orange Pi Zero 2

We can use it to build:

- ●A computer
- ●A wireless server
- ●Games
- ●Music and Sounds
- ●HD video
- ●A Speaker
- ......

Pretty much anything else, because Orange Pi Zero2 is open source

### <span id="page-3-3"></span>**1.3. Who's it for?**

Orange Pi Zero 2 is for anyone who wants to start creating with technology – not just consuming it. It's a simple, fun, useful tool that you can use to start taking control of the world around you.

<span id="page-4-0"></span>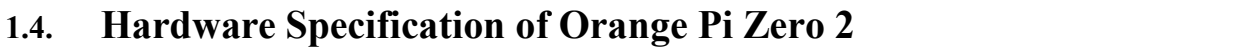

٦

r

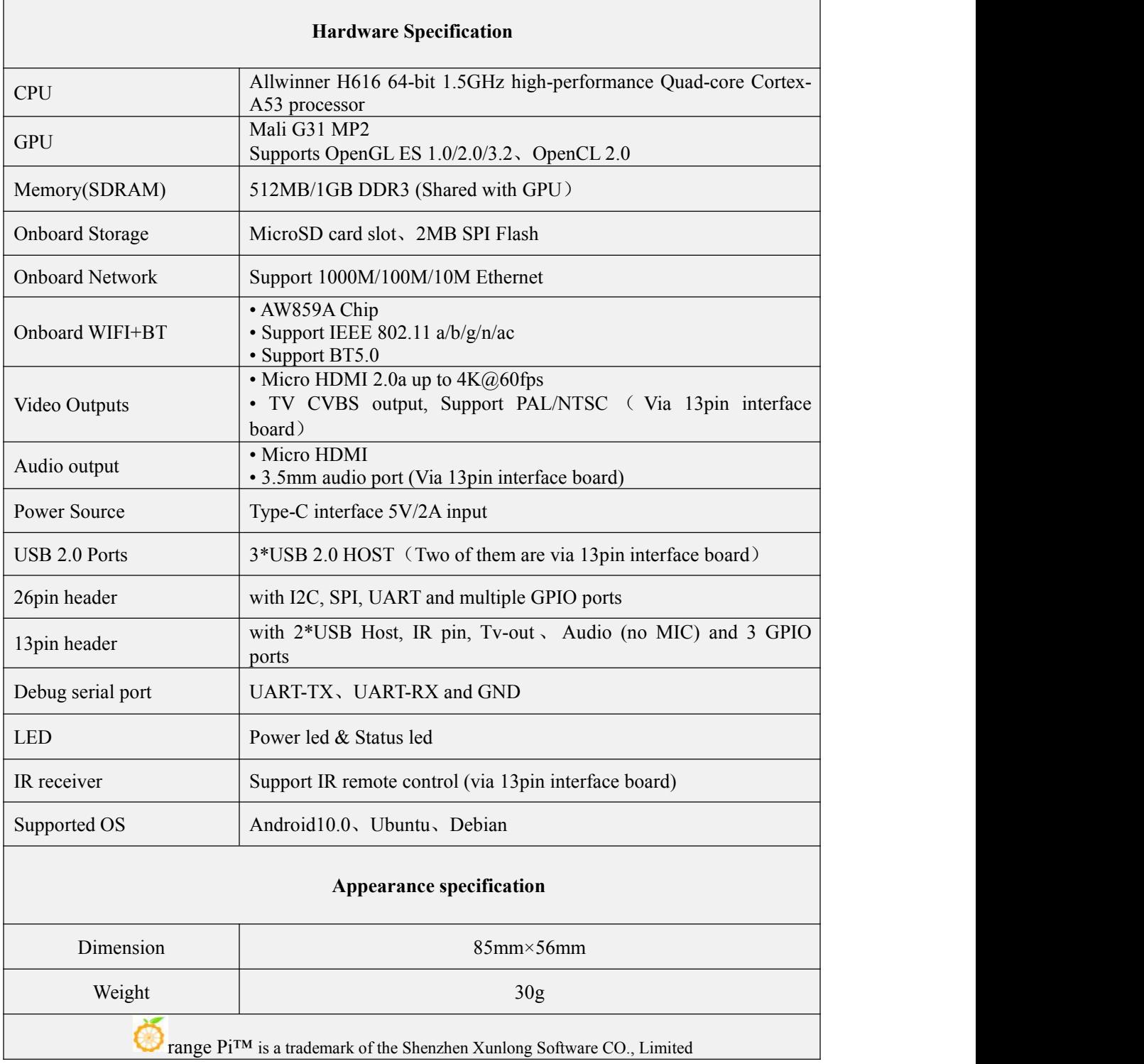

# <span id="page-5-0"></span>1.5. Top and bottom views of Orange Pi Zero 2

**Top view**

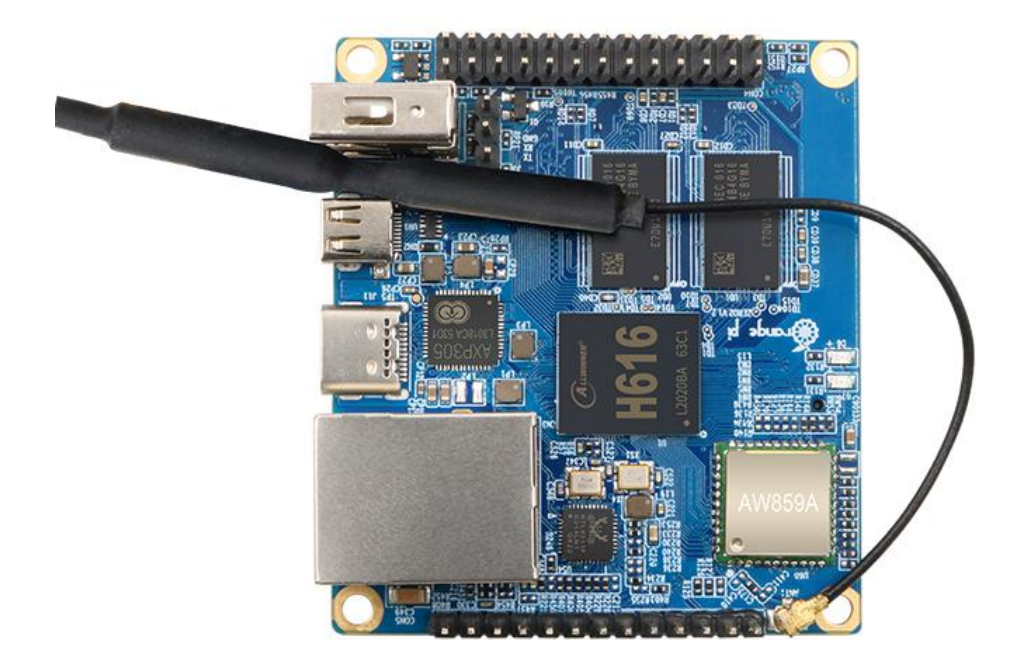

**Bottom view**:

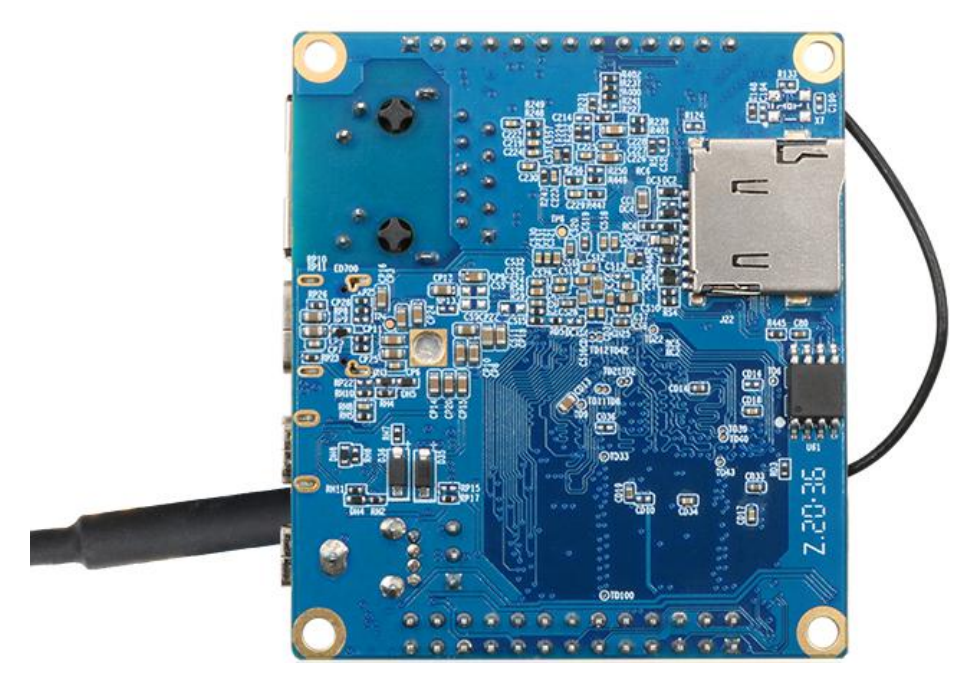

## <span id="page-6-0"></span>**1.6. Orange Pi Zero 2 interface details**

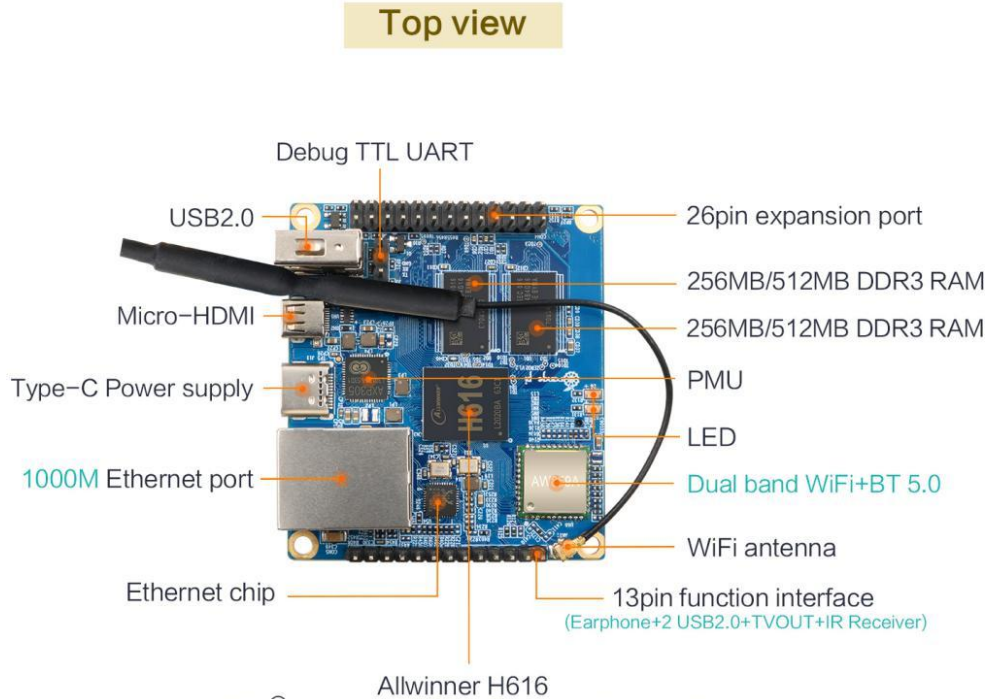

Allwinner H616<br>(ARM<sup>®</sup> Cortex -A53 Quad-core) 64bit 1.5GHz

**Bottm view** 

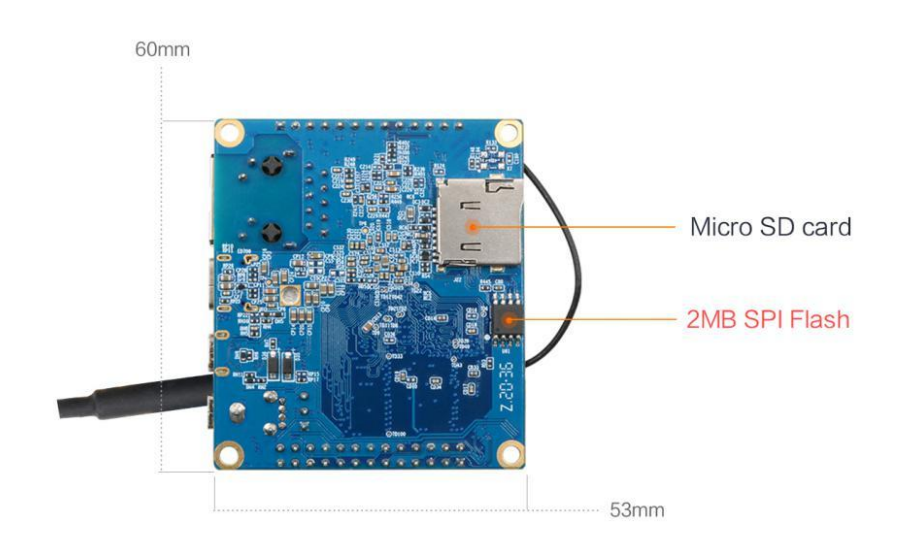

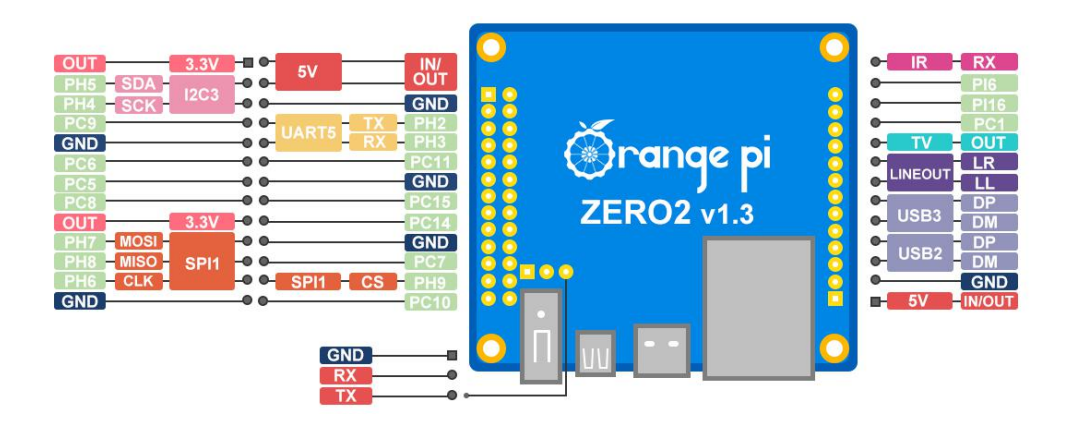

## <span id="page-7-0"></span>**2. Introduction tothe use of the development board**

### <span id="page-7-1"></span>**2.1. Prepare the necessary accessories**

1) MicroSD card, a high-speed card above class 10 with a minimum capacity of 8GB, it is recommended to use SanDisk's MicroSD card. Orange Pi uses SanDisk's MicroSD card with all the tests. Other brands of TF cards may cause the OS to fail to start.

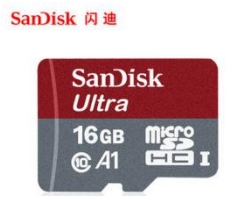

2) TF card reader used to read and write MicroSD card

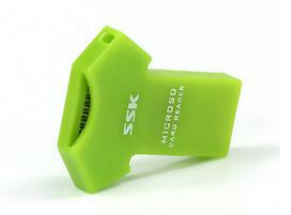

3) Micro HDMI to HDMI cable used to connect the development board to an HDMI monitor or TV for display

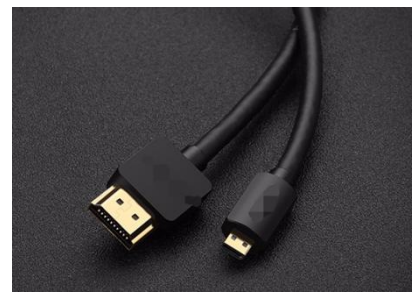

4) Power Supply: Using a USB Type C interface data cable and a 5V/2A or 5V/3A high-quality power adapter

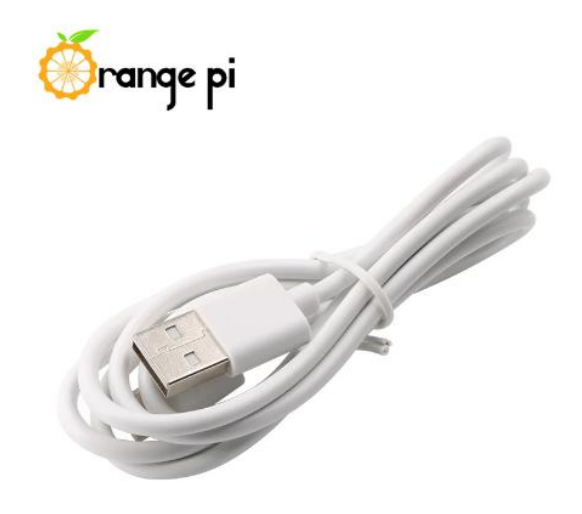

- 5) 13-Pin expansion board
	- a. The expansion board is as shown in the following picture

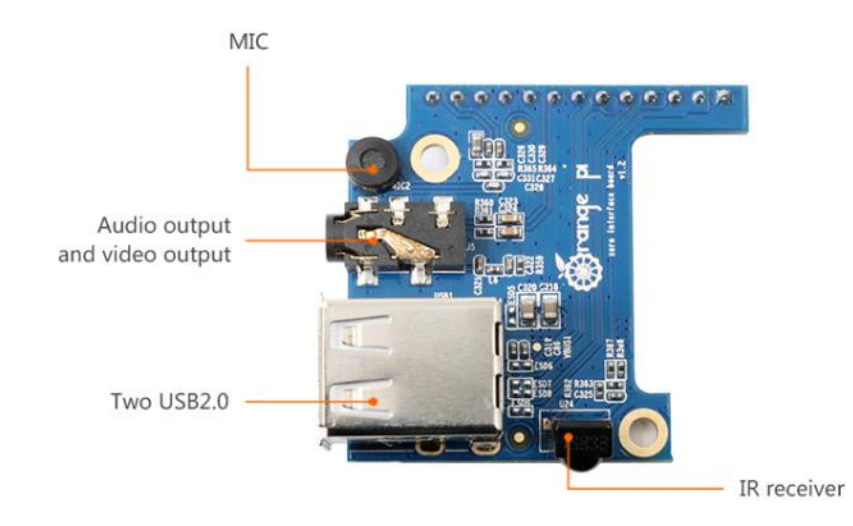

b. The 13-Pin header on the Orange Pi Zero 2 development board can be connected to an expansion board to expand the functions that are not on the development board. The expansion board includes functions

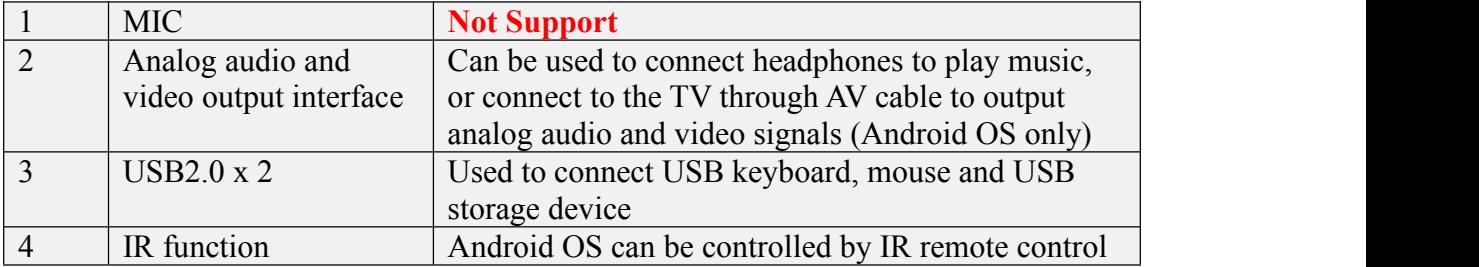

c. The schematic diagram of the 13-Pin header on the Orange Pi Zero 2 development board is shown below

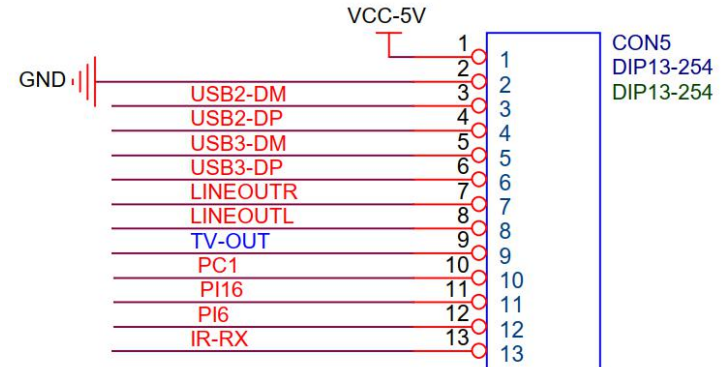

6) USB mouse and keyboard, as long as it is a standard USB mouse and keyboard, the mouse and keyboard can be used to control the Orange Pi development board

7) IR remote control mainly used to control the Android OS

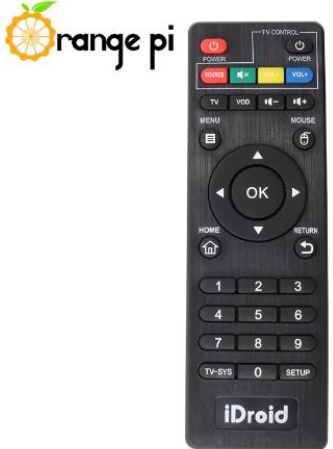

8) 100M or 1000M network cable used to connect the development board to the Internet

9) AV cable, if you want to display video through the CVBS interface instead of HDMI interface, then you need to connect the development board to the TV through the AV cable

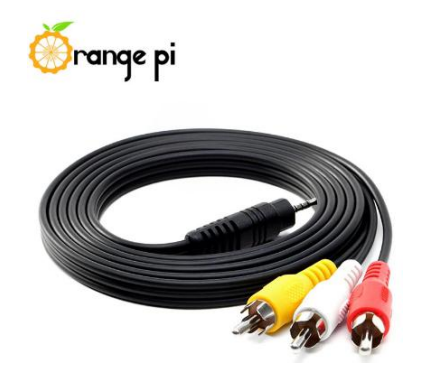

10) USB to TTL module and DuPont cable. When using the serial port debugging

function, you need USB to TTL moduleand DuPont cable to connect the development board and the computer

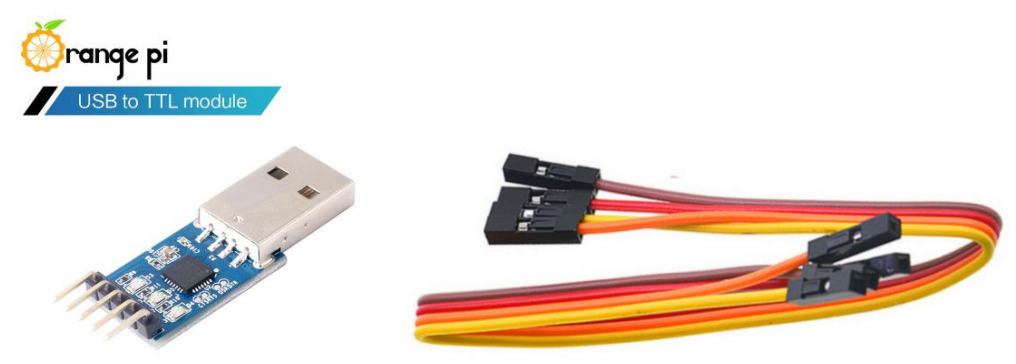

11) A personal computer with Ubuntu and Windows operating OS

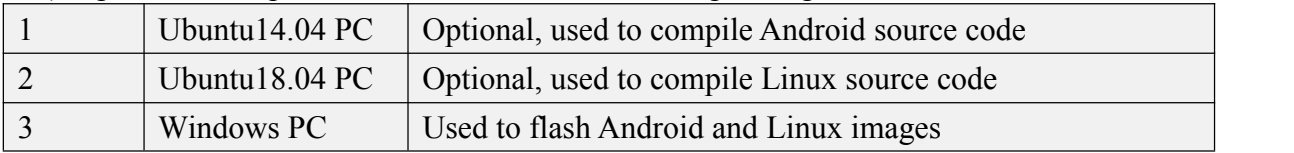

### <span id="page-10-0"></span>**2.2. Download the image and relevant documents**

1) The download URL of the Chinese version is

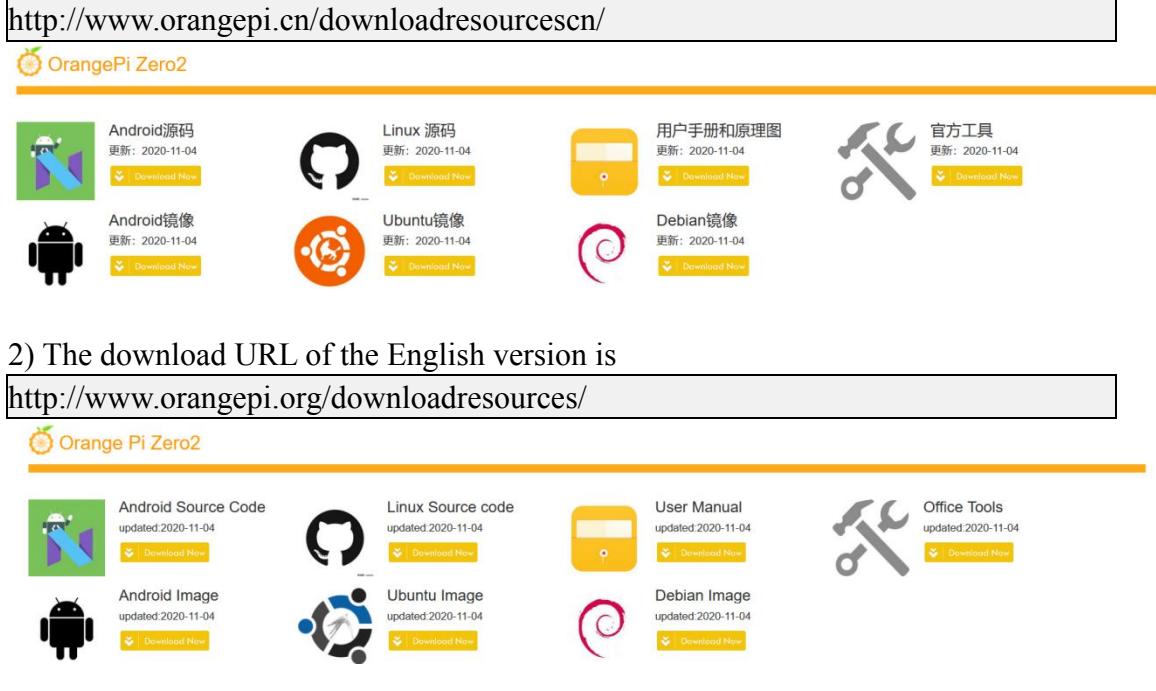

3) The information mainly contains

- a. Android source code: saved on Baidu Cloud Disk and Google Cloud Disk
- b. Linux source code: saved on GitHub, the link URL is

https://github.com/orangepi-xunlong/orangepi-build

c. User manual and schematic diagram: chip related data manual will also be placed here

- d. Official tools: mainly include the software needed during the use of the development board
- e. Android image: saved on Baidu Cloud Disk and Google Cloud Disk
- f. Ubuntu image: saved on Baidu Cloud Disk and Google Cloud Disk
- <span id="page-11-0"></span>g. Debian image: saved on Baidu Cloud Disk and Google Cloud Disk

# **2.3. Method to flash Linux image to MicroSD card based on**

### **Windows PC**

1) First, prepare a MicroSD card with 8GB orlarger capacity. The transmission speed of the MicroSD card must be above class10.It is recommended to use a brand MicroSD card such as SanDisk.

2) Then use a card reader to insert the MicroSD card into thecomputer

3) Then format the MicroSD card

a. You can use the SD Card Formatter software to format the MicroSD card, the download URL is

[https://www.sdcard.org/downloads/formatter/eula\\_windows/SDCardFormatterv5\\_Win](https://www.sdcard.org/downloads/formatter/eula_windows/SDCardFormatterv5_WinEN.zip) EN.zip

- b. After downloading, just unzip and install, then open the software
- c. If the computer has only inserted a MicroSD card, the "Select card" column will display the drive letter of the MicroSD card. If the computer has multiple USB storage devices inserted, you can select the drive letter corresponding to the MicroSD card through the drop-down box

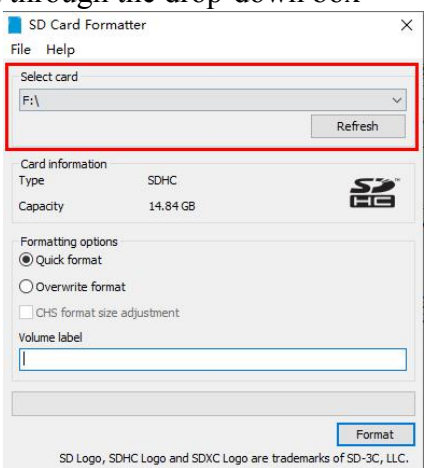

d. Then click "Format", a warning box will pop up before formatting, and formatting will start after selecting "Yes(Y)"

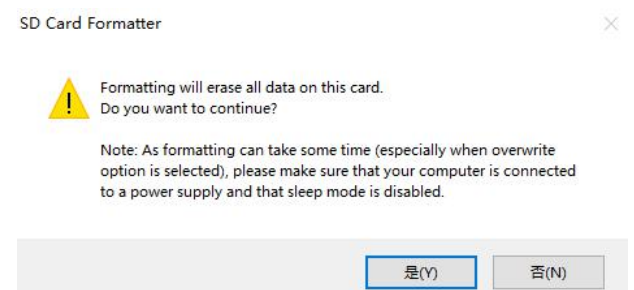

e. After formatting the MicroSD card, the message shown below will pop up, click OK

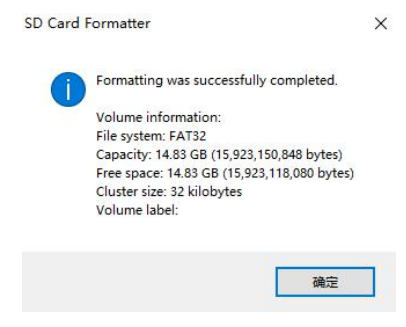

4) Download the Linux operating OS image file compression package you want to flash from download page of the Orange Pi official website, and then use the decompression software to decompress it. In the decompressed file, the file ending with ".img" is the operating OS image file, with a normal size Are above 1GB

5) Use Win32Diskimager to burn Linux image to MicroSD card

a. The download page of Win32Diskimager is <http://sourceforge.net/projects/win32diskimager/files/Archive/>

- b. Install directly after downloading, the Win32Diskimager interface is shown below
	- a) First, select the path of the image file
	- b) Then confirm that the drive letter of the MicroSD card is consistent with the one displayed in the "Device" column
	- c) Finally, click "write" to start flash

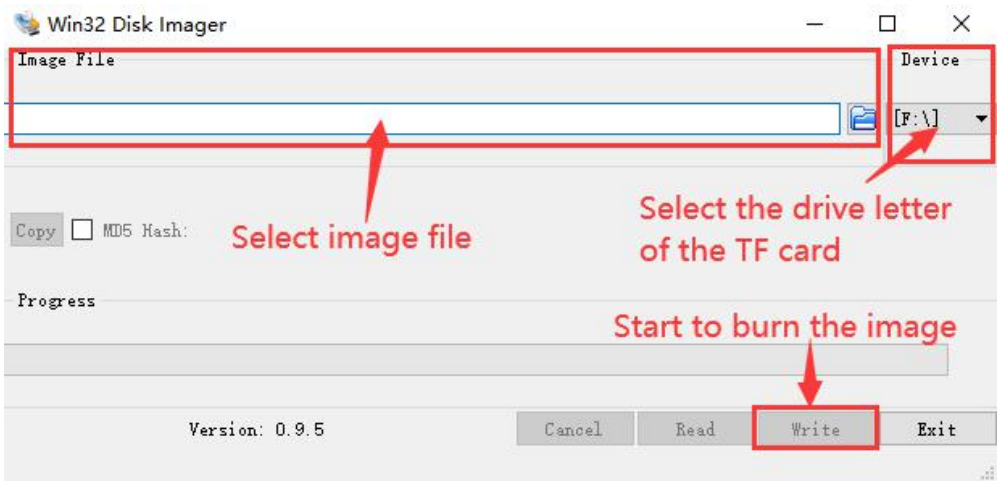

c. After the image iswritten, click the "Exit" button to exit, and then you can pull out the MicroSD card and insert it into the development board to boot

# <span id="page-13-0"></span>**2.4. Method to flash Linux image to MicroSD card based on Ubuntu PC**

1) First, prepare a Micro card with 8GB or larger capacity. The transmission speed of the MicroSD card must be above class10. It is recommended to use a brand MicroSD card such as SanDisk.

2) Then use a card reader to insert the MicroSD card into thecomputer

```
3) Download balenaEtcher software, the download URL is
https://www.balena.io/etcher/
```
4) After entering the balenaEtcher download page, please select the Linux version of the software through the drop-down box to download

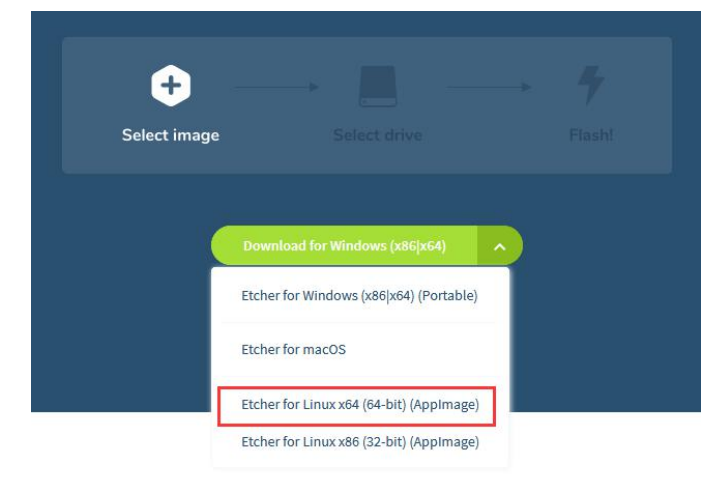

5) After downloading, use unzip to decompress. The decompressed balenaEtcher- 1.5.109-x64.AppImage is the software needed to burn Linux image

test@test:~\$ **unzip balena-etcher-electron-1.5.109-linux-x64.zip** Archive: balena-etcher-electron-1.5.109-linux-x64.zip inflating: balenaEtcher-1.5.109-x64.AppImage test@test:~\$ **ls balenaEtcher-1.5.109-x64.AppImage** balena-etcher-electron-1.5.109-linux-x64.zip

6) Download the Linux operating OS image file compression package you want to burn from the Orange Pi data download page, and then use the decompression software to decompress it. In the decompressed file, the file ending with ".img" is the operating OS image file. The size is generally above 1GB

a. The decompression command of the compressed package at the end of 7z is as follows:

test@test:~\$ **7z x Orangepizero2\_2.0.8\_ubuntu\_bionic\_server\_linux4.9.170.7z** test@test:~\$ **ls Orangepizero2\_2.0.8\_ubuntu\_bionic\_server\_linux4.9.170.\*** Orangepizero2\_2.0.8\_ubuntu\_bionic\_server\_linux4.9.170.7z Orangepizero2 2.0.8 ubuntu bionic server linux4.9.170.img.sha # Checksum file **Orangepizero2\_2.0.8\_ubuntu\_bionic\_server\_linux4.9.170.img** #Image file

7) After decompressing the image, you can first use the sha256sum -c \*.sha command to calculate whether the checksum is correct. If the prompt is successful, it means that the downloaded image is correct, and you can safely flash it to the MicroSD card. If the checksum does not match, it means there is a problem with the downloaded image, please try to download again

test@test:~\$ **sha256sum -c \*.sha** Orangepizero2\_2.0.8\_ubuntu\_bionic\_server\_linux4.9.170.img: success

8) Then double-click balenaEtcher-1.5.109-x64.AppImage on the graphical interface of Ubuntu PC to open balenaEtcher (no installation required), the opened interface is as shown in the figure below

- a. First, select the path of the Linux image file
- b. Then select the device number of the TF card
- c. Finally, click Flash to start burning

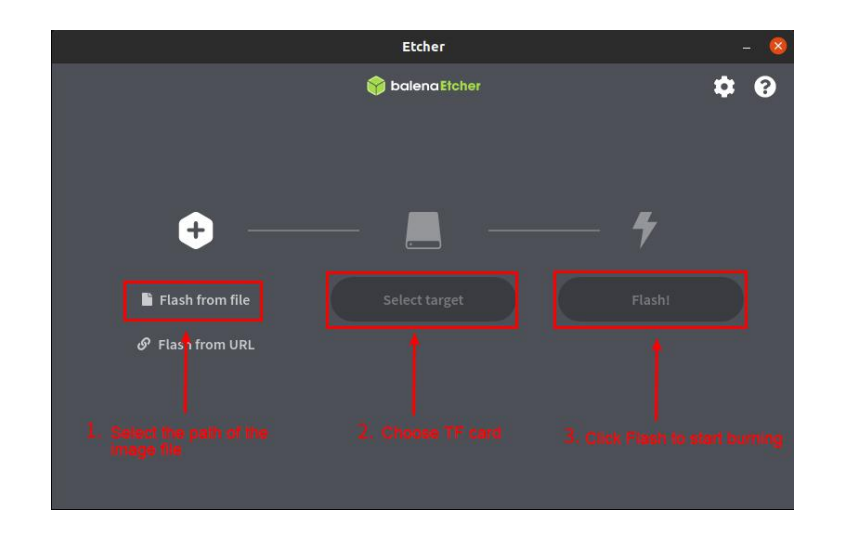

9) The writing process will prompt the writing speed and remaining time

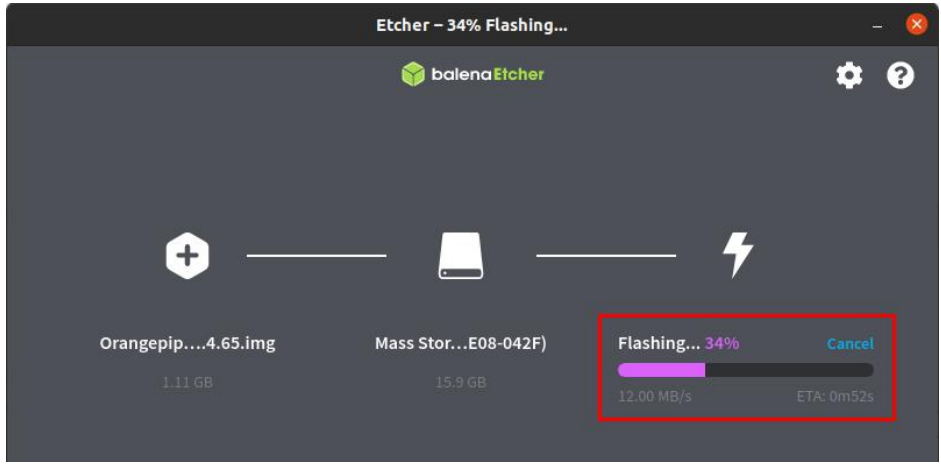

10) After burning, the following interface will be displayed, then you can unplug the MicroSD card from the computer and insert it into the development board to start

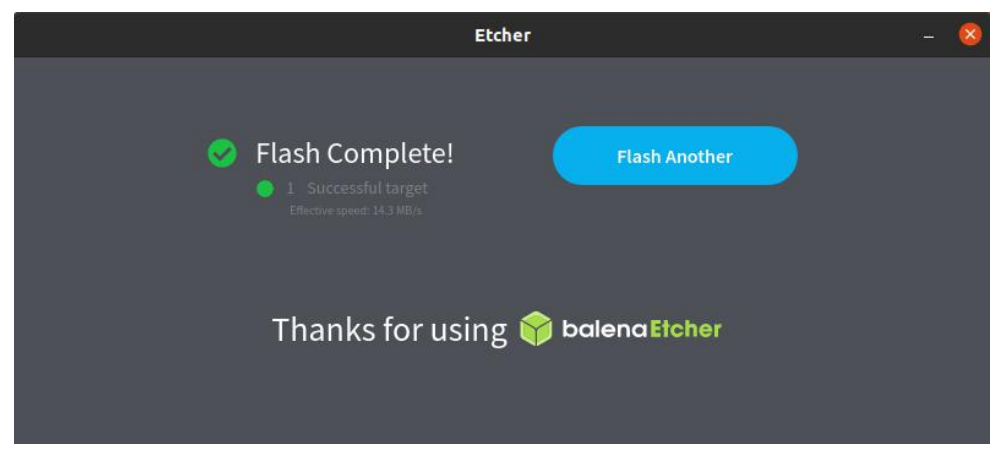

<span id="page-15-0"></span>**2.5. Method of flashing Android firmware to MicroSD card**

**The Android image can only be flashed to MicroSD card using PhoenixCard** 

#### **software under the Windows platform, but cannot be burned under Linux platform**

1) First, prepare a MicroSD card with 8GB orlarger capacity. The transmission speed of the TF card must be above class10. It is recommended to use a brand MicroSD card such as SanDisk.

2) Then use a card reader to insert the MicroSD card into thecomputer

3) Download the Android 10 OS and PhoenixCard flashing tool from Orange Pi's data download page. Please make sure that the PhonenixCard tool version is PhonenixCard-v4.2.3. Tools below this version will have problems flashing to the Android 10 OS.

4) Use the decompression software to decompress the downloaded Android OS compressed package. In the decompressed file, the file ending with ".img" is the Android image file

5) Use decompression software to decompress PhonenixCard-v4.2.3.zip, this software does not need to be installed, you can find PhoenixCard in the decompressed folder and open it

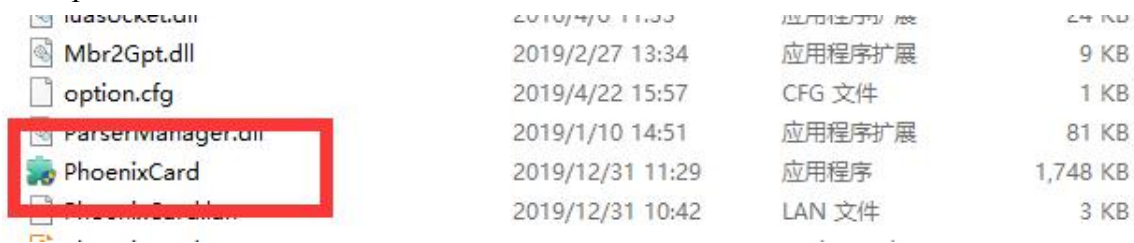

6) After opening PhoenixCard, if the MicroSD card is recognized normally, the drive letter and capacity of the MicroSD card will be displayed in the middle list. Please make sure that the displayed drive letter is consistent with the drive letter of the MicroSD card you want to burn. If there is no display, you can try to remove and insert the MicroSD card, or click the **Refresh Drive** letter button in PhoenixCard

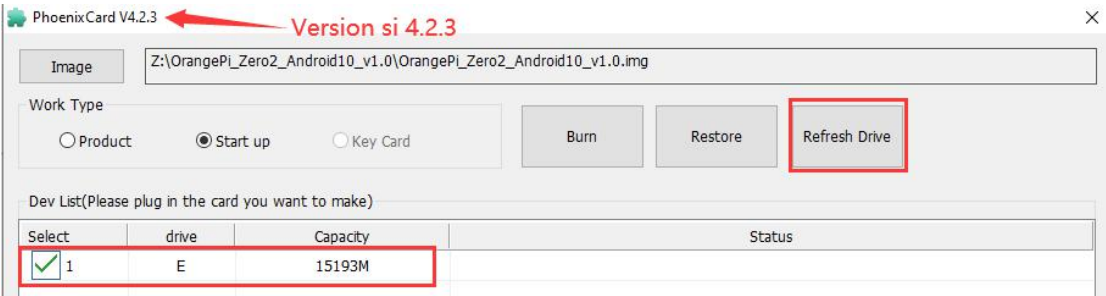

7) After confirming the drive letter, format the MicroSD card first, click the "Restore" button in PhoenixCard, or use the aforementioned SD Card Formatter to format the

#### MicroSD card

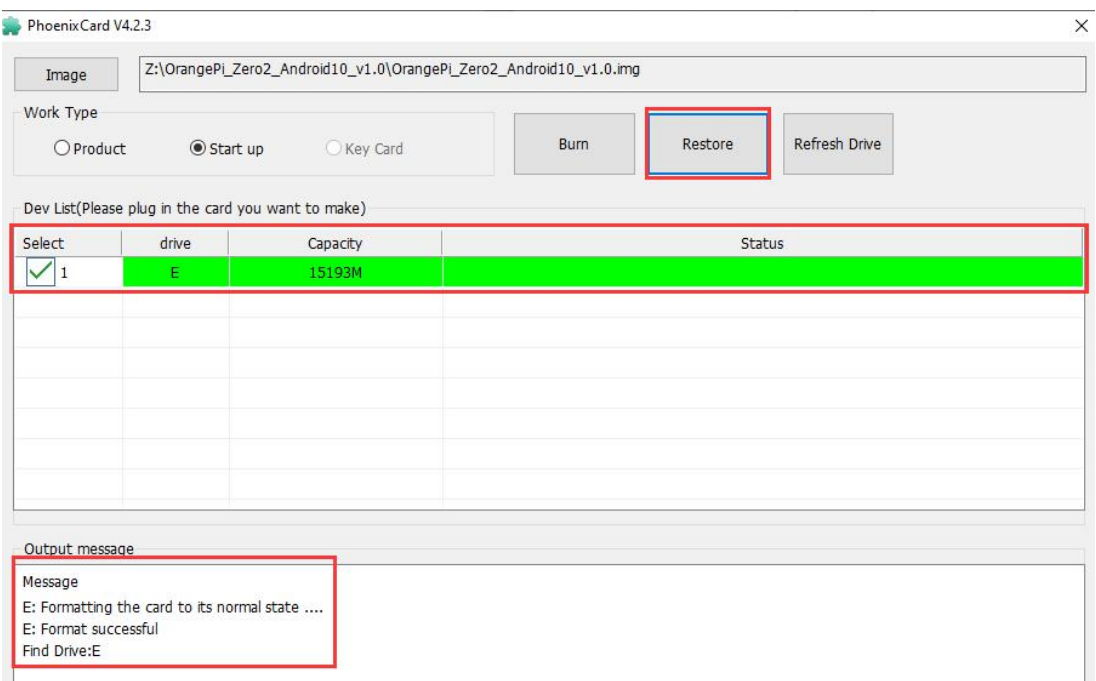

8) Then start to write the Android OS to MicroSD card

- a. First, select the path of the Android image in the "**Image**" column
- b. Select "**Start up**" in "Type of Making Card"
- c. Then click the "**Burn**" button to start burning

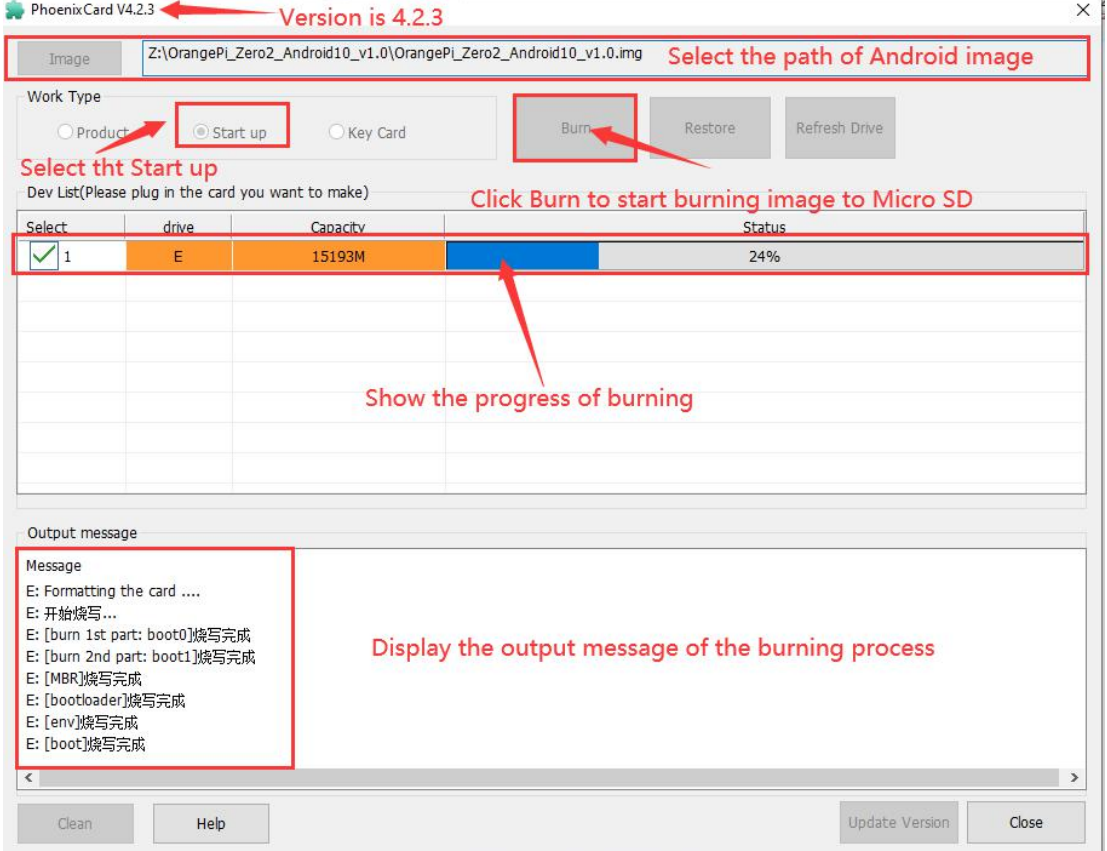

9) After burning, the PhoenixCard will display as shown in the figure below. At this time, click the "**Close**" button to exit PhoenixCard, and then you can unplug the MicroSD card from the computer and insert it into the development board to start

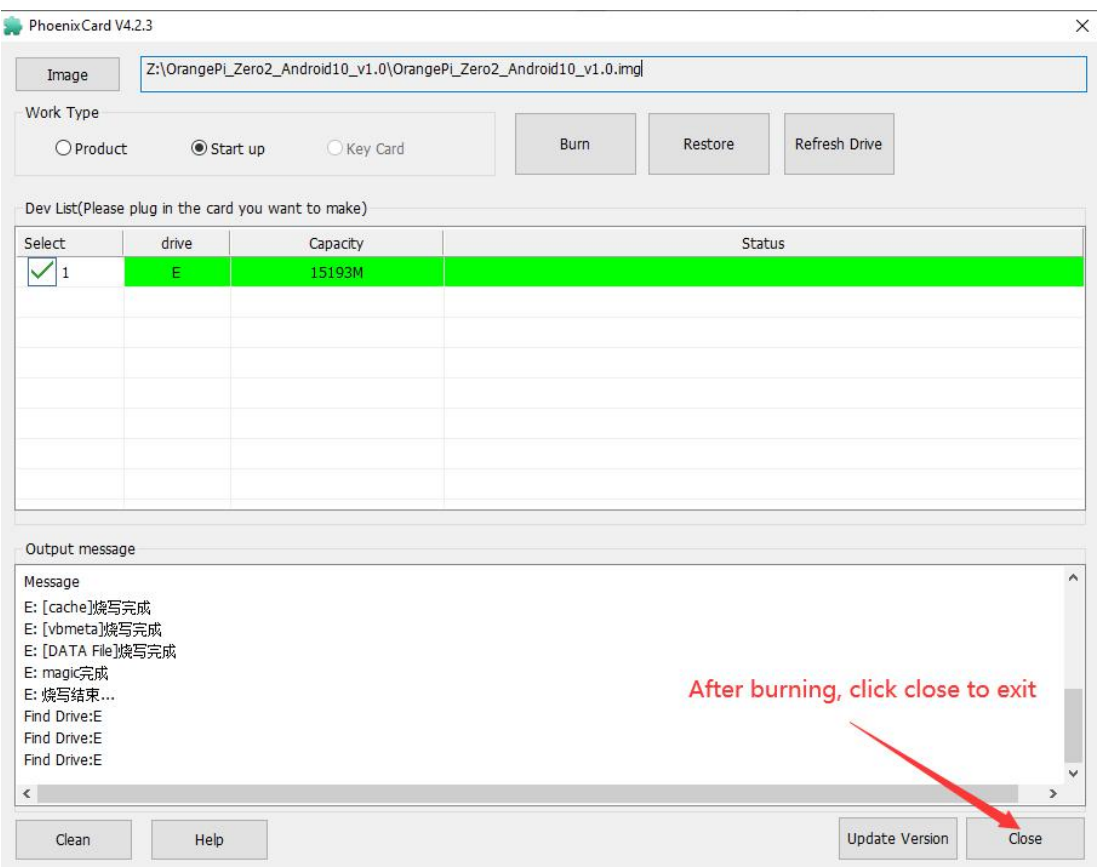

### <span id="page-18-0"></span>**2.6. Start the Orange Pi development board**

1) Insert MicroSD card with well-flashed image into the MicroSD card slot of the Orange Pi development board

2) The development board has a Micro HDMI interface, you can connect the development board to a TV or HDMI display through a Micro HDMI to HDMI cable

3) Connect the USB mouse and keyboard to control the Orange Pi development board 4) The development board has an Ethernet port, which can be plugged into the network cable for Internet access

5) A high-quality power adapter with a 5V/2A (5V/3A is also available) USB Type C interface

**a. Remember not to plug in the 12V power adapter, if you plug in the 12V power adapter, it will burn the development board**

**b. Many unstable phenomena during OS power-on and startup are caused by power supply problems, so a reliable power adapter and USB Type C data cable are very important**

6) Then turn on the power adapter switch, if everything is normal, the HDMI display

can see the OS startup screen at this time

7) If you want to view the output information of the OS through the debug serial port, please use the serial cable to connect the development board to the computer. For the connection method of the serial port, please refer to the section on the use of the debug serial port

### <span id="page-19-0"></span>**2.7. How to use the debug serial port?**

### <span id="page-19-1"></span>**2.7.1. Debug serial port connection instructions**

1) First, you need to prepare a USB to TTL module. This module can be bought in Orange Pi stores. If there are other similar USB to TTL modules, you can also insert the USB end of the USB to TTL module into the USB port of the computer

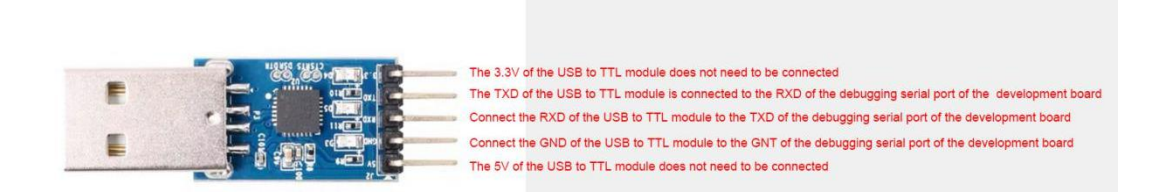

2) The corresponding relationship between the debug serial port GND,  $TX$ , and RX pins of the development board is shown in the figure below

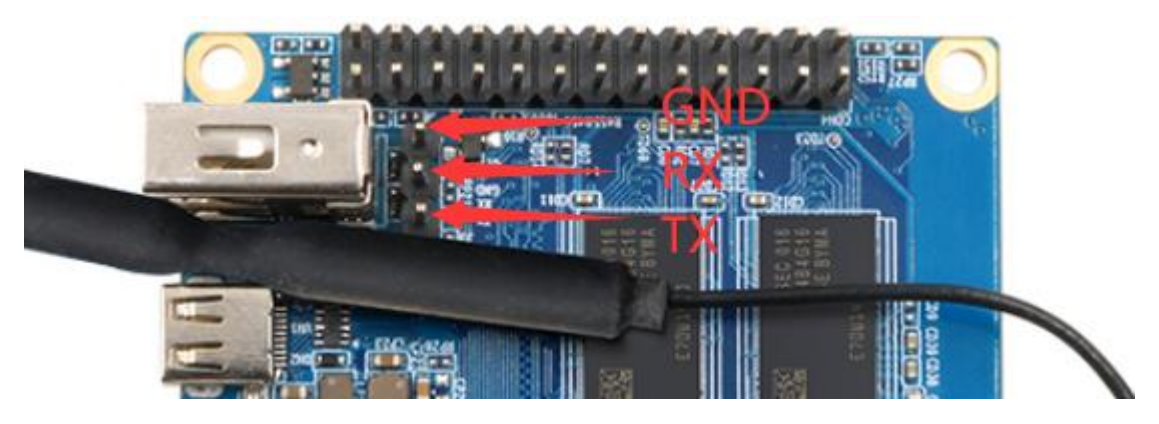

3) The GND, TX, and RX pins of the USB to TTL module need to be connected to the debug serial port of the development board through a Dupont cable

- a. Connect the GND of the USB to TTL module to the GND of the board
- b. Connect the RX of the USB to TTL module to the TXD of the board
- c. Connect the TX of the USB to TTL module to the RX of the board

4) The schematic diagram of connecting the USB to TTL module to the computer and the Orange Pi development board is shown below

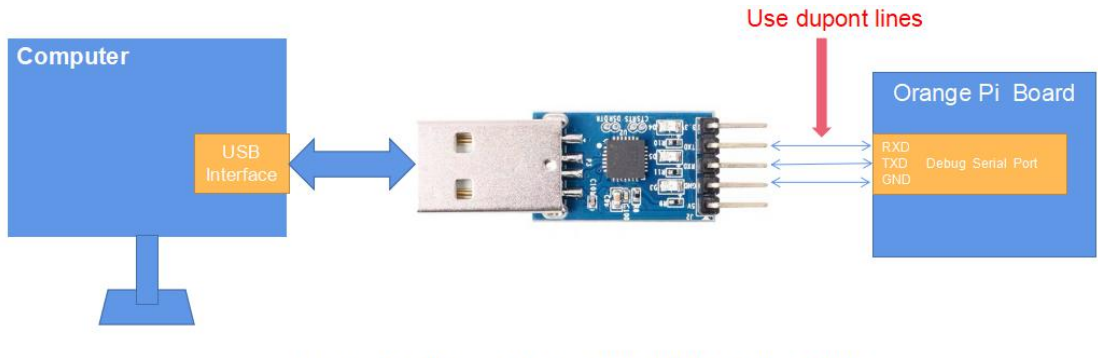

Schematic diagram of connecting USB to TTL module to computer and Orange Pi development board

### <span id="page-20-0"></span>**2.7.2. How to use the debug serial port on the Ubuntu platform?**

1) If the USB to TTL module isconnected normally, you can see the corresponding device node name under /dev of Ubuntu PC, remember this node name, you will use it when setting up the serial port software later

test@test:~\$ **ls /dev/ttyUSB\*** /dev/ttyUSB0

2) Many serial debugging tools that can be used under Linux, such as putty, minicom, etc. The following shows how to use putty

3) First, install putty on Ubuntu PC test@test:~\$ **sudo apt update** test@test:~\$ **sudo apt install putty**

4) Then run putty, remember to add sudo permissions

test@test:~\$ **sudo putty**

5) After executing the putty command, the following interface will pop up

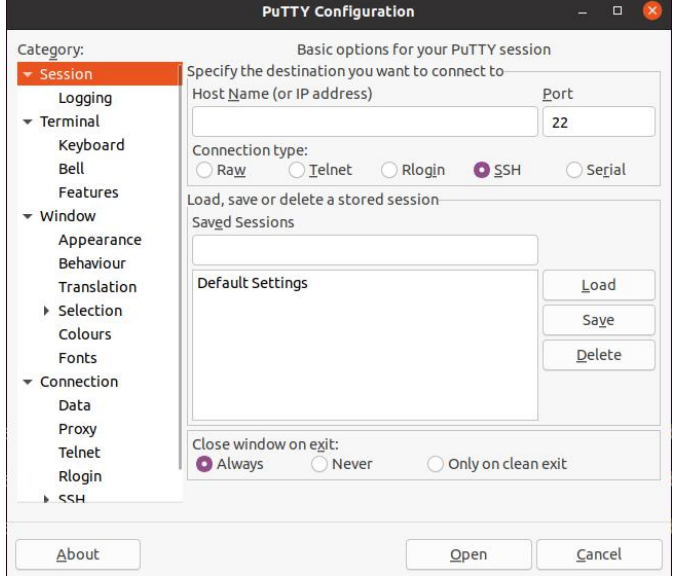

6) First, select the setting interface of the serial port

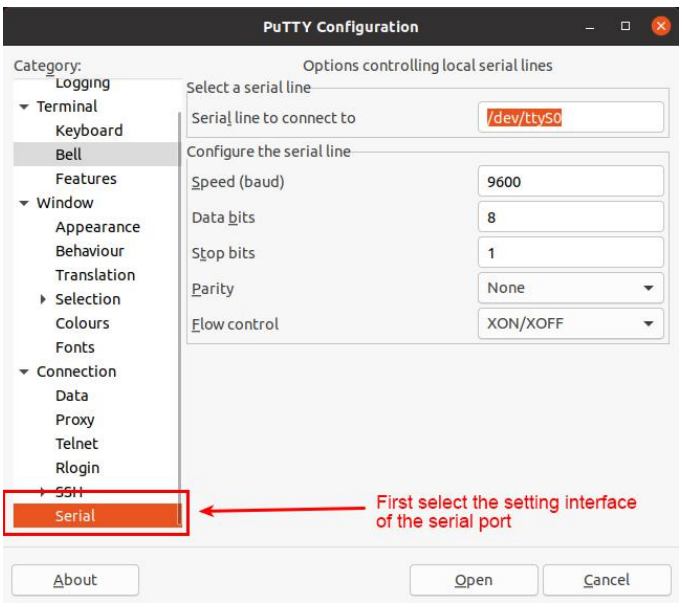

7) Then set the parameters of the serial port

a. Set the Serial line to connect to /dev/ttyUSB0 (modify to the corresponding node name, generally /dev/ttyUSB0)

- b. Set Speed(baud) to 115200 (baud rate of the serial port)
- c. Set Flow control to None

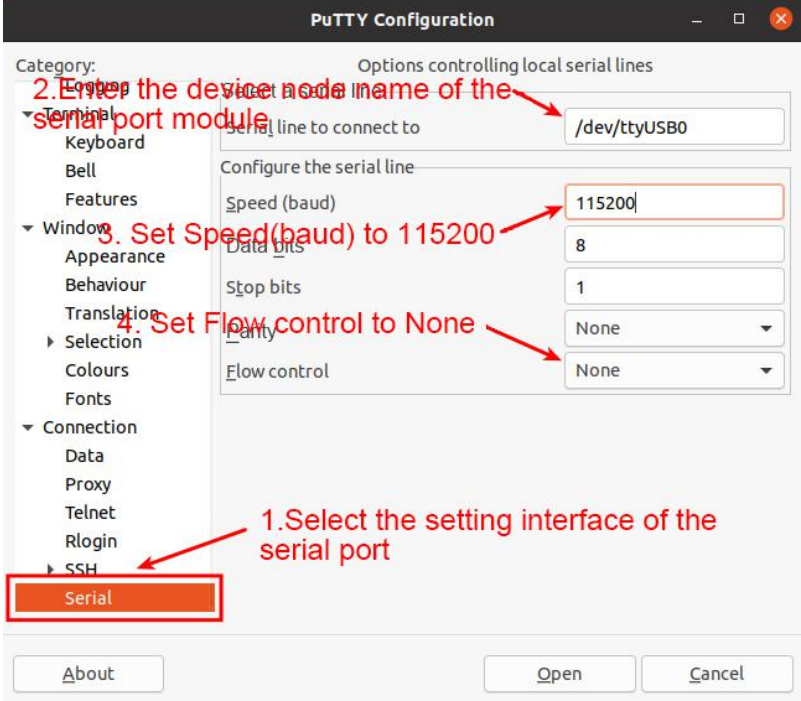

8)After setting the serial port setting interface, return to the Session interface

- a. First, select the Connection type as Serial
- b. Then click the Open button to connect to the serial port

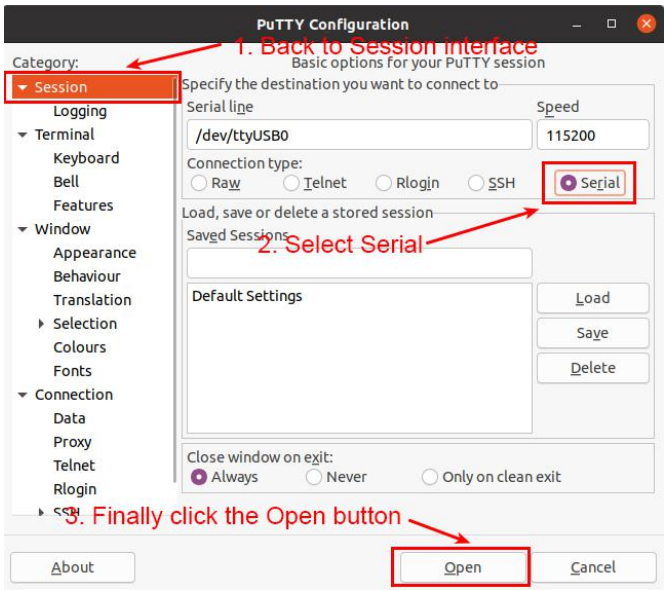

9)After starting the development board, you can see the Log information output by the OS from the opened serial terminal

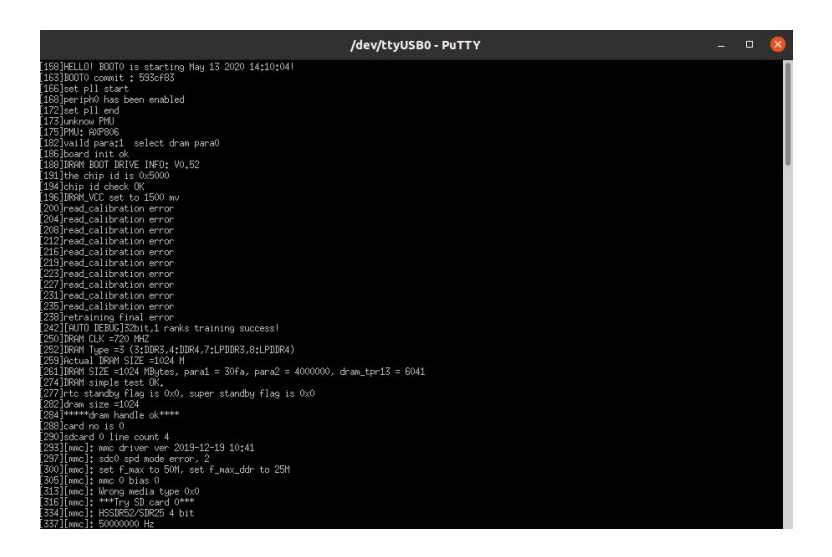

### <span id="page-22-0"></span>**2.7.3. How to use the debug serial port on the Windows platform?**

1) Many serial debugging tools that can be used under Windows, such as SecureCRT, MobaXterm, etc. The following shows how to use MobaXterm. This software has a free version and can be used without purchasing a serial number.

2) Download MobaXterm

```
a. Download MobaXterm URL as follows
https://mobaxterm.mobatek.net/
```
b. **After entering the MobaXterm download page, click GET XOBATERM NOW!**

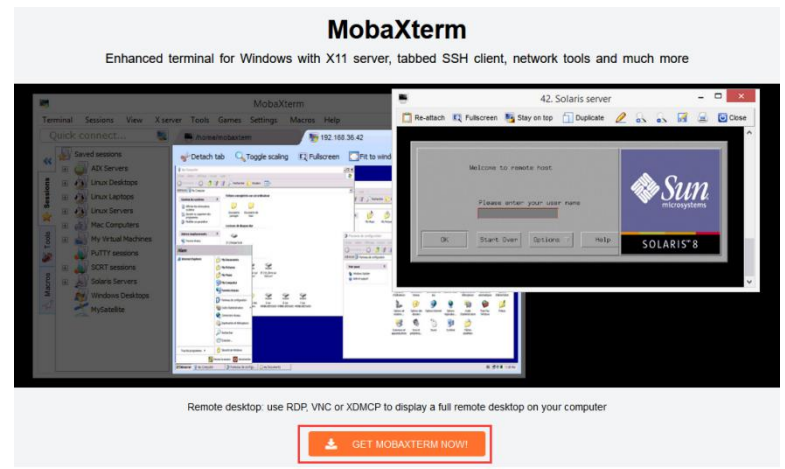

c. Then choose to download the Home version

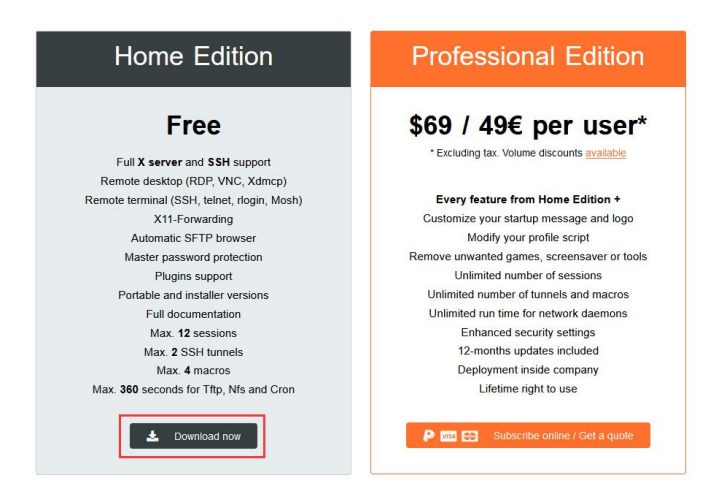

d. Then select the Portable version. After downloading, you don't need to install it, you can open it directly

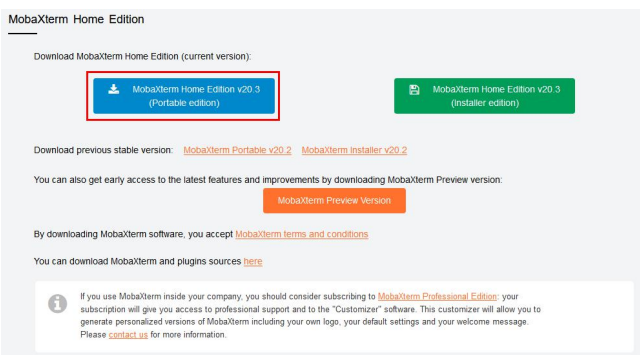

3) After downloading, use the decompression software to decompress the downloaded compressed package, you can get the executable software of MobaXterm, and then double-click to open it

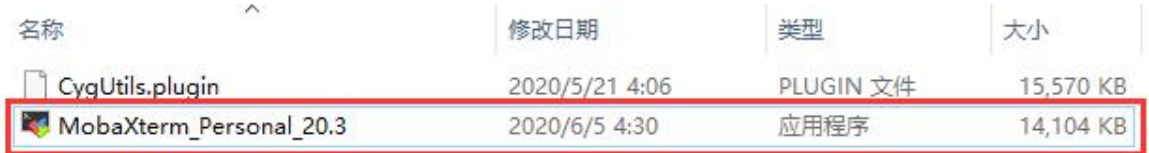

4) After opening the software, the steps to set the serial connection are as follows

- a. Open the session setting interface
- b. Select the serial port type

c. Select the port number of the serial port (choose the corresponding port number according to the actual situation), if you cannot see the port number, please use the 360 driver master to scan and install the driver for the USB to TTL serial chip

- d. Select the baud rate of the serial port to be 115200
- e. Finally click the "OK" button to complete the setting

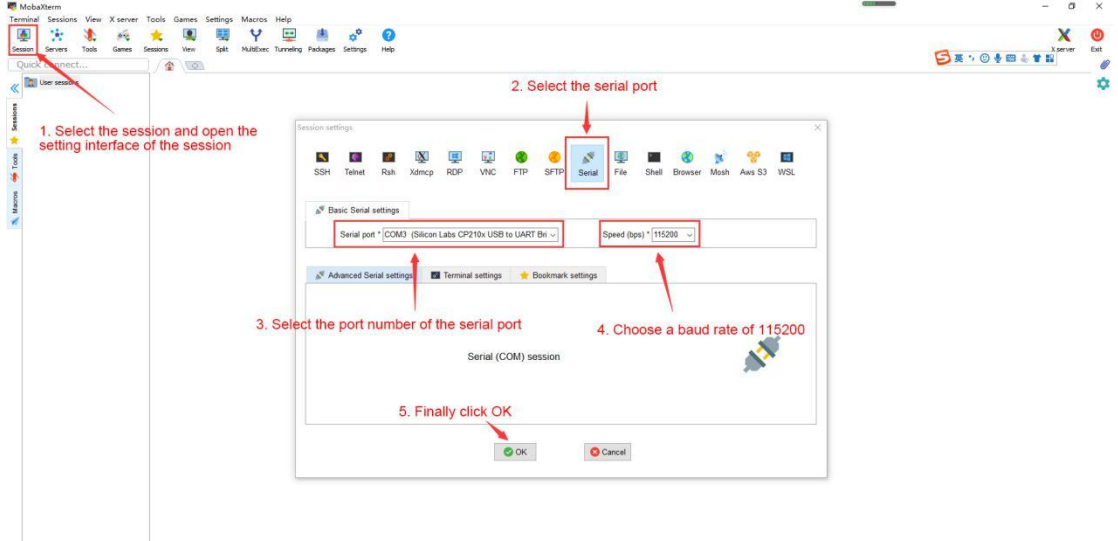

5)After clicking the "OK" button, you will enter the following interface, and you can see the output information of the serial port after starting the development board

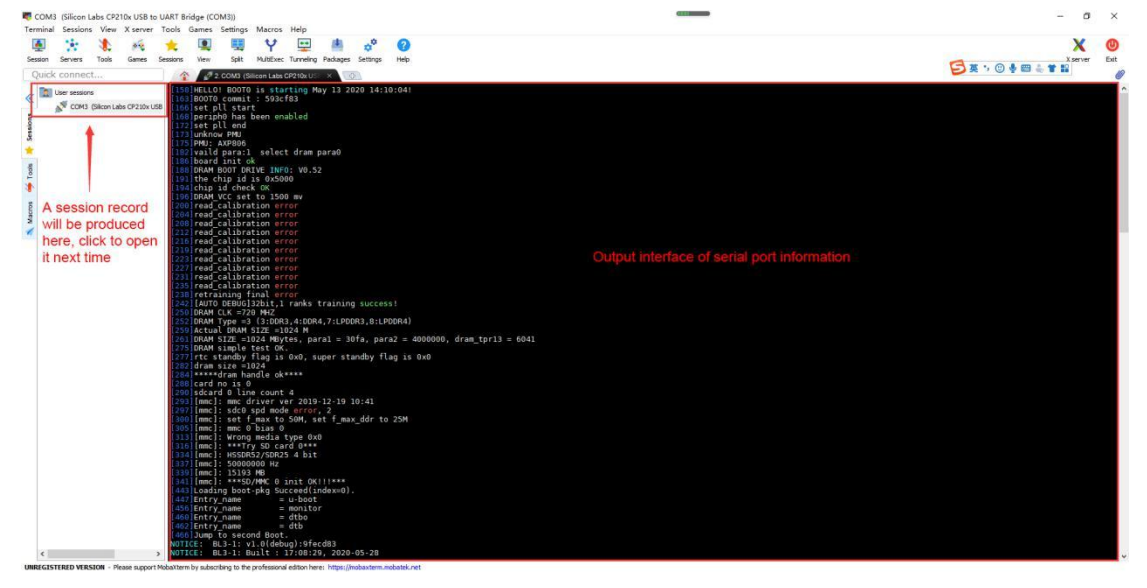

# <span id="page-25-0"></span>**3. Linux OS instructions**

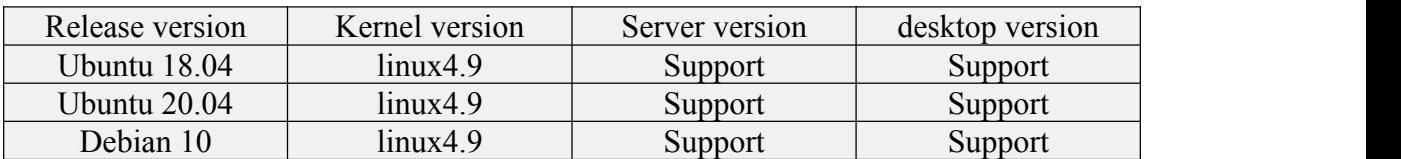

### <span id="page-25-1"></span>**3.1. Supported Linux distribution types and kernel versions**

#### <span id="page-25-2"></span>**3.2. linux4.9 kernel driver adaptation status**

Orange Pi Zero 2 currently only supports the linux 4.9 version of the kernel, and the driver adaptation is shown in the table below

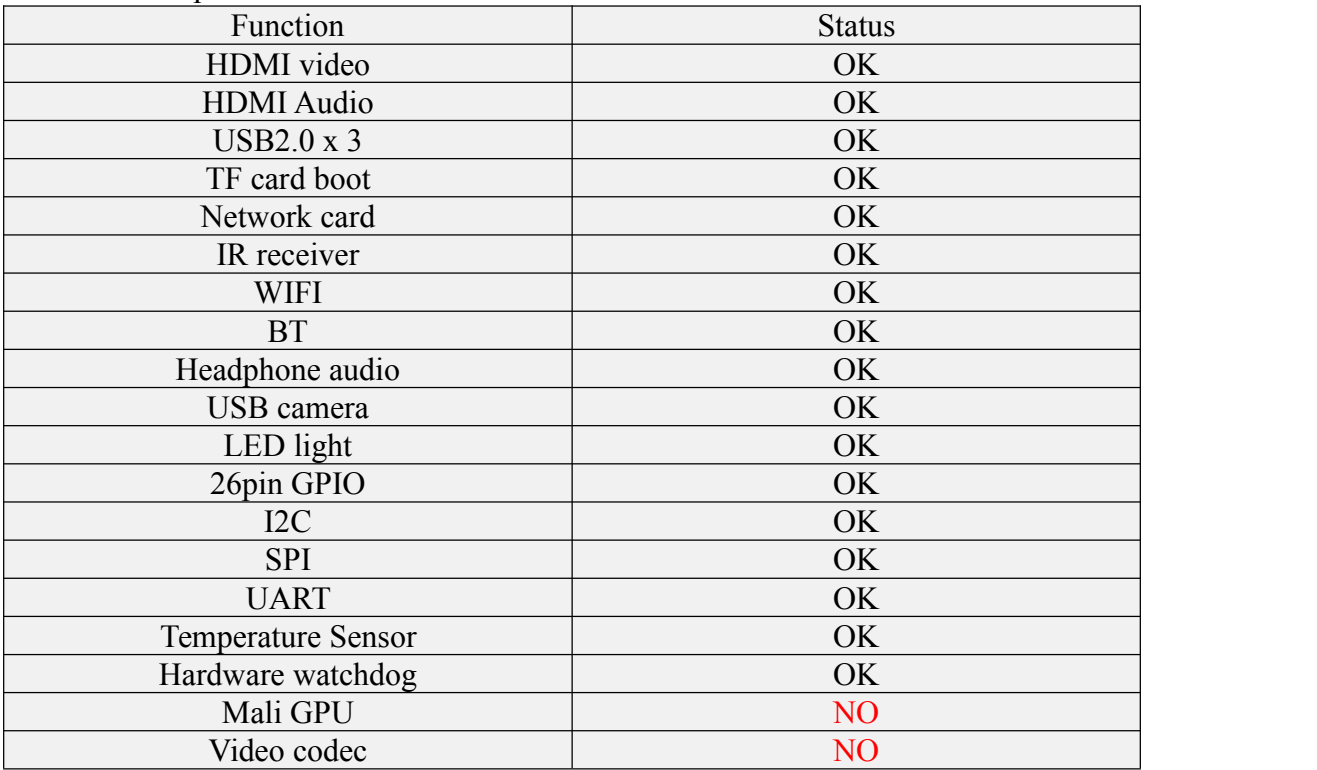

### <span id="page-25-3"></span>**3.3. Linux OS default login account and password**

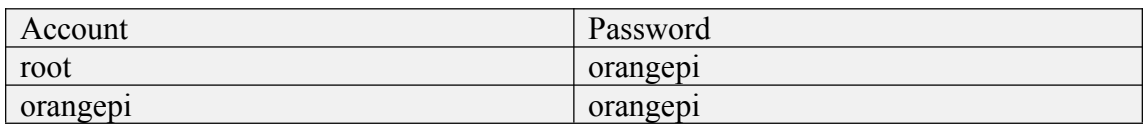

### <span id="page-25-4"></span>**3.4. Onboard LED light display description**

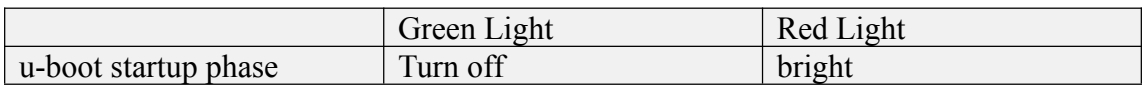

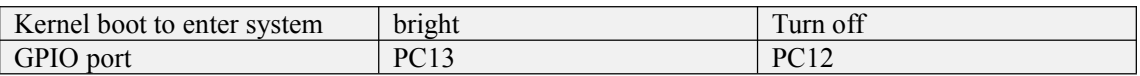

# <span id="page-26-0"></span>**3.5. Instructions for the automatic login of Linux desktop version OS**

1) The desktop version of the OS will automatically log in to the desktop after it is started by default, without entering a password

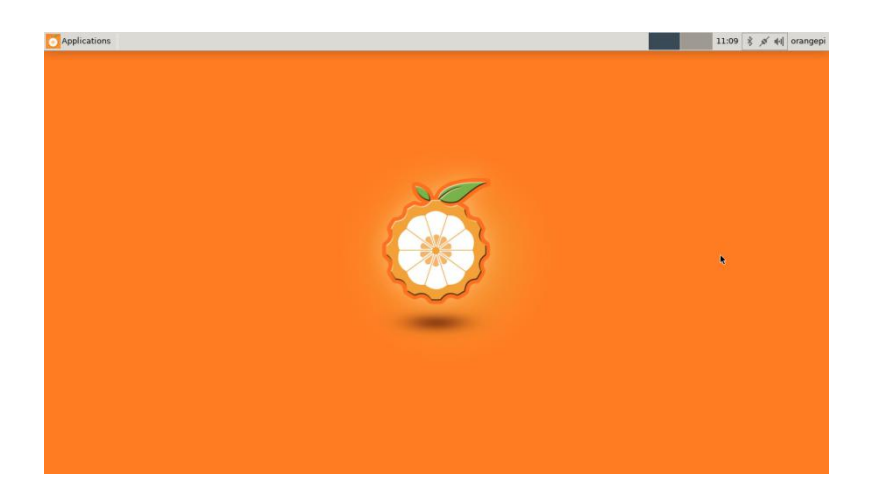

2) Modify the configuration in /etc/lightdm/lightdm.conf.d/22-orangepi autologin.conf to prohibit the desktop version OS from automatically logging in to the desktop. The modification command is as follows, or you can open the configuration file to modify directly

root@orangepis:~# **sed -i "s/autologin-user=orangepi/#autologin-user=orangepi/" /etc/lightdm/lightdm.conf.d/22-orangepi-autologin.conf**

3) The configuration of /etc/lightdm/lightdm.conf.d/22-orangepi-autologin.conf after modification is as follows

root@orangepis:~# **cat /etc/lightdm/lightdm.conf.d/22-orangepi-autologin.conf** [Seat:\*]

#### **#autologin-user=orangepi**

autologin-user-timeout=0

user-session=xfce

4) Then restart the OS and a login dialog box will appear, at this time you need to enter a password to enter the OS

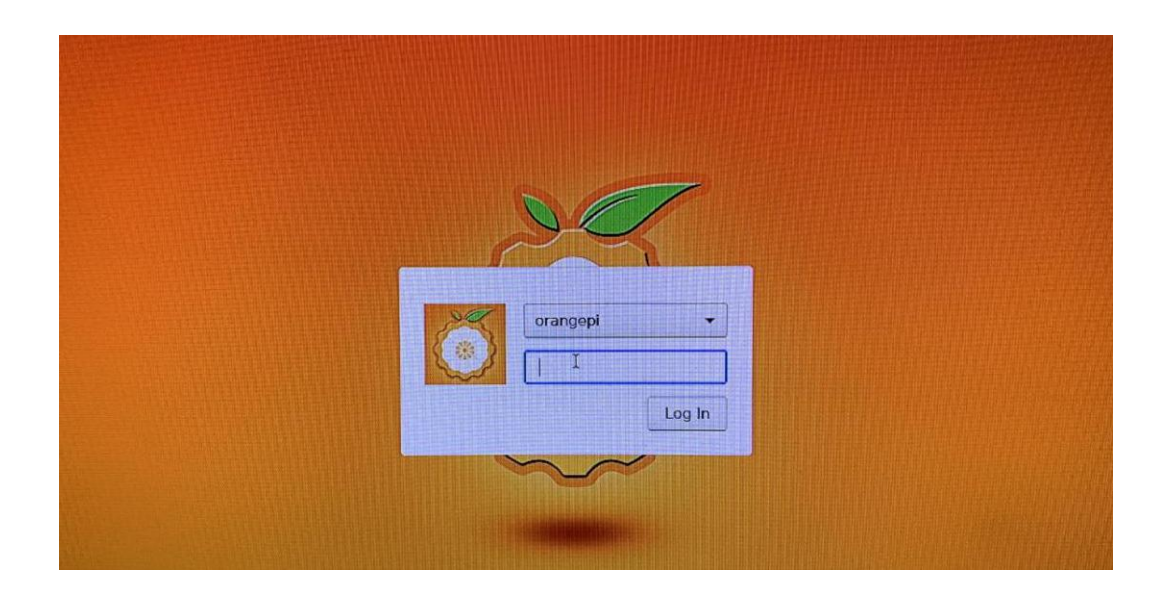

### <span id="page-27-0"></span>**3.6. Start the rootfs in the auto-expanding TF card for the first**

**time**

1) **When the TF card starts the Linux OS for the first time, it will call the orangepi-resize-filesystem script through the orangepi-resize-filesystem.service systemd service to automatically expand the rootfs, so there is no need to manually expand**

2) After logging in to the OS, you can use the df -h command to check the size of rootfs. If it is consistent with the actual capacity of the TF card, it means that the automatic expansion is running correctly

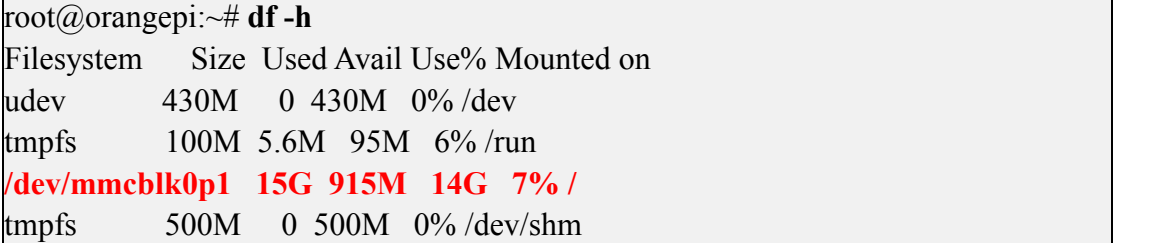

### <span id="page-27-1"></span>**3.7. How to modify the linux log level (loglevel)?**

1) The log level of the Linux OS is set to 1 by default. When using the serial port to view the startup information, the kernel output log is as follows, basically all shielded Starting kernel ...

Uncompressing Linux... done, booting the kernel.

Orange Pi 2.0.8 Bionic ttyS0 orangepi login:

2) When there is a problem with the OS startup, you can use the following method to modify the value of log level, to print more log information to the serial port display, which is convenient for debugging

```
root@orangepi:~# sed -i "s/verbosity=1/verbosity=7/" /boot/orangepiEnv.txt
root@orangepi:~# sed -i "s/console=both/console=serial/" /boot/orangepiEnv.txt
```
3) The above commands are actually to set the variables in /boot/orangepiEnv.txt. After setting, you can open /boot/orangepiEnv.txt to check

```
root@orangepi:~# cat /boot/orangepiEnv.txt
verbosity=7
bootlogo=false
console=serial
```
4) Then restart the development board, the output information of the kernel will be printed to the serial port for output

### <span id="page-28-0"></span>**3.8. Ethernet port test**

1) First insert the network cable into the Ethernet interface of the development board, and ensure that the network is unblocked

2) After the OS starts, it will automatically assign an IP address to the Ethernet card through DHCP

3) The command to view the IP addressis as follows

```
root@orangepi:~# ifconfig eth0
eth0: flags=4163<UP,BROADCAST,RUNNING,MULTICAST> mtu 1500
    inet 192.168.1.47 netmask 255.255.255.0 broadcast 192.168.1.255
    inet6 fe80::e56:c34d:62f0:8d6e prefixlen 64 scopeid 0x20<link>
    ether 02:81:3e:a8:58:d8 txqueuelen 1000 (Ethernet)
    RX packets 2165 bytes 177198 (177.1 KB)
    RX errors 0 dropped 0 overruns 0 frame 0
    TX packets 312 bytes 40435 (40.4 KB)
    TX errors 0 dropped 0 overruns 0 carrier 0 collisions 0
    device interrupt 39
```
4) The command to test network connectivity is as follows

root@orangepi:~# **ping www.baidu.com -I eth0** PING www.a.shifen.com (14.215.177.38) from 192.168.1.12 eth0: 56(84) bytes of data.

64 bytes from 14.215.177.38 (14.215.177.38): icmp\_seq=1 ttl=56 time=6.74 ms 64 bytes from 14.215.177.38 (14.215.177.38): icmp\_seq=2 ttl=56 time=6.80 ms 64 bytes from 14.215.177.38 (14.215.177.38): icmp\_seq=3 ttl=56 time=6.26 ms 64 bytes from 14.215.177.38 (14.215.177.38): icmp\_seq=4 ttl=56 time=7.27 ms  $\wedge$ C --- www.a.shifen.com ping statistics --- 4 packets transmitted, 4 received, 0% packet loss, time 3002ms rtt min/avg/max/mdev =  $6.260/6.770/7.275/0.373$  ms

### <span id="page-29-0"></span>**3.9. SSH remote login development board**

Linux OS have SSH remote login enabled by default, and allow root users to log in to the OS. Before ssh login, you need to make sure that the Ethernet or wifi network is connected, and then use the ifconfig command or check the router to obtain the IP address of the development board

### <span id="page-29-1"></span>**3.9.1. SSH remote login development board under Ubuntu**

1) Get the IP address of the development board

2) Then you can log in to the Linux OS remotely through the ssh command

test@test:~\$ **ssh [root@192.168.1.3](mailto:root@192.168.1.36)6** (Need to be replaced with the IP address of the development board) root $(a)$ 192.168.1.36's password: (Enter the password here, the default password is orangepi)

3) The display after successfully logging in to the OS is shown in the figure below

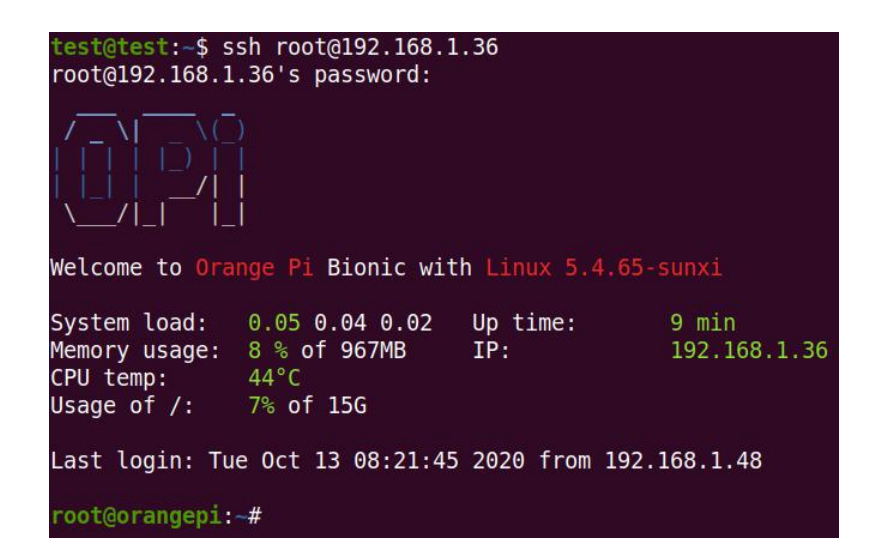

4) If the following error is prompted during ssh login

```
test@test:~$ ssh root@192.168.1.36
Connection reset by 192.168.1.149 port 22
lost connection
```
You can enter the following command on the development board and try to connect

```
root@orangepi:~# rm /etc/ssh/ssh_host_*
root@orangepi:~# dpkg-reconfigure openssh-server
```
### <span id="page-30-0"></span>**3.9.2. SSH remote login development board under Windows**

1) First, get the IP address of the development board

2) MobaXterm can be used to remotely log in to the development board under windows, first create a new ssh session

- a. Open Session
- b. Then select SSH in Session Setting
- c. Then enter the IP address of the development board in Remote host
- d. Then enter the username root or orangepi of the Linux OS in Specify username
- e. Finally, click OK

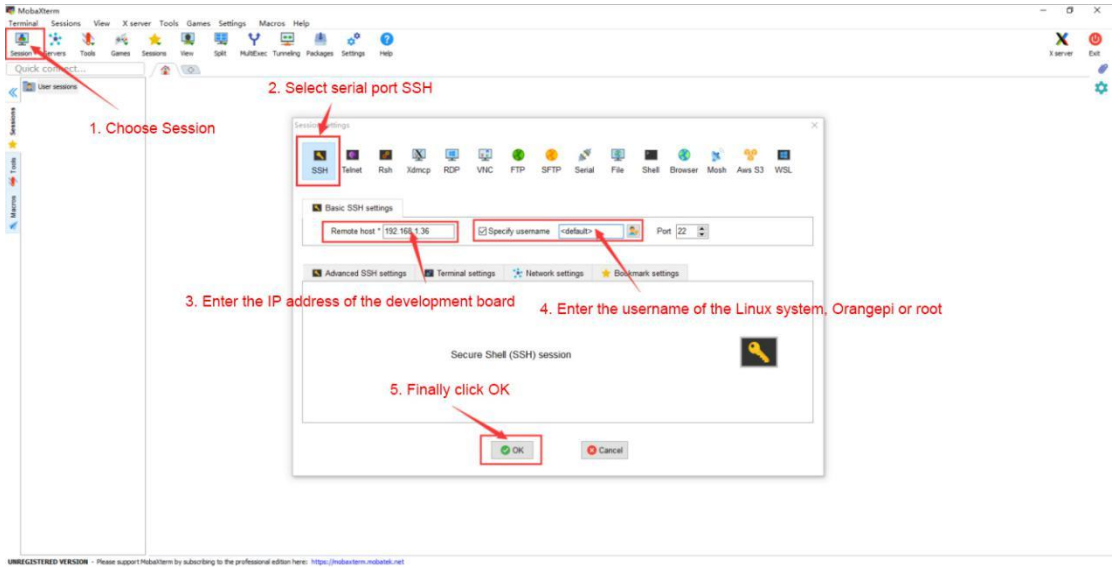

3)Then you will be prompted to enter a password, the default passwords for root and orangepi users are orangepi

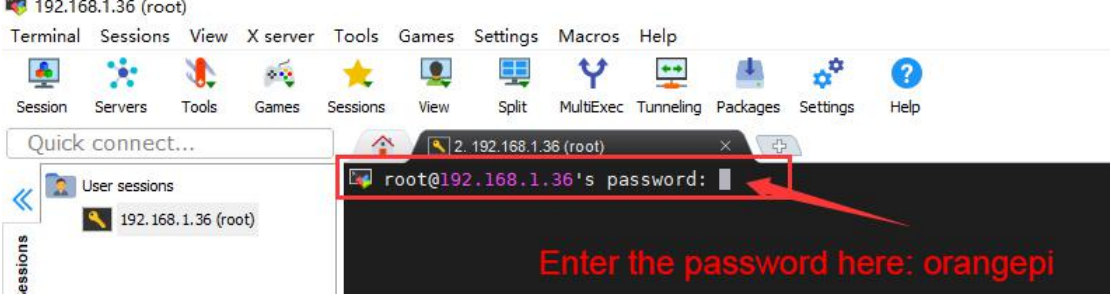

4)The display after successfully logging in to the OS is shown in the figure below

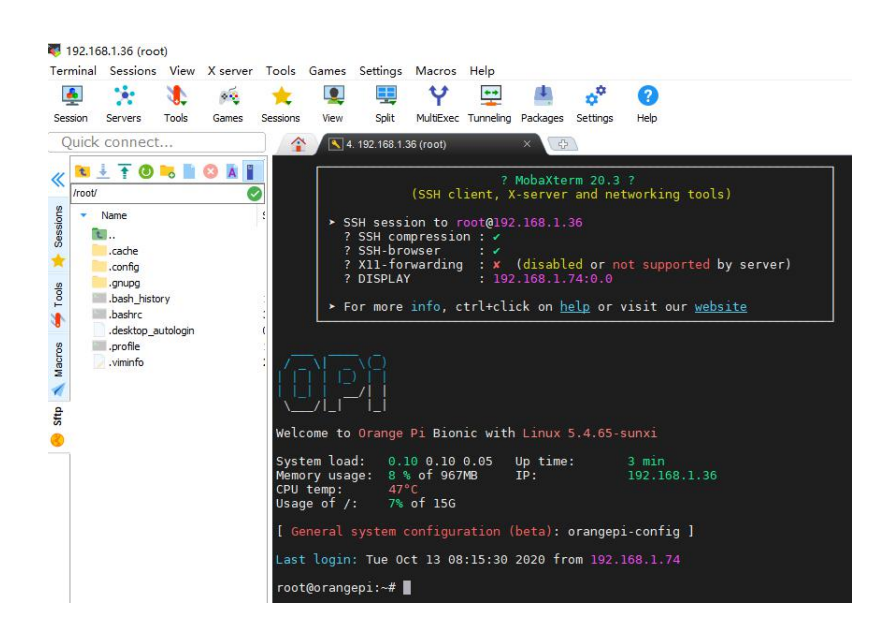

### <span id="page-31-0"></span>**3.10. HDMI display test**

1) Use Micro HDMI to HDMI cable to connect Orange Pi development board and HDMI display

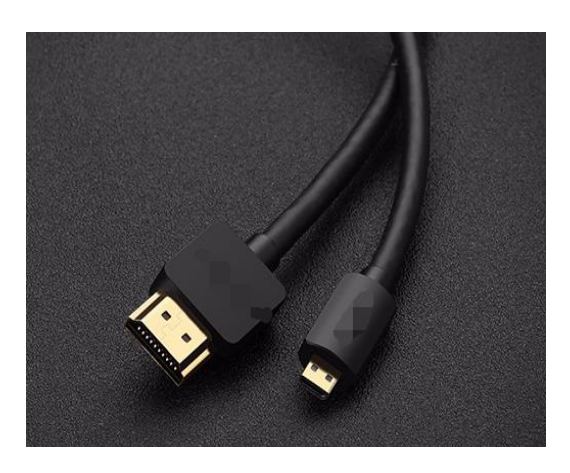

2) If the HDMI display has image output after starting the Linux OS, it means that the HDMI interface is working normally

### <span id="page-31-1"></span>**3.11. HDMI resolution setting**

1) There is a disp\_mode variable in the /boot/orangepiEnv.txt of the Linux OS, which can be used to set the HDMI resolution. The default resolution of the Linux OS is 1080p60

root@orangepi:/boot# **cat orangepiEnv.txt** verbosity=1

```
console=both
disp_mode=1080p60
```
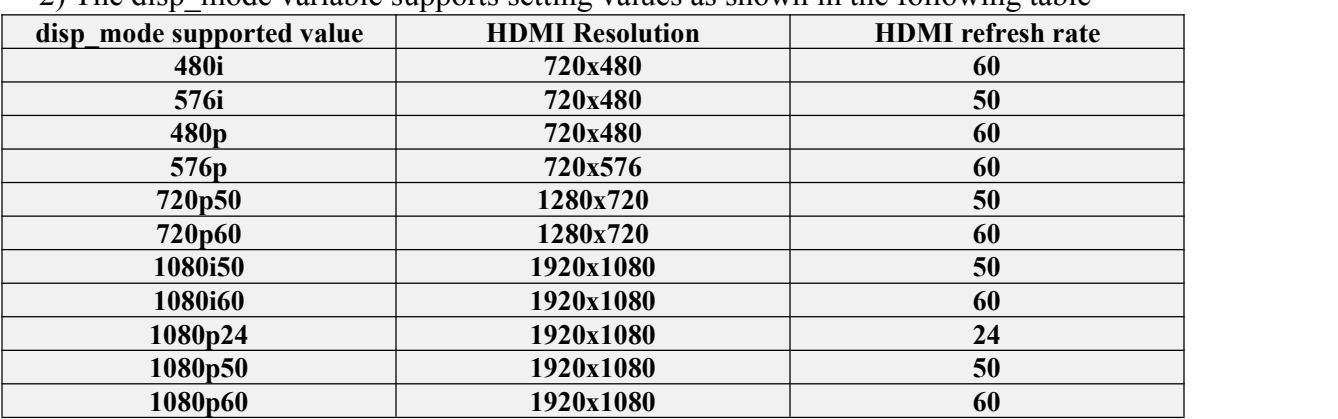

2) The disp\_mode variable supports setting values as shown in the following table

3) Modify the value of the disp\_mode variable to the resolution you want to output, and then restart the OS, HDMI will display the set resolution

### <span id="page-32-0"></span>**3.12. How to modify the width and height of Framebuffer**?

1) There are two variables fb0\_width and fb0\_height in the /boot/orangepiEnv.txt of the Linux OS, which can be used to set the width and height of the Framebuffer. The Linux OS defaults to fb0\_width=1280, fb0\_height=720

root@orangepi:~# **cat /boot/orangepiEnv.txt** verbosity=1 console=both disp\_mode=720p60 **fb0\_width=1280 fb0\_height=720**

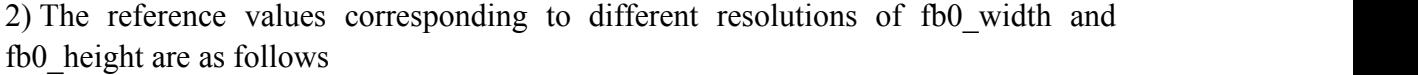

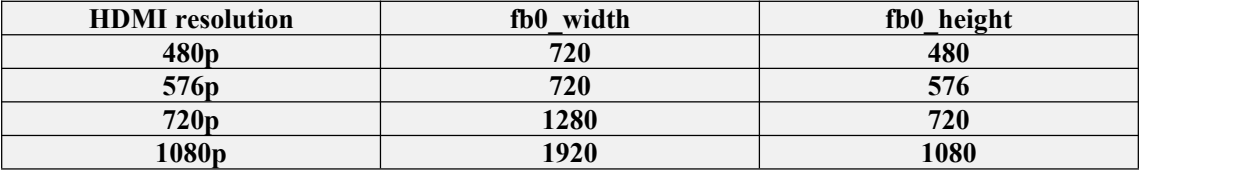

3) Under the same HDMI resolution, the display of different fb0\_width and fb0\_height is as follows

a. HDMI resolution is 1080p60, fb0\_width and fb0\_height are 1920x1080

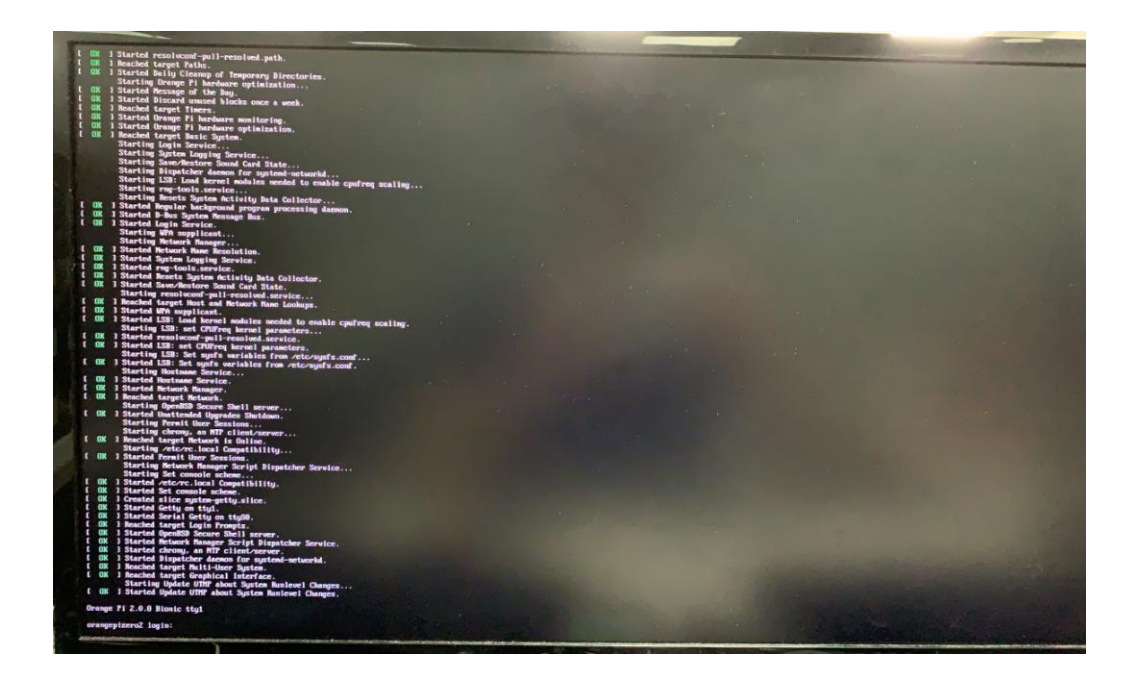

b. HDMI resolution is 1080p60, fb0\_width and fb0\_height are 1280x720 display

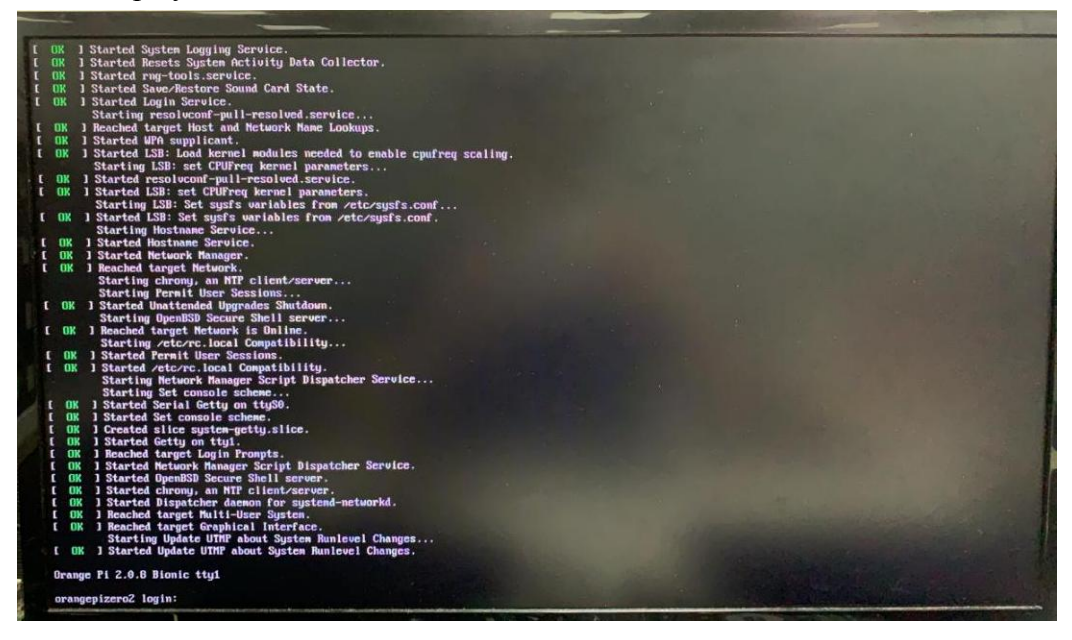

c. HDMI resolution is 1080p60, fb0\_width and fb0\_height are 720x576

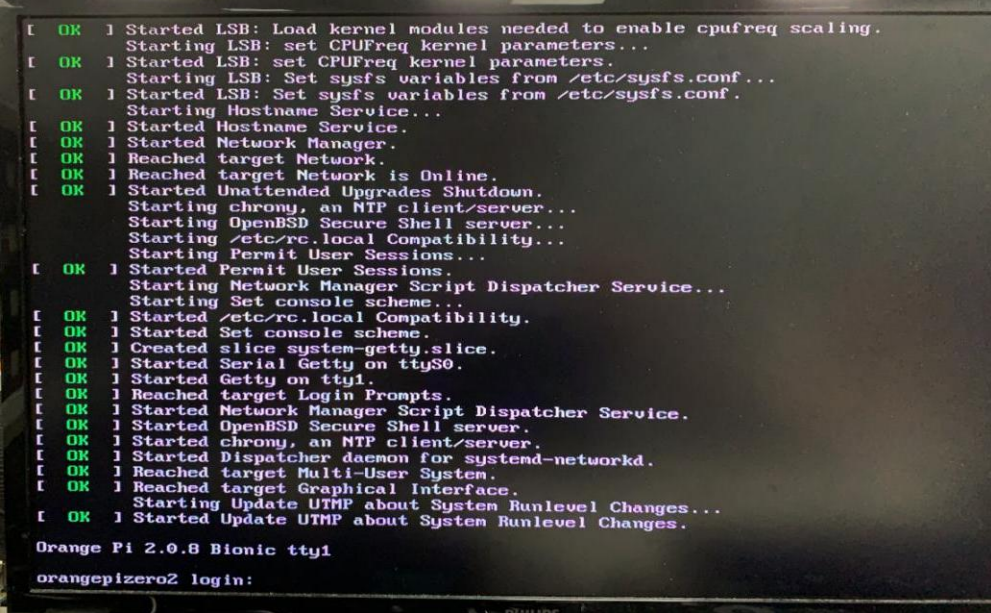

d. HDMI resolution is 1080p60, fb0\_width and fb0\_height are 720x480 display

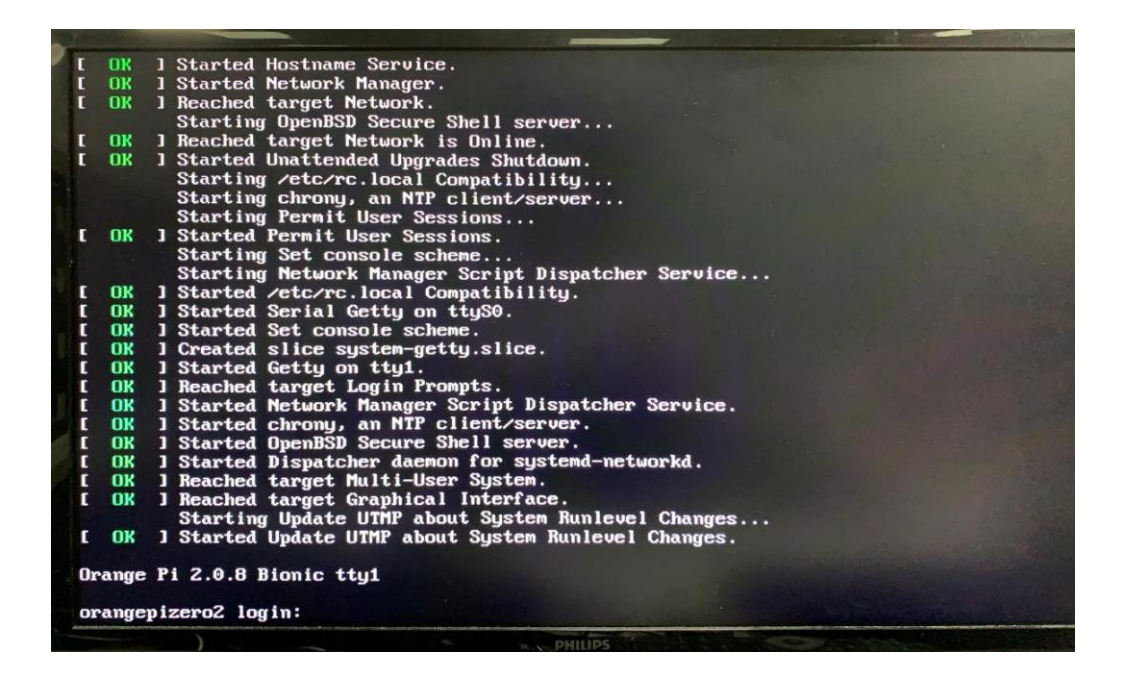

### <span id="page-34-0"></span>**3.13. WIFI connection test**

#### <span id="page-34-1"></span>**3.13.1. Test method of Linux server version image**

1) Log in to the Linux OS first, there are three ways

a. If the development board is connected to the network cable, you can log in to the Linux OS remotely via SSH

b. If the debug serial port is connected, you can use the serial terminal to log in to the Linux OS (use MobaXterm for the serial port software, and the graphical interface cannot be displayed using minicom)

c. If you connect the development board to the HDMI display, you can log in to the Linux OS through the HDMI display terminal

2)Then enter nmtui in the command line to open the wifi connection interface root@orangepi:~# **nmtui**

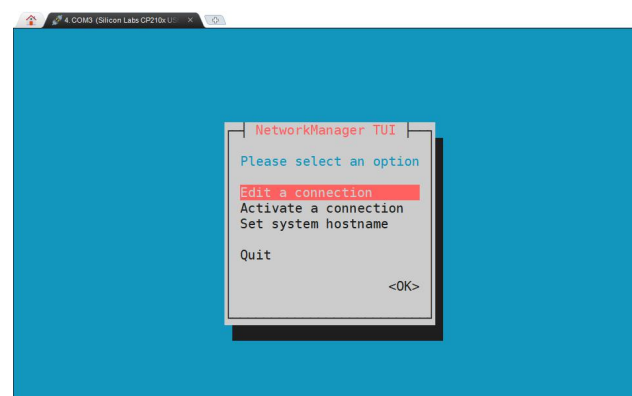

3)Enter nmtui to open the interface as shown below

4)Select Activate a connect and press Enter

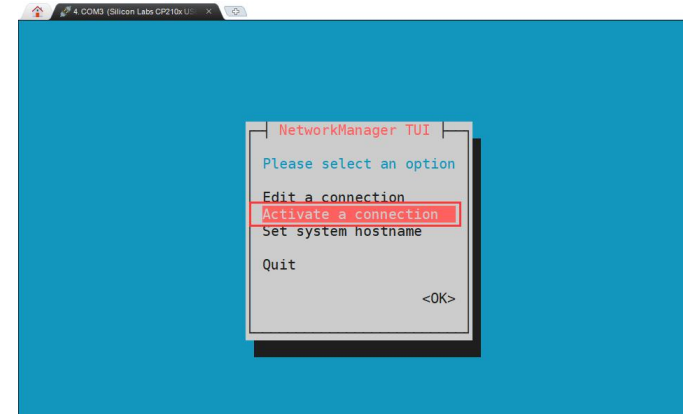

5)Then you can see all the searched WIFI hotspots

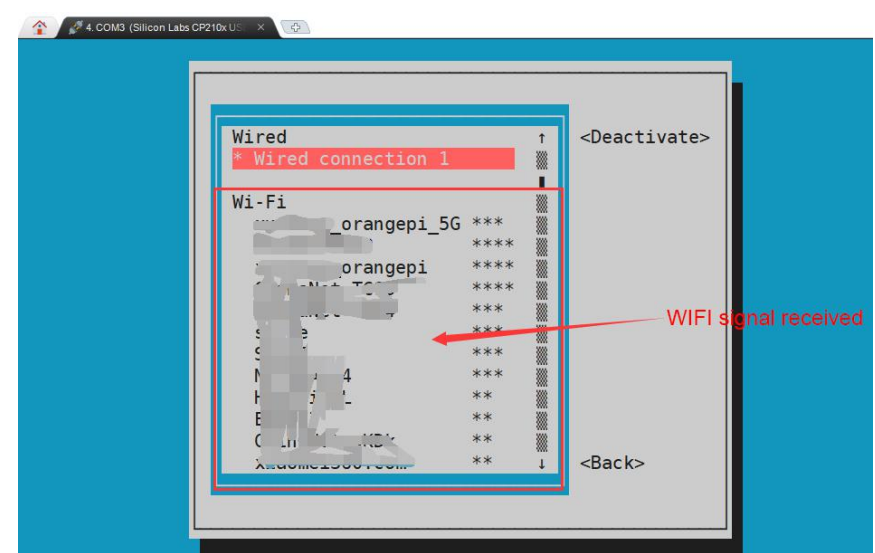
6)Select the WIFI hotspot you want to connect to, then use the Tab key to position the cursor on Activate and press Enter

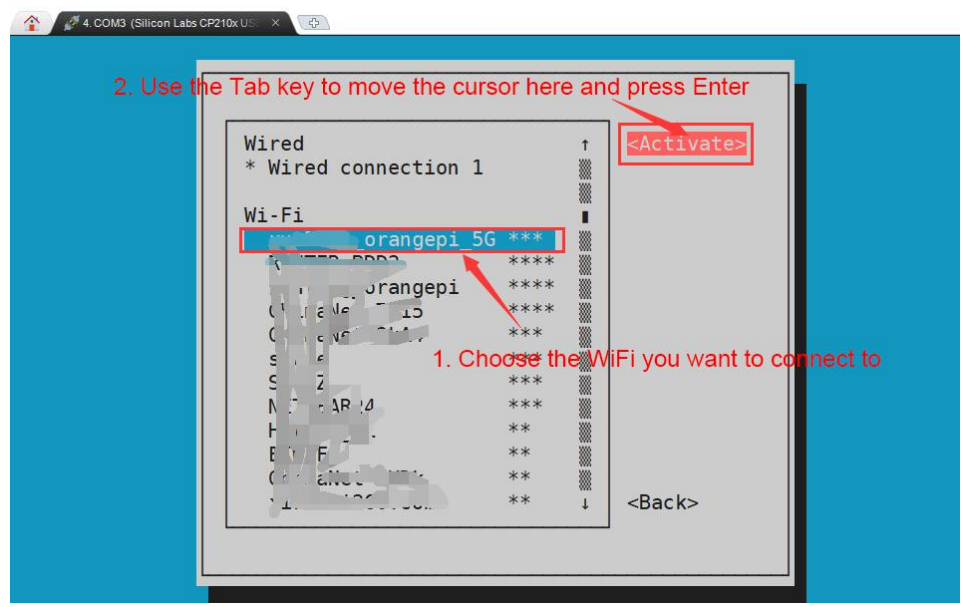

7)Then a dialog box for entering the password will pop up, enter the corresponding password in Password and press Enter to start connecting to WIFI

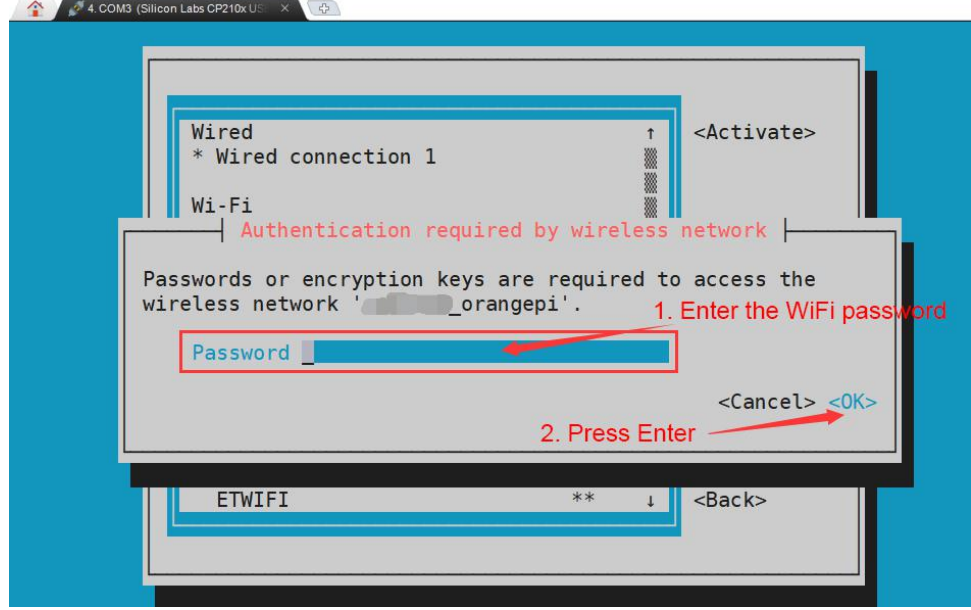

8)After the WIFI connection is successful, a "\*" will be displayed before the connected WIFI name

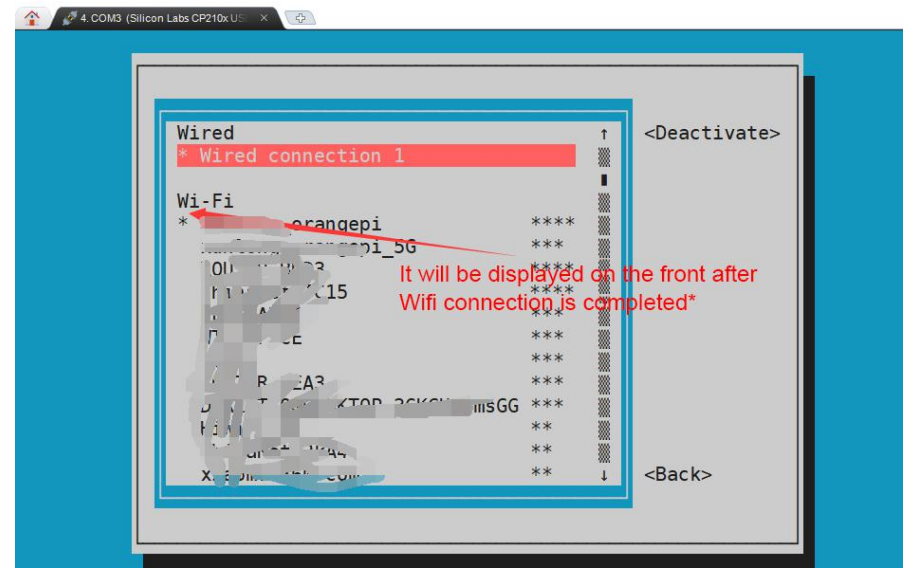

9)The wifi IP address can be viewed through the ifconfig command

root@orangepi:~# **ifconfig wlan0** wlan0: flags=4163<UP,BROADCAST,RUNNING,MULTICAST> mtu 1500 inet **192.168.1.49** netmask 255.255.255.0 broadcast 192.168.1.255 inet6 fe80::76bb:f67d:ef98:2f9a prefixlen 64 scopeid 0x20<link> ether 12:81:3e:a8:58:d8 txqueuelen 1000 (Ethernet) RX packets 185 bytes 109447 (109.4 KB) RX errors 0 dropped 61 overruns 0 frame 0 TX packets 27 bytes 14783 (14.7 KB) TX errors 0 dropped 0 overruns 0 carrier 0 collisions 0

10)Use the ping command to test the connectivity of the wifi network

root@orangepipcplus:~# **ping www.orangepi.org -I wlan0**

PING www.orangepi.org (182.92.236.130) from 192.168.1.49 wlan0: 56(84) bytes of data.

 bytes from 182.92.236.130 (182.92.236.130): icmp\_seq=1 ttl=52 time=43.5 ms 64 bytes from 182.92.236.130 (182.92.236.130): icmp\_seq=2 ttl=52 time=41.3 ms bytes from 182.92.236.130 (182.92.236.130): icmp\_seq=3 ttl=52 time=44.9 ms bytes from 182.92.236.130 (182.92.236.130): icmp\_seq=4 ttl=52 time=45.6 ms bytes from 182.92.236.130 (182.92.236.130): icmp\_seq=5 ttl=52 time=48.8 ms  $\wedge$ C

--- www.orangepi.org ping statistics ---

5 packets transmitted, 5 received, 0% packet loss, time 4006ms rtt min/avg/max/mdev = 41.321/44.864/48.834/2.484 ms

### **3.13.2. Test method of Linux desktop version image**

1) Click the network configuration icon in the upper right corner of the desktop (please do not connect the network cable when testing WIFI)

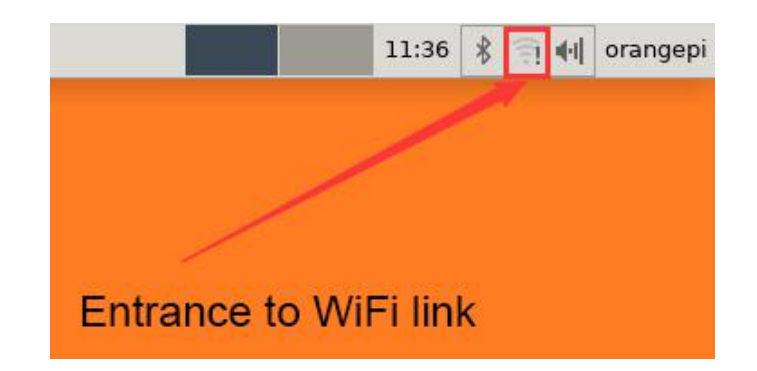

2) Click More networks in the pop-up drop-down box to see all scanned WIFI hotspots, and then select the WIFI hotspot you want to connect to

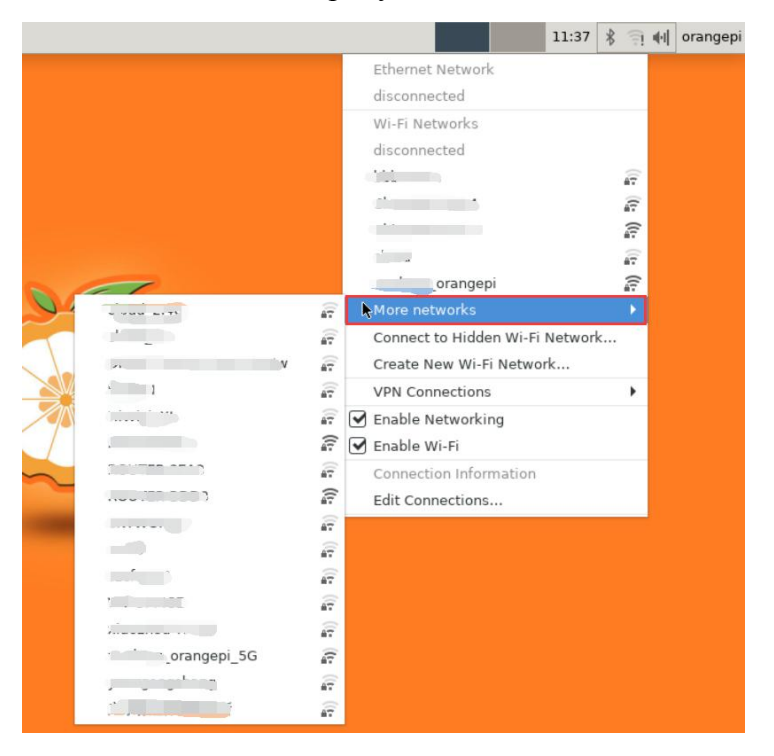

3) Then enter the password of the WIFI hotspot, and then click Connect to start connecting to WIFI

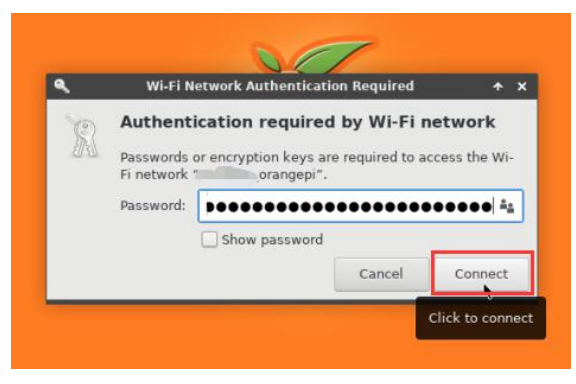

4) After connecting to the WIFI, you can open the browser to check whether you can

surf the Internet. The entrance of the browser is shown in the figure below

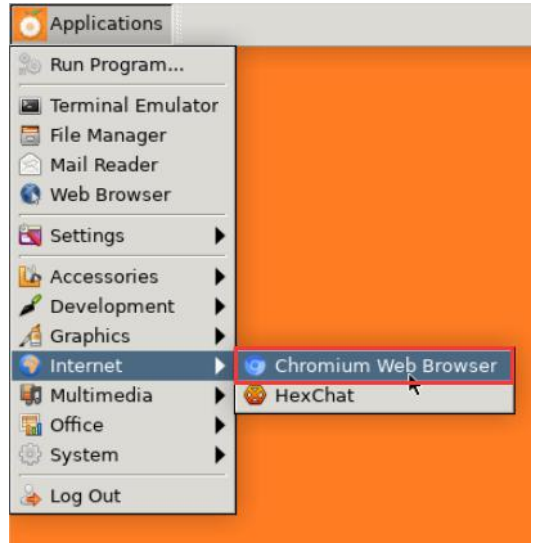

5) After opening the browser, if you can see the page of the OrangePi website, or you can open other web pages, the WIFI connection is normal

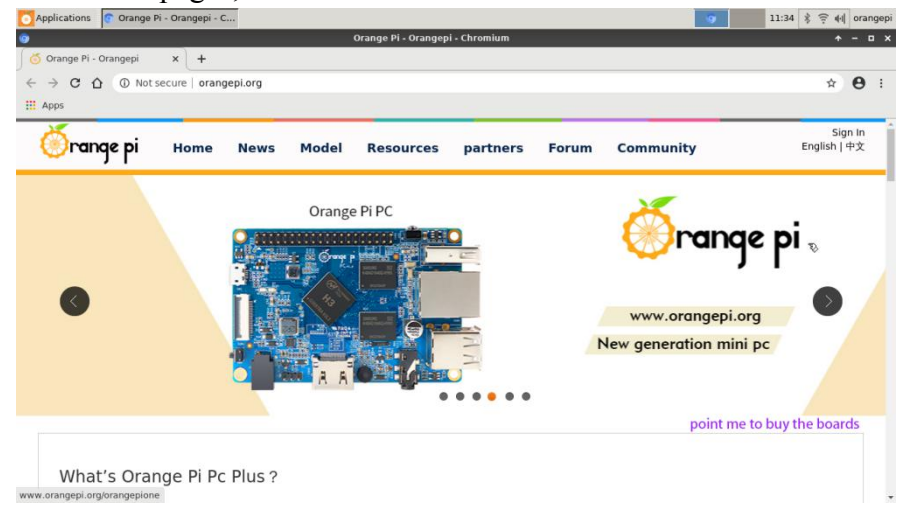

### **3.14. How to use Bluetooth**?

### **3.14.1. Test method of desktop version image**

1) Click the Bluetooth icon in the upper right corner of the desktop

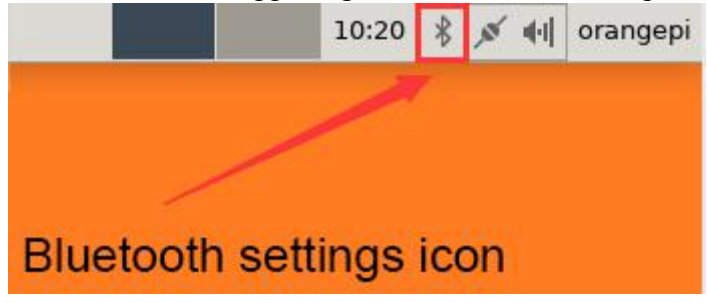

2) Then select the adapter

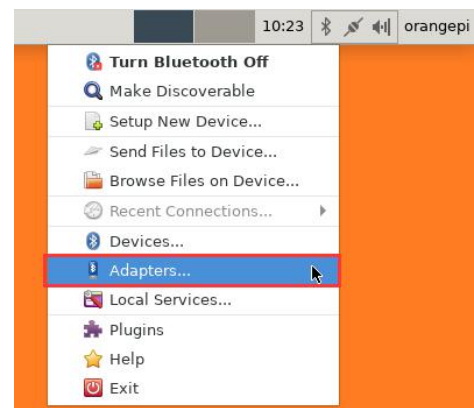

3) Set Visibility Setting to Always visible in the Bluetooth adapter setting interface, and then click close to close

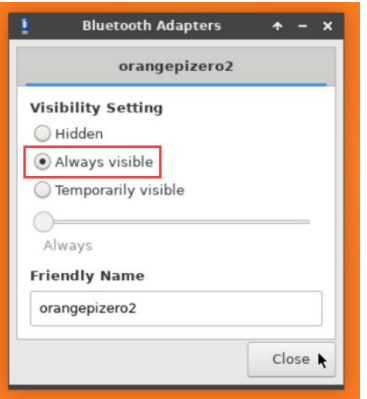

4) Then open the configuration interface of the Bluetooth device

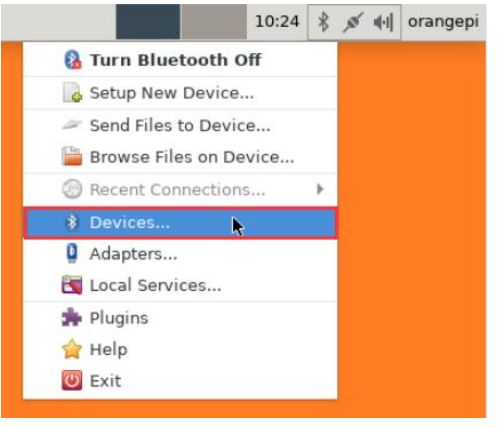

5) Click Search to start scanning surrounding Bluetooth devices

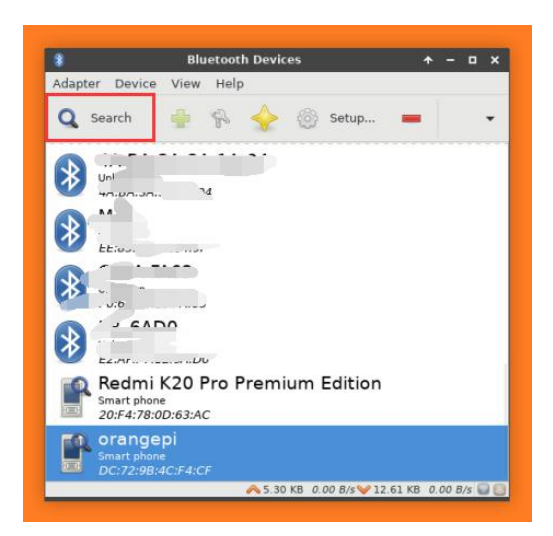

6) Then select the Bluetooth device you want to connect to, and then click the right mouse button to pop up the operation interface of the Bluetooth device. Select Pair to start pairing. Here is a demonstration of pairing with an Android phone

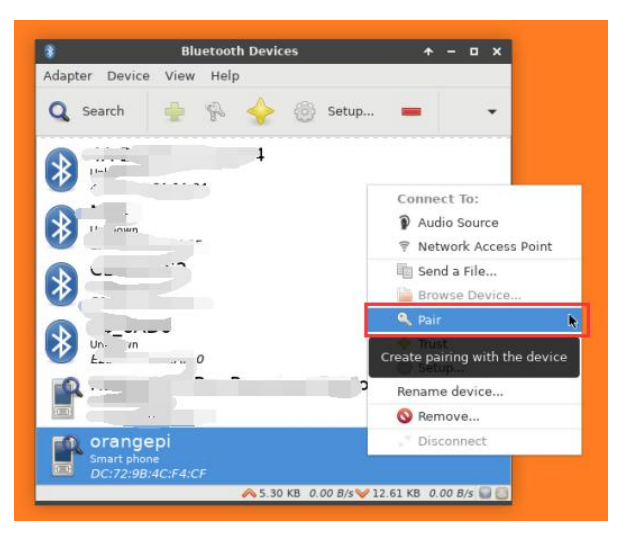

7) When pairing with a mobile phone, a pairing confirmation box will pop up in the upper right corner of the desktop, select Confirm to confirm. At this time, the mobile phone also needs to be confirmed

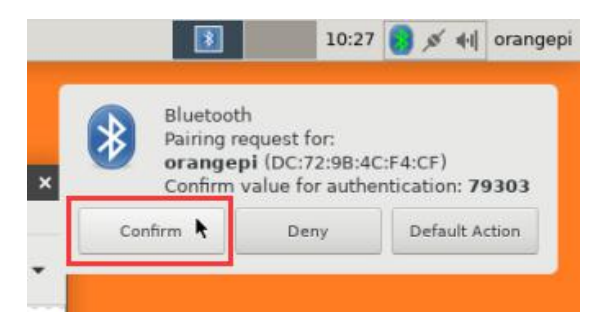

8) After pairing with the phone, you can select the paired Bluetooth device, then right click and select Send a File to start sending a picture to the phone

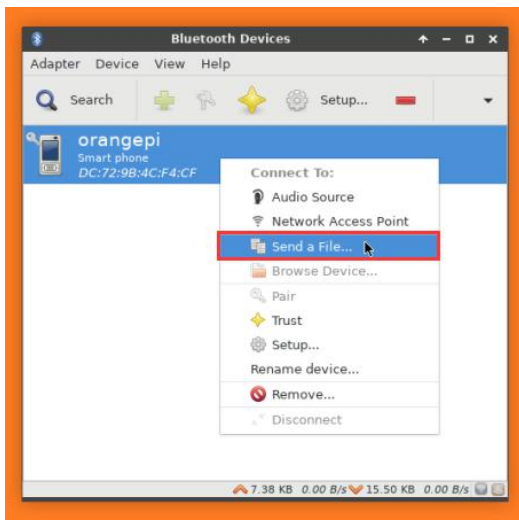

9) The interface for sending pictures is as follows

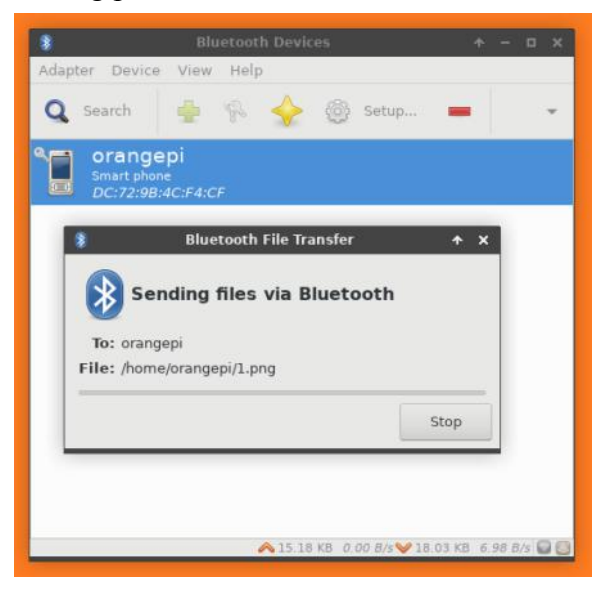

## **3.14.2. How to use the server version image**?

1) When the linux OS starts, the aw859a-bluetooth.service service will be run to initialize the Bluetooth device. After entering the OS, you can use the hciconfig command to check whether there is a Bluetooth device node. If it exists, the Bluetooth initialization is normal

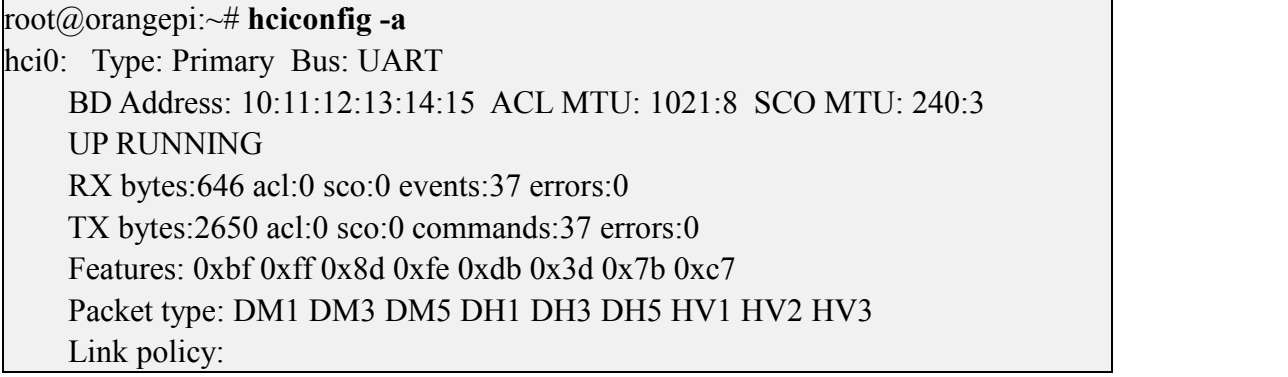

Link mode: SLAVE ACCEPT Name: 'orangepizero2' Class: 0x000000 Service Classes: Unspecified Device Class: Miscellaneous, HCI Version: 5.0 (0x9) Revision: 0x400 LMP Version: 5.0 (0x9) Subversion: 0x400 Manufacturer: Spreadtrum Communications Shanghai Ltd (492)

2) Use bluetoothctl to scan for Bluetooth devices

root@orangepi:~# **bluetoothctl**

[NEW] Controller 10:11:12:13:14:15 orangepizero2 [default]

Agent registered

[bluetooth]# **power on # Enable controller**

Changing power on succeeded

[bluetooth]# **discoverable on # Set the controller to be discoverable**

Changing discoverable on succeeded

[CHG] Controller 10:11:12:13:14:15 Discoverable: yes

[bluetooth]# **pairable on # Set the controller to be pairable**

Changing pairable on succeeded

[bluetooth]# **scan on # Start scanning for surrounding Bluetooth devices** Discovery started

[CHG] Controller 10:11:12:13:14:15 Discovering: yes

[NEW] Device 76:60:79:29:B9:31 76-60-79-29-B9-31

[NEW] Device 9C:2E:A1:42:71:11 Xiaomi mobile phone

**[NEW] Device DC:72:9B:4C:F4:CF orangepi**

[bluetooth]# **scan off # After scanning the Bluetooth device you want to connect, you can turn off the scan, and then write down the MAC address of the Bluetooth device. The Bluetooth device tested here is an Android phone, the Bluetooth name is orangepi, and the corresponding MAC address is DC:72:9B:4C :F4:CF**

Discovery stopped

[CHG] Controller 10:11:12:13:14:15 Discovering: no [CHG] Device DC:72:9B:4C:F4:CF RSSI is nil

3) After scanning the device you want to pair, you can pair it. Pairing requires the MAC address of the device

[bluetooth]# **pair DC:72:9B:4C:F4:CF # Use the scanned MAC address of the Bluetooth device for pairing**

Attempting to pair with DC:72:9B:4C:F4:CF

[CHG] Device DC:72:9B:4C:F4:CF Connected: yes

Request confirmation

[leeb1m[agent] Confirm passkey 764475 (yes/no): **yes # Enter yes here, you also need toconfirm on the phone**

[CHG] Device DC:72:9B:4C:F4:CF Modalias: bluetooth:v010Fp107Ed1436 [CHG] Device DC:72:9B:4C:F4:CF UUIDs: 0000046a-0000-1000-8000- 00805f9b34fb [CHG] Device DC:72:9B:4C:F4:CF ServicesResolved: yes [CHG] Device DC:72:9B:4C:F4:CF Paired: yes **Pairing successful #Prompt for successful pairing** [CHG] Device DC:72:9B:4C:F4:CF ServicesResolved: no [CHG] Device DC:72:9B:4C:F4:CF Connected: no

4) After the pairing is successful, the Bluetooth interface of the mobile phone will be displayed as shown below

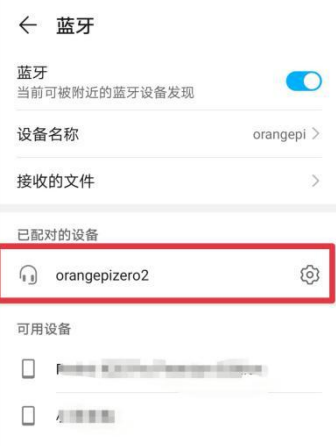

### **3.15. USB interface test**

### **3.15.1. Connect mouse or keyboard test**

1) Insert the keyboard of the USB interface into the USB interface of the Orange Pi development board

2) Connect the Orange Pi development board to the HDMI display

3) If the mouse or keyboard can operate normally, the USB interface is working normally (the mouse can only be used in the desktop version of the OS)

#### **3.15.2. Connect USB storage device test**

1) First, insert the U disk into the USB port of the Orange Pi development board

2) Execute the following command, if you can see the output of sdX, it means that the U disk is successfully recognized

root@orangepi:~# **cat /proc/partitions | grep "sd\*"** major minor #blocks name 8 0 30044160 **sda**

#### 8 1 30043119 **sda1**

3) Use the mount command to mount the U disk to /mnt, and then you can view the files in the U disk

root@orangepi:~# **mount /dev/sda1 /mnt/** root@orangepi:~# **ls /mnt/** test.txt

4) After mounting, you can view the capacity usage and mount point of the U disk through the df -h command

root@orangepi:~# **df -h | grep "sd"** /dev/sda1 29G 208K 29G 1% /mnt

#### **3.16. USB camera test**

1) First insert the USB camera into the USB port of the Orange Pi development board

2) Then through the lsmod command, you can see that the kernel has automatically loaded the following modules

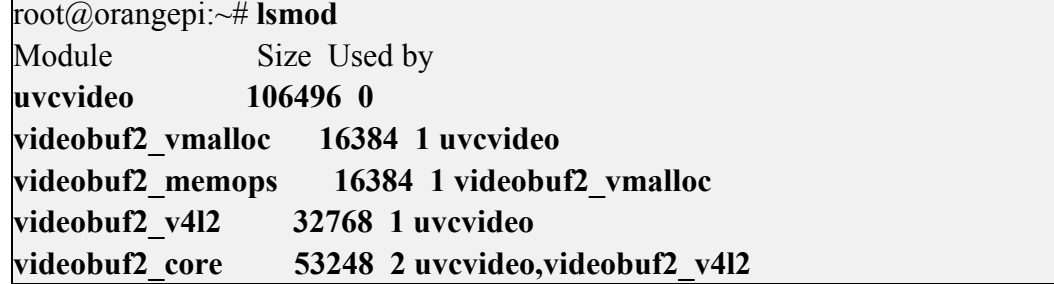

3) Through the v4l2-ctl (note that l in v4l2 is a lowercase letter l, not a number 1) command, you can see that the device node information of the USB camera is /dev/video0

root@orangepi:~# **apt update** root@orangepi:~# **apt install v4l-utils** root@orangepi:~# **v4l2-ctl --list-devices** USB 2.0 Camera (usb-sunxi-ehci-1): /dev/video0

4) Use fswebcam to test the USB camera

a. Install fswebcam

root@orangepi:~# **apt update** root@orangepi:~# **apt-get install fswebcam**

- b. After installing fswebcam, you can use the following command to take pictures
- a) -d option is used to specify the device node of the USB camera

b) --no-banner is used to remove watermark from photos

c) -r option is used to specify the resolution of the photo

d) -S option is used to skip the previous frame number

e) ./image.jpg is used to set the name and path of the generated photo

root@orangepi:~# **fswebcam -d /dev/video0 --no-banner -r 1280x720 -S 5 ./image.jpg**

c. In the server version of the Linux OS, after taking the picture, you can use the scp command to transfer the picture to the Ubuntu PC for image and viewing

root@orangepi:~# **scp image.jpg [test@192.168.1.55:/home/test](mailto:test@192.168.1.55:/home/test)** ( **Modify the IP address and path according to the actual situation**)

d. desktop version of Linux OS, you can directly view the captured pictures through the HDMI display

5) Use motion to test the USB camera

a. Install the camera test software motion

root@orangepi:~# **apt update**

root@orangepi:~# **apt install motion**

b. Modify the configuration of /etc/default/motion, change start\_motion\_daemon=no to start\_motion\_daemon=yes

root@orangepi:~# **sed -i**

#### **"s/start\_motion\_daemon=no/start\_motion\_daemon=yes/" \**

**/etc/default/motion (This is a command)**

c. Modify the configuration of /etc/motion/motion.conf

root@orangepi:~# **sed -i "s/stream\_localhost on/stream\_localhost off/" \ /etc/motion/motion.conf (This is a command)**

d. Then restart the motion service

root@orangepi:~# **/etc/init.d/motion restart**

[ ok ] Restarting motion (via systemctl): motion.service.

- e. Before using motion, please make sure that the Orange Pi development board can connect to the network normally, and then obtain the IP address of the development board through the ifconfig command
- f. Then enter the  $[IP$  address of the development board: 8081] in the Ubuntu PC or Windows PC on the same LAN as the development board or the Firefox browser of the mobile phone to see the video output by the camera

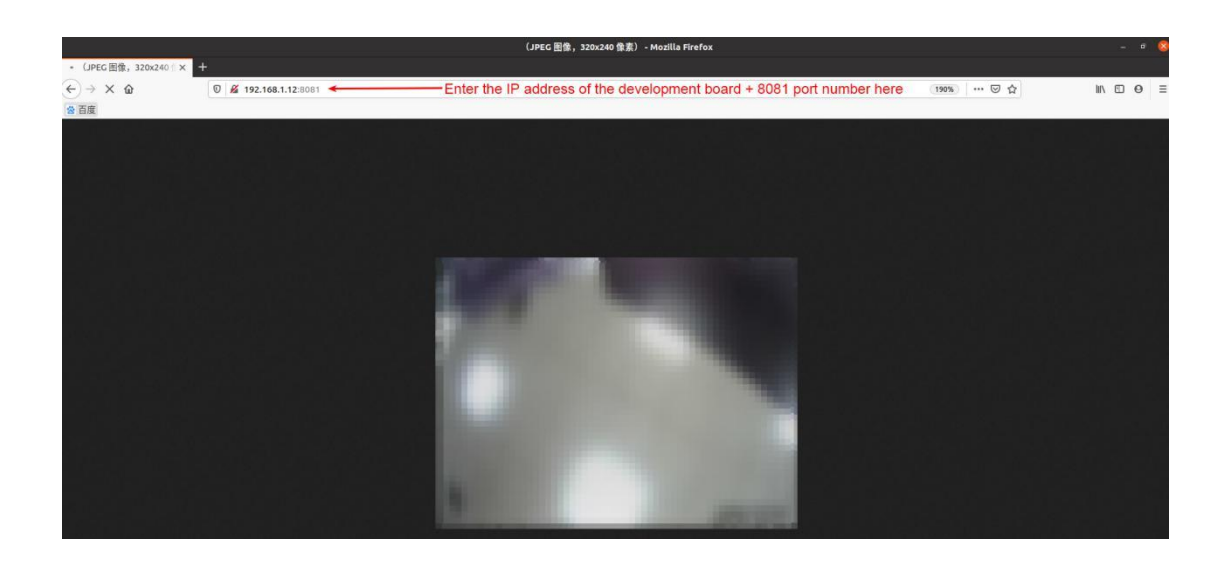

# **3.17. 13 Pin transfer board interface pin description**

1) Please refer to the figure below for the sequence of the orange Pi Zero 2 development board 13 pin adapter board interface pins

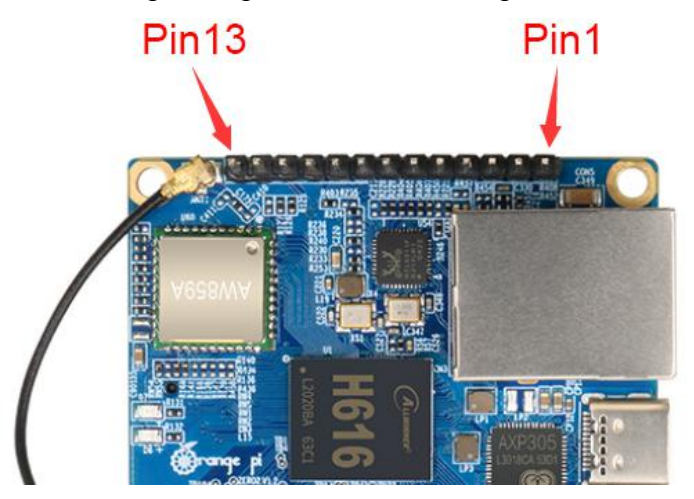

2) The schematic diagram of the 13pin interface of the Orange Pi Zero 2 development board is shown below

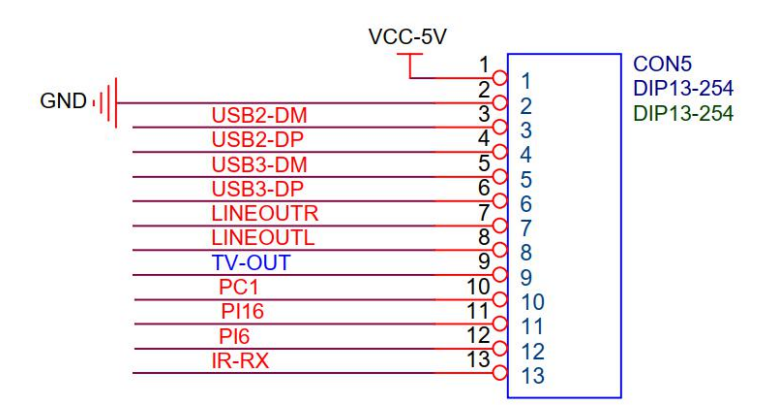

3) The function description of the 13 pin adapter board interface pins of the Orange Pi Zero 2 development board is as follows

- a. When the 13pin is connected to the adapter board, it can be additionally provided
	- a) 2 USB2.0 Host
	- b) Headphone left and right channel audio output
	- c) TV-OUT video output
	- d) IR receiving function
	- e) After connecting the adapter board, pins 10, 11 and 12 of the 13pin interface cannot be used
	- **f) Also, note that the MIC on the 13pin adapter board cannot be used on Orange Pi Zero2**
- b. When the 13pin is not connected to the adapter board, the 10, 11, and 12 pins can be used as ordinary GPIO ports

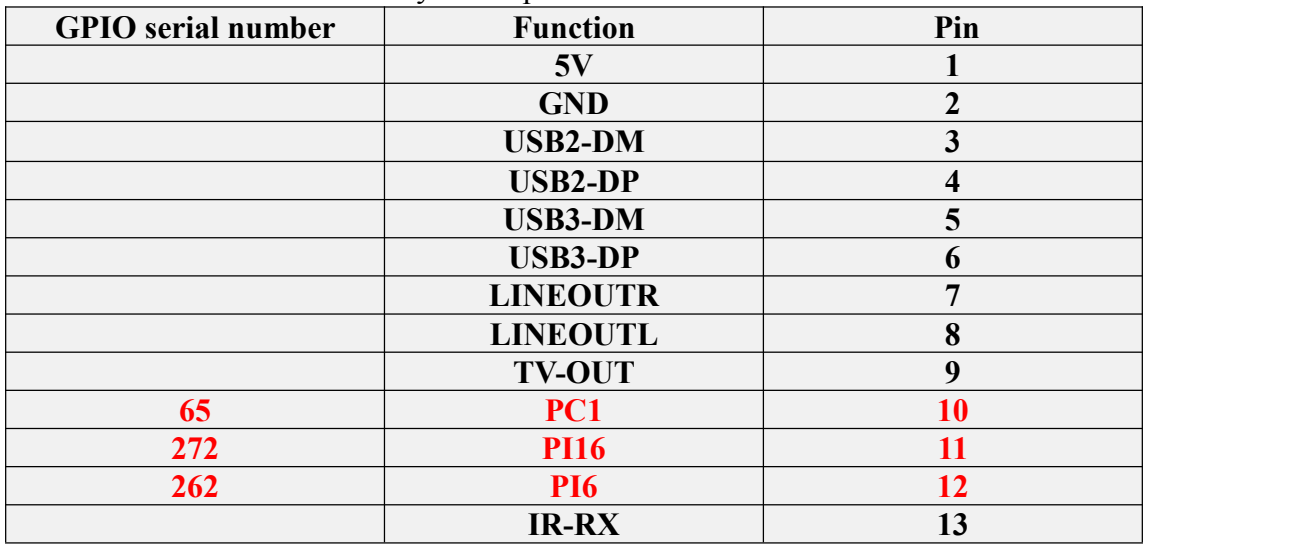

### **3.18. Audio test**

### **3.18.1. Headphone jack play audio test**

1) First, you need to insert the 13pin adapter board into the 13pin interface of the Orange Pi development board, and then insert the headset into the audio interface

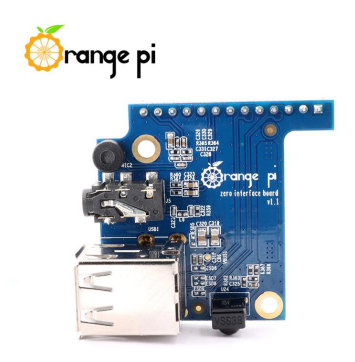

2) Through the aplay -l command, you can view the sound card devices supported by the Linux OS, where card 0: audiocodec is the sound card device required for headset playback

root@orangepi:~# **aplay -l**

\*\*\*\* List of PLAYBACK Hardware Devices \*\*\*\*

# **card 0: audiocodec [audiocodec], device 0: SUNXI-CODEC sun50iw9-codec-0 [] Subdevices: 1/1**

**Subdevice #0: subdevice #0**

3) Upload the audio files that need to be played to the /root folder of the Linux OS. You can use the scp command to upload in the Ubuntu PC (the IP address in the command is the IP address of the Orange Pi development board), or copy it with a USB flash drive

test@test:~/AudioTest\$ **scp audio.wav [root@192.168.1.xx:/root](mailto:root@192.168.1.xx:/root) (Modify the IP address and path according to the actual situation)**

4) Then use the aplay command to play the audio, the headset can hear the sound root@orangepi:~# **aplay -D hw:0,0 audio.wav** Playing WAVE 'audio.wav' : Signed 16 bit Little Endian, Rate 44100 Hz, Stereo

- 5) The volume of the headset can be adjusted through the alsamixer command
	- Enter the alsamixer command in the terminal

root@orangepi:~# **alsamixer**

b. After entering the alsamixer command, the following audio setting interface will pop up, and then you can adjust the size of the audio through the up, down, left, and right direction keys. The specific steps are shown in the figure below

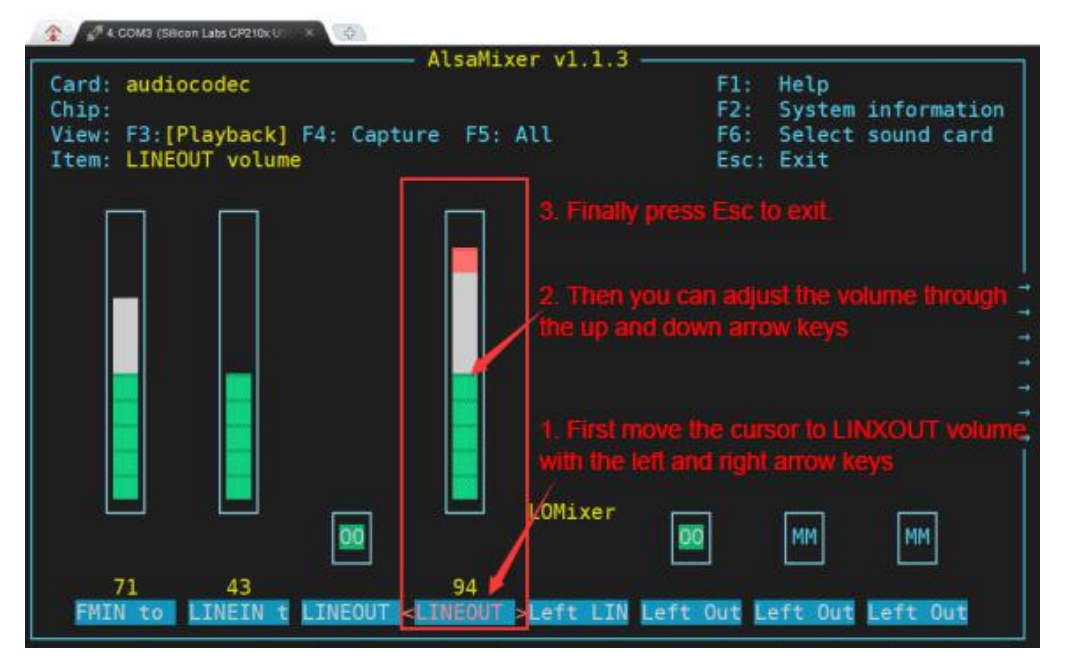

### **3.18.2. HDMI audio playback test**

1) First use the Micro HDMI to HDMI cable to connect the Orange Pi development board to the TV (other HDMI displays need to ensure that they can play audio)

2) Upload the audio files that need to be played to the /root folder of the Linux OS. You can use the scp command to upload in the Ubuntu PC (the IP address in the command is the IP address of the Orange Pi development board), or copy using a USB flash drive

test@test:~/AudioTest\$ **scp audio.wav [root@192.168.1.xx:/root](mailto:root@192.168.1.xx:/root)** (**Modify the IP address and path according to the actual situation)**

3) HDMI audio playback does not require other settings, just use the aplay command to play directly

root@orangepi:~# **aplay -D hw:1,0 audio.wav**

### **3.19. IR receiving test**

1) First, you need to insert the 13pin adapter board into the 13pin interface of the Orange Pi development board. After the adapter board is inserted, the Orange Pi Zero 2 can use the IR receiving function

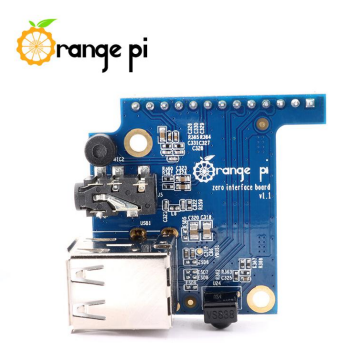

2) Install ir-keytable IR test software

root@orangepi:~# **apt update** root@orangepi:~# **apt-get install ir-keytable**

3) Then execute ir-keytable to view the information of the IR device

root@orangepi:~# **ir-keytable** Found /sys/class/rc/rc0/ (/dev/input/event1) with: Driver: sunxi-rc-recv, table: rc\_map\_sunxi lirc device: /dev/lirc0 Supported protocols: lirc nec Enabled protocols: lirc nec Name: sunxi\_ir\_recv

```
bus: 25, vendor/product: 0001:0001, version: 0x0100
Repeat delay = 500 ms, repeat period = 125 ms
```
4) An IR remote controller needs to be prepared before testing the IR receiving function

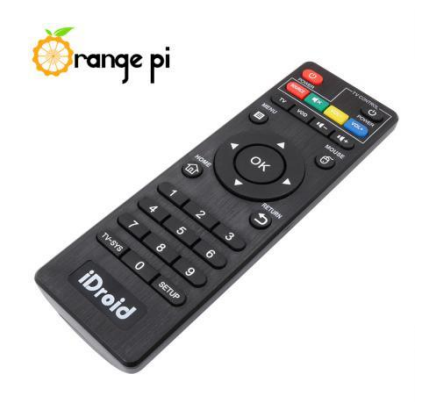

5) Then enter the ir-keytable -t command in the terminal, and then use the IR remote control to press the button against the IR receiving head of the Orange Pi development board to see the received key code in the terminal

root@orangepi:/# **ir-keytable -t** Testing events. Please, press CTRL-C to abort. 1598339152.260376: event type EV\_MSC(0x04): scancode = 0xfb0413 1598339152.260376: event type EV\_SYN(0x00).  $1598339152.914715$ : event type EV MSC(0x04): scancode = 0xfb0410

## **3.20. Hardware watchdog test**

1) Download the code of wiringOP root@orangepi:~# **apt update** root@orangepi:~# **apt install git** root@orangepi:~# **git clone https://github.com/orangepi-xunlong/wiringOP**

2) Compile wiringOP root@orangepi:~# **cd wiringOP**

root@orangepi:~/wiringOP# **./build clean** root@orangepi:~/wiringOP# **./build**

3) Compile the watchdog test program

root@orangepi:~/wiringOP# **cd examples/** root@orangepi:~/wiringOP/examples# **make watchdog** [CC] watchdog.c [link]

4) Run the watchdog test programsystem

- a. The second parameter 10 represents the counting time of the watchdog. If there is no dog feeding within this time, the will restart
- b. We can feed the dog by pressing any key on the keyboard (except ESC). After feeding the dog, the program will print a line of keep alive to indicate that the dog is successfully fed

root@orangepi:~/wiringOP/examples# **./watchdog 10** open success options is 33152,identity is sunxi-wdt put usr return, if  $0$ , success:  $0$ The old reset time is: 16 return ENOTTY,if -1,success:0 return ENOTTY,if -1,success:0 put user return, if 0, success:0 put usr return, if 0, success:0 keep alive keep alive keep alive

#### **3.21. Temperature sensor**

1) H616 has a total of 4 temperature sensors, the command to check the temperature is as follows

a. sensor0: CPU

root@orangepi:~# **cat /sys/class/thermal/thermal\_zone0/type cpu**\_thermal\_zone root@orangepi:~# **cat /sys/class/thermal/thermal\_zone0/temp 57734**

b. sensor1:GPU

root@orangepi:~# **cat /sys/class/thermal/thermal\_zone1/type gpu**\_thermal\_zone root@orangepi:~# **cat /sys/class/thermal/thermal\_zone1/temp**

**57410**

c. sensor2: VE

root@orangepi:~# **cat /sys/class/thermal/thermal\_zone2/type**

**ve** thermal zone

root@orangepi:~# **cat /sys/class/thermal/thermal\_zone2/temp**

**59273**

d. sensor3:DDR

root@orangepi:~# **cat /sys/class/thermal/thermal\_zone3/type**

ddr thermal zone

root@orangepi:~# **cat /sys/class/thermal/thermal\_zone3/temp 58949**

### **3.22. How to install Docker**

1) Uninstall the old version of docker that may exist first

root@orangepi:~# **apt remove docker docker-engine docker-ce docker.io**

2) Then install the following packages

root@orangepi:~# **apt update**

root@orangepi:~# **apt install -y apt-transport-https ca-certificates curl \ software-properties-common**

3) Add the key of Alibaba Cloud docker

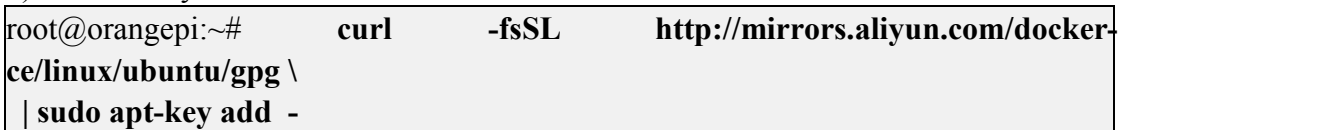

4) Add the corresponding docker source in the OS source of ubuntu

root@orangepi:~# **add-apt-repository "deb [arch=arm64] \ https://mirrors.aliyun.com/docker-ce/linux/ubuntu \$(lsb\_release -cs) stable"**

5) nstall the latest version of docker-ce

Iroot@orangepi:~# **apt update**

root@orangepi:~# **apt install docker-ce**

6) Verify the status of docker

root@orangepi:~# **systemctlstatus docker**

● docker.service - Docker Application Container Engine

Loaded: loaded (/lib/systemd/system/docker.service; enabled; vendor preset: enabled)

**Active: active (running)** since Mon 2020-08-24 10:29:22 UTC; 26min ago

Docs: https://docs.docker.com

Main PID: 3145 (dockerd)

Tasks: 15

CGroup: /system.slice/docker.service

└─3145 /usr/bin/dockerd -H fd:// --containerd=/run/containerd/containerd.sock

7) Test docker

root@orangepi:~# **docker run hello-world** Unable to find image 'hello-world:latest' locally latest: Pulling from library/hello-world 256ab8fe8778: Pull complete Digest: sha256:7f0a9f93b4aa3022c3a4c147a449ef11e0941a1fd0bf4a8e6c9408b2600777c5 Status: Downloaded newer image for hello-world:latest

**Hello from Docker! This message shows that your installation appears to be working correctly.**

## **3.23. 26pins GPIO, I2C, UART, SPI test**

### **3.23.1. 26 Pins description**

1) Please refer to the figure below for the sequence of the 26 pins of the Orange Pi Zero 2 development board

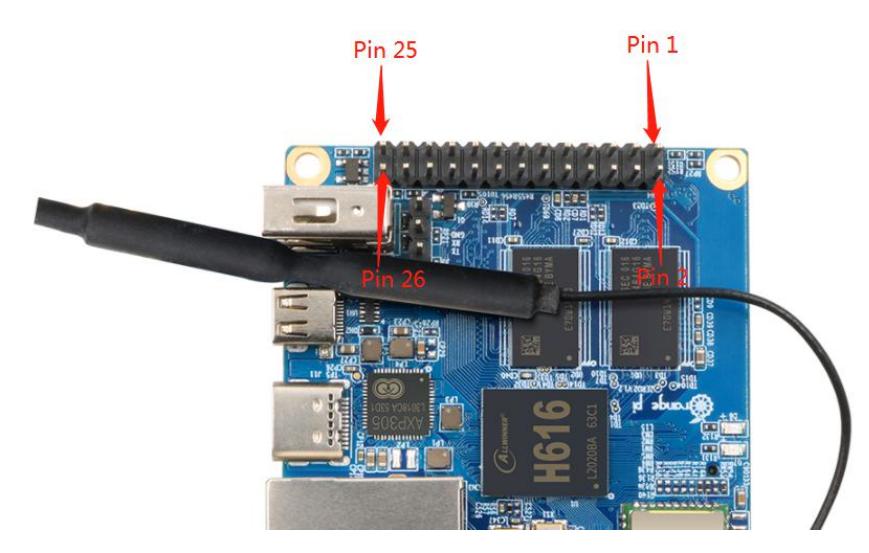

2) The function of the 26 pins of the Orange Pi Zero 2 development board is shown in the table below

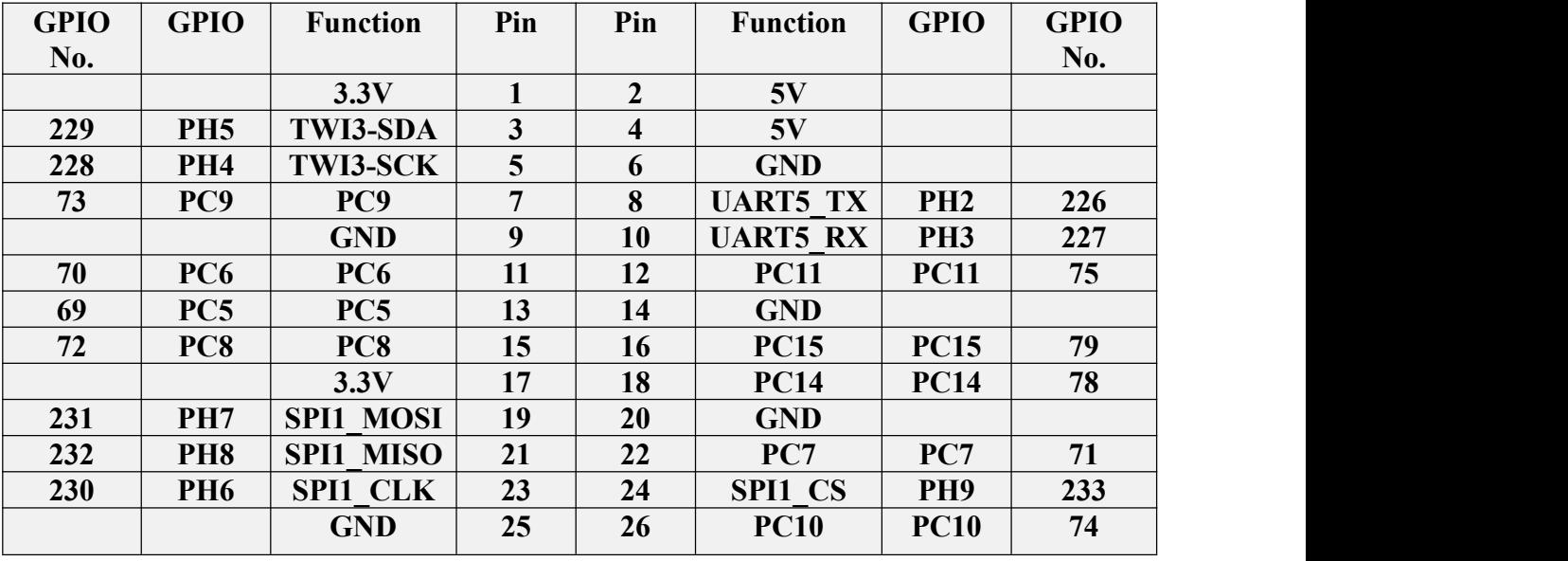

### **3.23.2. Install wiringOP**

1) WiringOP has been adapted to the Orange Pi Zero 2 development board, using wiringOP can test the functions of GPIO, I2C, UART, and SPI

2)Download the code of wiringOP

root@orangepi:~# **apt update** root@orangepi:~# **apt install git** root@orangepi:~# **git clone https://github.com/orangepi-xunlong/wiringOP**

3) Compile wiringOP

root@orangepi:~# **cd wiringOP** root@orangepi:~/wiringOP# **./build clean** root@orangepi:~/wiringOP# **./build**

4) The output of the test gpio readall command is as follows

a. There is a one-to-one correspondence between pins 1 to 26 and 26 Pins on the development board

b. Pin 27 corresponds to pin 10 of 13pins on the development board

c. Pin 29 corresponds to pin 11 of 13pins on the development board

d. Pin 31 corresponds to pin 12 of 13pins on the development board

e. 28, 30, 32 pins are empty, please ignore directly

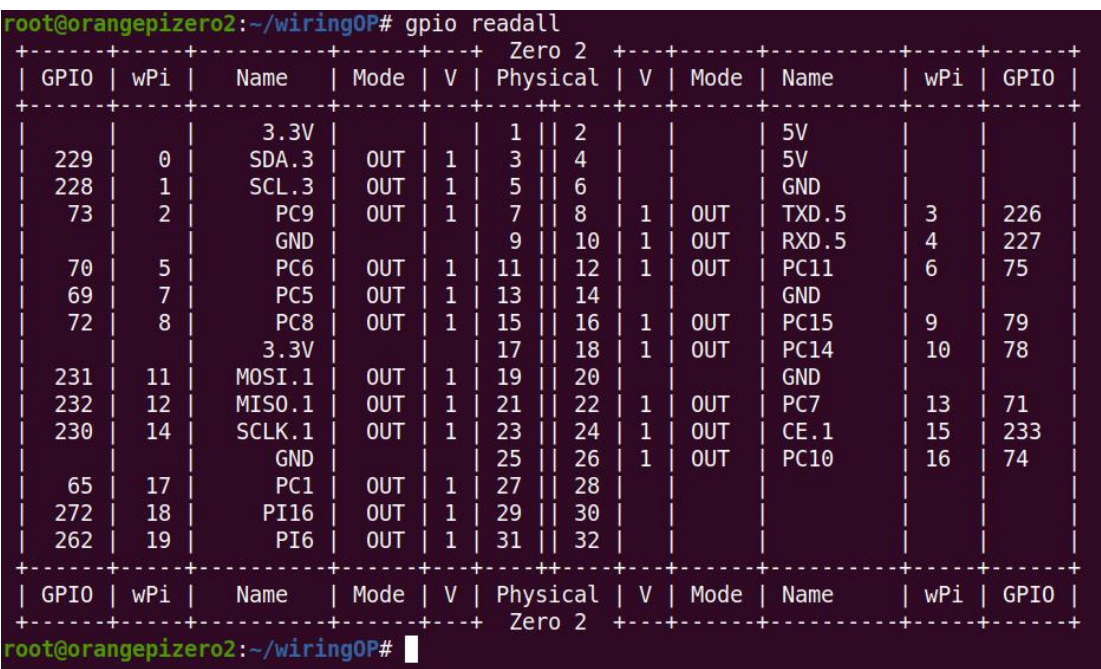

### **3.23.3. Test common GPIO port**

1) The following is an example of how to set the high and low level of the GPIO port with pin No. 7-corresponding to GPIO as PC9-corresponding to wPi number as 2-

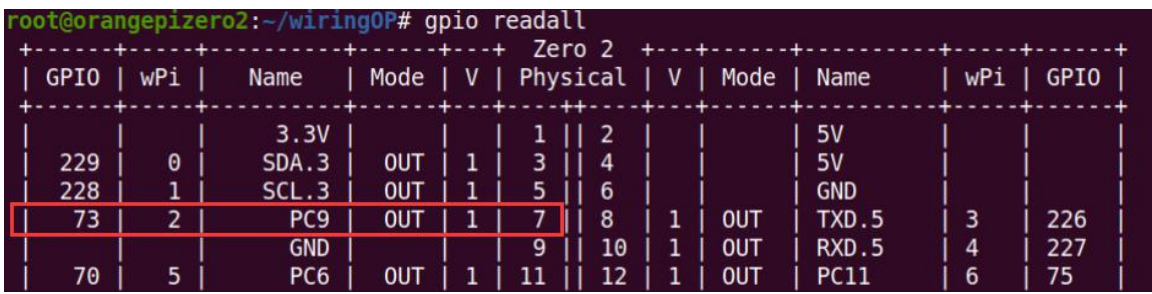

#### 2) First set the GPIO port to output mode, and **the third parameter needs to input the serial number of the wPi corresponding to the pin**

root@orangepi:~/wiringOP# **gpio mode 2 out**

3) Then set the GPIO port to output low level. After setting, you can use a multimeter to measure the value of the pin voltage. If it is 0v, it means that the low level is set successfully

root@orangepi:~/wiringOP# **gpio write 2 0**

Use gpio readall to see that the value (V) of pin 7 has become 0

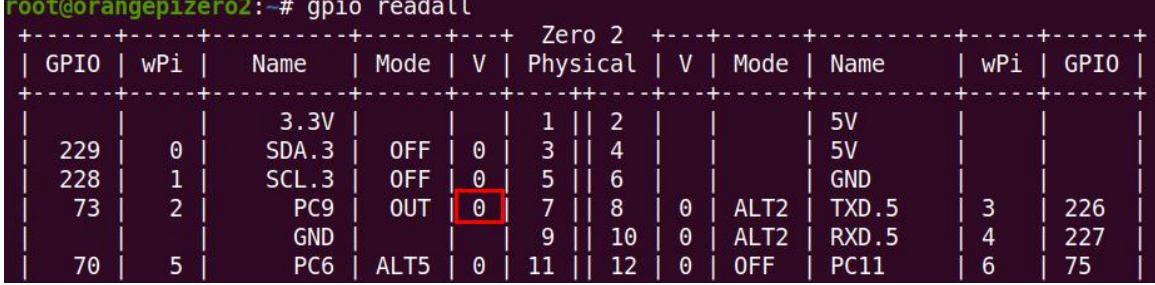

4) Then set the GPIO port to output high level. After setting, you can use a multimeter to measure the value of the pin voltage. If it is 3.3v, it means that the high level is set successfully

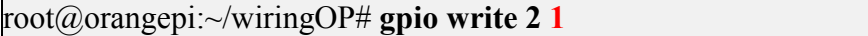

Use gpio readall to see that the value (V) of pin 7 has become 1

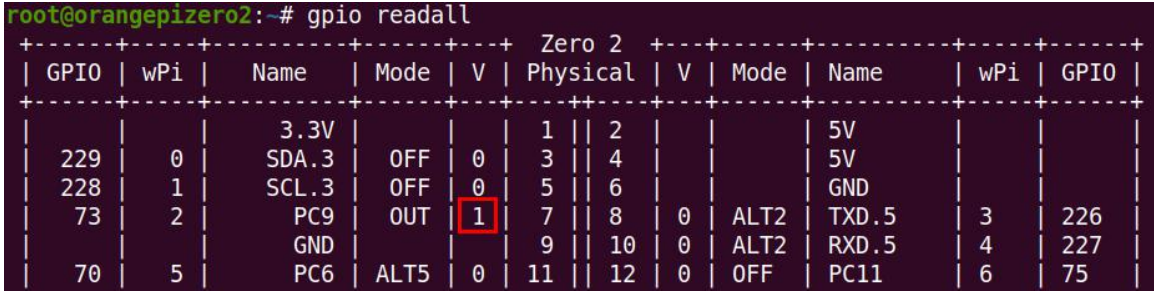

5) The setting method of other pins is similar, just modify the serial number of wPi to the serial number corresponding to the pin.

### **3.23.4. SPI test**

1) According to the schematic diagram of the 26pins connector, the available SPI for Orange Pi Zero2 is SPI1

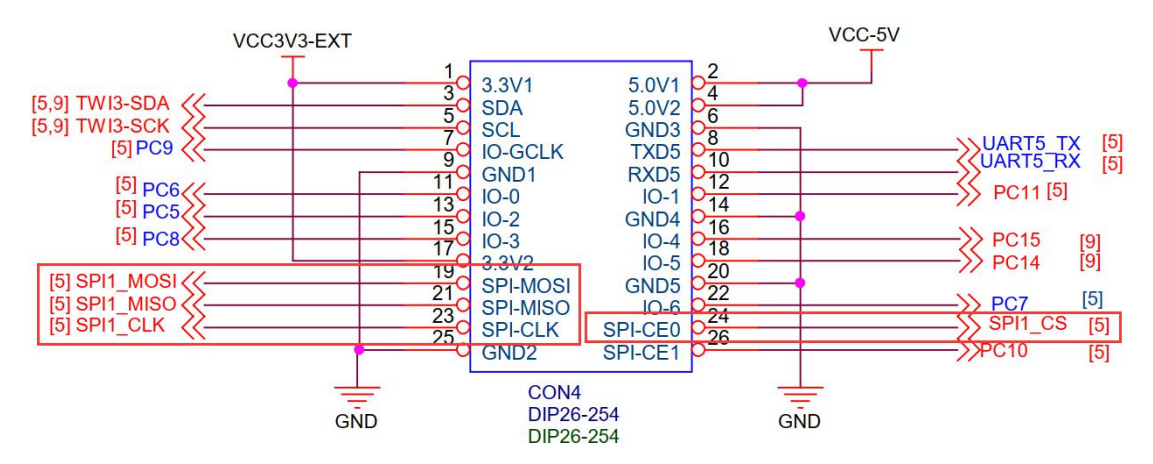

2) First check whether there is a **spidev1.1** device node in the Linux OS. If it exists, it means that SPI1 has been set up and can be used directly

root@orangepi:~/wiringOP/examples# **ls /dev/spidev1\*** /dev/spidev1.1

3) Compile the spidev\_test test program in the examples of wiringOP

```
root@orangepi:~/wiringOP/examples# make spidev_test
[CC] spidev test.c
[link]
```
4)Do not short-circuit the mosi and miso pins of SPI1 first, and the output result of running spidev test is as follows, you can see that the data of TX and RX are inconsistent

root@orangepi:~/wiringOP/examples# **./spidev\_test -v -D /dev/spidev1.1** spi mode: 0x0 bits per word: 8 max speed: 500000 Hz (500 KHz) TX | FF FF FF FF FF FF **40 00 00 00 00 95** FF FF FF FF FF FF FF FF FF FF FF FF FF FF FF FF FF FF F0 0D | ......@....▒..................▒. RX | FF FF FF FF FF FF **FF FF FF FF FF FF** FF FF FF FF FF FF FF FF FF FF FF FF FF FF FF FF FF FF FF FF | ................................

5) Then short-circuit the two pins of SPI1's mosi (the 19th pin in 26pins) and miso (the 21st pin in 26pins) and run the output of spidev\_test as follows, you can see that the sent and received data are the same

root@orangepi:~/wiringOP/examples# **./spidev\_test -v -D /dev/spidev1.1** spi mode: 0x0

bits per word: 8 max speed: 500000 Hz (500 KHz) TX | FF FF FF FF FF FF **40 00 00 00 00 95** FF FF FF FF FF FF FF FF FF FF FF FF FF FF FF FF FF FF F0 0D | ......@....▒..................▒. RX | FF FF FF FF FF FF **40 00 00 00 00 95** FF FF FF FF FF FF FF FF FF FF FF FF FF FF FF FF FF FF F0 0D | ......@....▒..................▒.

#### **3.23.5. I2C test**

1) According to the schematic diagram of 26pins, the i2c available for Orange Pi Zero 2 is i2c3

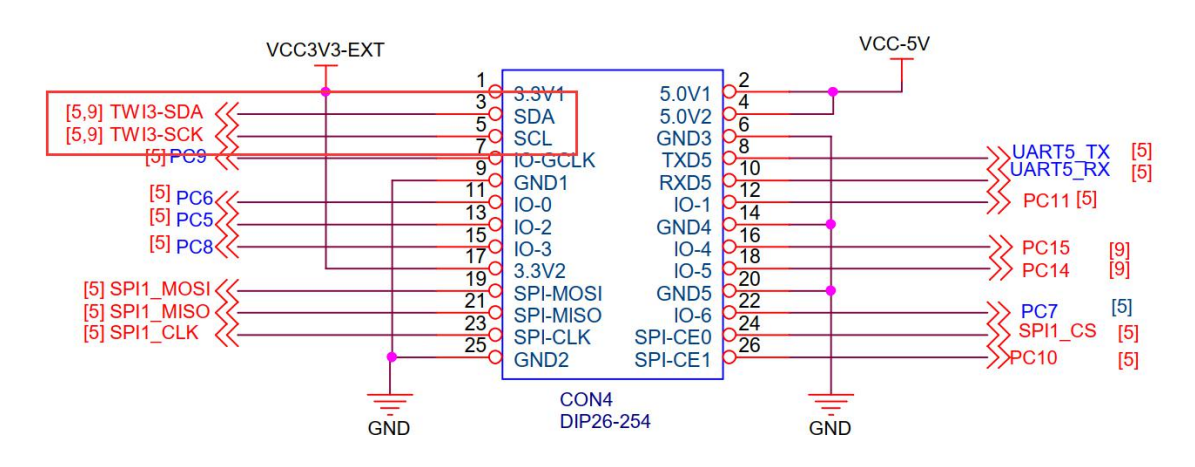

2) After starting the linux OS, first confirm that there is an i2c3 device node under /dev

root@orangepi:~# **ls /dev/i2c-\* /dev/i2c-3** /dev/i2c-5

3) Then start to test i2c, first install i2c-tools

root@orangepi:~# **apt update** root@orangepi:~# **apt install i2c-tools**

4) Then connect an i2c device to the i2c3 pin of the 26pins connector

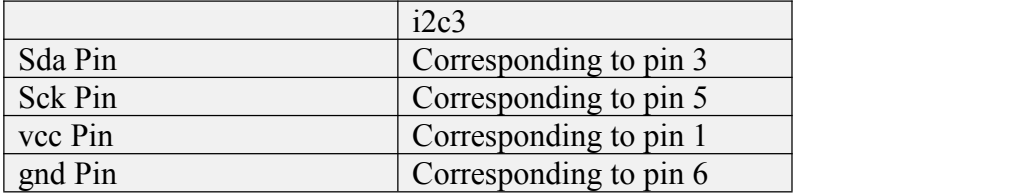

5) Then use the i2cdetect -y 3 commands if the address of the connected i2c device can be detected, it means that i2c can be used normally

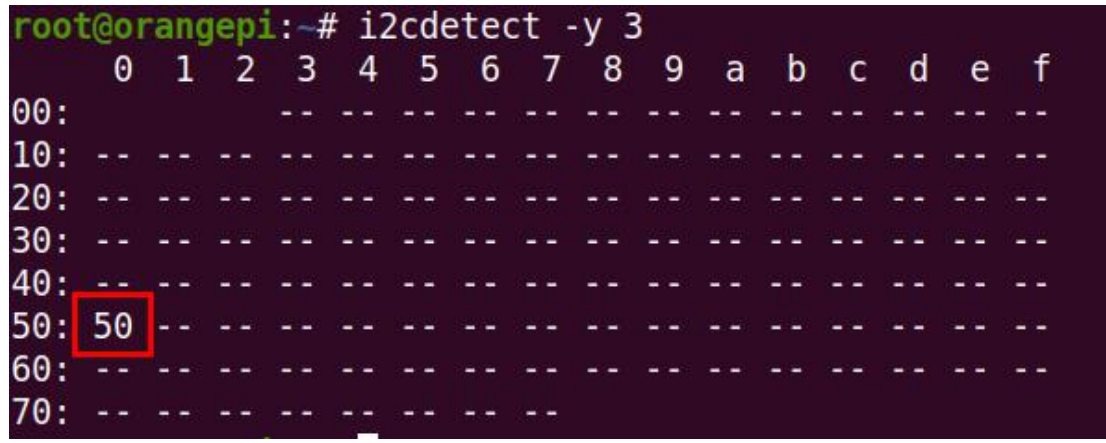

#### **3.23.6. UART test**

1) According to the schematic diagram of 26pins, the uart available for Orange Pi Zero 2 is UART5

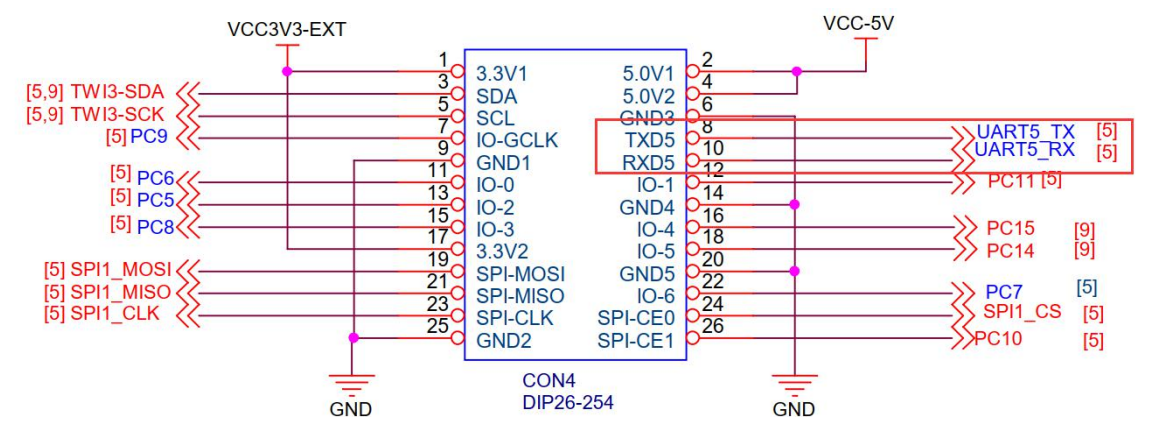

2) After starting the linux OS, first confirm that there is a UART5 device node under /dev

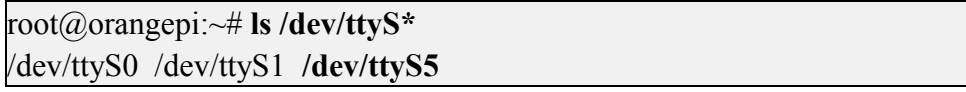

3) Then start to test the UART5 interface, first use the Dupont line to short-circuit the rx and tx of the UART5 interface to be tested

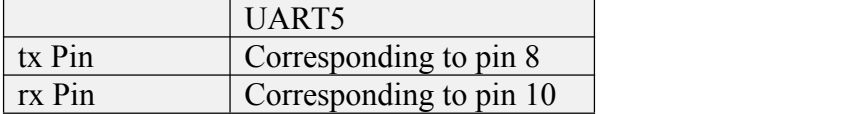

4) Then modify the serial device node name opened by the serial test program serialTest in wiringOP to**/dev/ttyS5**

root@orangepizero2:~/wiringOP/examples# **vim serialTest.c**

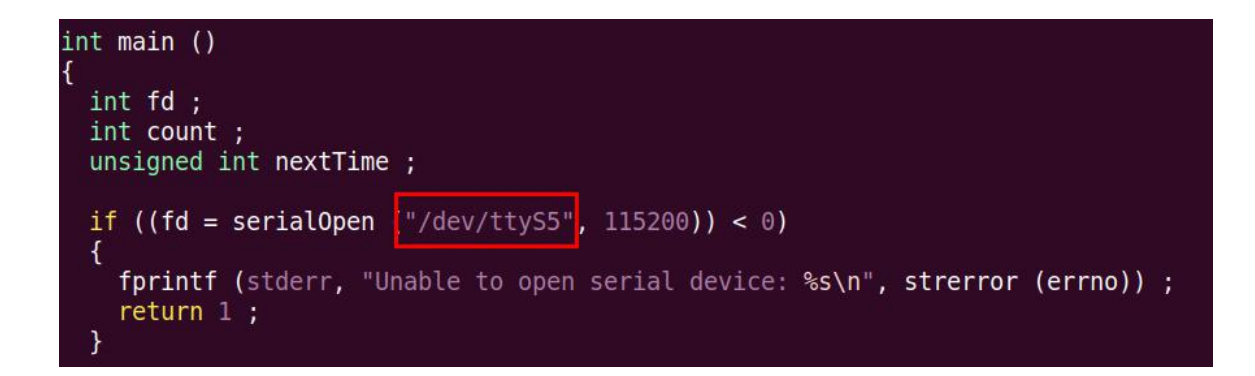

5) Recompile the serial test program serialTest in wiringOP

root@orangepi:~/wiringOP/examples# **make serialTest** [CC] serialTest.c [link] root@orangepi:~/wiringOP/examples#

6) Finally, run serialTest, if you can see the following print, it means that the serial communication is normal

root@orangepi:~/wiringOP/examples# **./serialTest** Out:  $0: > 0$ Out:  $1: > 1$ Out:  $2: > 2$ Out:  $3: > 3$ Out:  $4: > 4$ Out:  $5 \div 5$ Out:  $6: > 6$ Out:  $7: > 7$ Out:  $8: > 8^{\circ}C$ 

## **3.24. Method of redirecting kernel console output to serial port**

### **ttyS5**

The kernel console outputs to ttyS0 by default, which is the 3pin debug serial port on the development board. We can also set the kernel console output to be redirected to the 26pins connector UART5, the method is as follows:

1) Modify console=ttyS0 in /boot/boot.cmd to console=ttyS5

root@orangepi:~# vim /boot/boot.cmd

![](_page_60_Figure_10.jpeg)

2) Then compile and recompile /boot/boot.cmd to /boot/boot.scr

![](_page_61_Picture_500.jpeg)

3) Then connect the USB to TTL module to the 26pins UART5 pin through the DuPont cable

- a. Connect the GND of the USB to TTL module to the GND of the 26pins of the development board
- b. Connect the **RX** of the USB to TTL module to the TX of the development board UART5
- c. Connect the **TX** of the USB to TTL module to the RX of the development board UART5

![](_page_61_Picture_6.jpeg)

4) Then restart the development board, you can see that the kernel console outputs to ttyS5 by default. Note that the output log of u-boot is still output to ttyS0, not ttyS5

![](_page_61_Picture_501.jpeg)

### **3.25. SPI Nor Flash test**

1) In the Orange Pi Zero 2 development board, SPI0 is connected to the onboard 2MB SPI Nor Flash. WiringOP can be used to test it. At present, it can only test the data read and write of the SPI Nor Flash chip to ensure that the hardware is okay. , Can't use SPI Nor Flash to run U-boot

![](_page_62_Figure_0.jpeg)

2) The SPI Flash test program in wiringOP is w25q64\_test.c

root@orangepi:~/wiringOP# **cd examples/** root@orangepi:~/wiringOP/examples# **ls w25q64\_test.c** w25q64 test.c

3) First make sure that both SPI\_CHANNEL and SPI\_PORT in w25q64\_test.c are set to 0

#define SPI\_CHANNEL **0** #define SPI\_PORT **0**

4) Then check whether there is a device node of spidev0.0 in the Linux OS. If it exists, it means that SPI0 has been set up and can be used directly

root@orangepi:~/wiringOP/examples# **ls /dev/spidev0\*** /dev/spidev0.0

5) Then compile w25q64\_test root@orangepi:~/wiringOP/examples# **make w25q64\_test** [CC]  $w25q64$  test.c [link]

6) Test SPI Nor Flash, if you can see data output (not all 0 or ff), it means that SPI Nor Flash reads and writes normally

root@orangepi:~/wiringOP/examples# **./w25q64\_test** Opening device /dev/spidev0.0 JEDEC ID : **c2 20 16** Unique  $ID$  : ff ff ff ff ff ff ff ff Read Data: n=256 ----------------------------------------------------------

00000: **30 31 32 33 34 35 36 37 38 39 41 42 43 44 45 46** |a2 00010: 47 48 49 4a 4b 4c 4d 4e 4f 50 51 52 53 54 55 56 |e8 00020: 57 58 59 5a ff ff ff ff ff ff ff ff ff ff ff ff |56 00030: ff ff ff ff ff ff ff ff ff ff ff ff ff ff ff ff |f0 00040: ff ff ff ff ff ff ff ff ff ff ff ff ff ff ff ff |f0 00050: ff ff ff ff ff ff ff ff ff ff ff ff ff ff ff ff |f0 00060: ff ff ff ff ff ff ff ff ff ff ff ff ff ff ff ff |f0

```
00070: ff ff ff ff ff ff ff ff ff ff ff ff ff ff ff ff |f0
00080: ff ff ff ff ff ff ff ff ff ff ff ff ff ff ff ff |f0
00090: ff ff ff ff ff ff ff ff ff ff ff ff ff ff ff ff |f0
000a0: ff ff ff ff ff ff ff ff ff ff ff ff ff ff ff ff |f0
000b0: ff ff ff ff ff ff ff ff ff ff ff ff ff ff ff ff |f0
000c0: ff ff ff ff ff ff ff ff ff ff ff ff ff ff ff ff |f0
000d0: ff ff ff ff ff ff ff ff ff ff ff ff ff ff ff ff |f0
000e0: ff ff ff ff ff ff ff ff ff ff ff ff ff ff ff ff |f0
000f0: ff ff ff ff ff ff ff ff ff ff ff ff ff ff ff ff |f0
----------------------------------------------------------
```

```
c1 c4 c7 ca 71 73 75 77 79 7b 84 86 88 8a 8c 8e |10
```
......

# **4. Linux SDK instructions**

The compilation of the Linux SDK is done on a **PC with Ubuntu 18.04** installed. Other versions of Ubuntu OS may have some differences

# **4.1. Get the source code of Linux SDK**

1) First download the code of orangepi-build, the code of orangepi-build is modified based on the armbian build OS

- a. Currently the Orange Pi Zero 2 development board only supports the legacy branch
- b. The kernel version is linux4.9
- c. u-boot version is v2018.05

test@test:~\$ **sudo apt update** test@test:~\$ **sudo apt install git** test@test:~\$ **git clone https://github.com/orangepi-xunlong/orangepi-build.git**

2) Orangepi-build will contain the following files and folders after downloading

a**. build.sh:** Compile the startup script

b. **external:** Contains the configuration files needed to compile the image, specific scripts, and the source code of some programs, etc.

c. **LICENSE:** GPL 2 license file

- d. **README.md:** orangepi-build instruction file
- e. **scripts:** general scripts for compiling linux images

test@test:~/orangepi-build\$ **ls**

**build.sh external LICENSE [README.md](https://github.com/orangepi-xunlong/orangepi-build/blob/main/README.md) scripts**

3) The orangepi-build repository does not contain the source code of the Linux kernel and u-boot after the first download. They are stored in a separate git repository **(please do not download the source code of the kerneland u-boot separately, unless you know how to use),** when orangepi-build runsfor the first time, it will automatically download the kernel and u-boot source code

a. The repository where the Linux kernel source code is stored is as follows, where sun50iw9 is the code name of the H616 SOC chip

https://github.com/orangepi-xunlong/linux-orangepi/tree/**orange-pi-4.9-sun50iw9**

b. The repository where u-boot source code is stored is as follows, where sun50iw9 is the code name of the H616 SOC chip

https://github.com/orangepi-xunlong/u-boot-orangepi/tree/**v2018.05-sun50iw9**

4) Orangepi-build will download the cross-compilation toolchain, u-boot, and Linux kernel source code during the process of compiling the image. After successfully compiling the image once, the files and folders that can be seen in orangepi-build are

- a. **build.sh:** Compile the startup script
- b. **external:** Contains the configuration files needed to compile the image, scripts for specific functions, and the source code of some programs. The rootfs compressed package cached during the compiling of the image is also stored in external
- c. **external:** Stores the source code of the Linux kernel, the folder named orange-pi- 4.9-sun50iw9 stores the kernel source code of Orange Pi Zero 2 (sun50iw9 is the code name of the H616 SOC chip)
- d. **LICENSE:** GPL 2 license file
- e. **README.md:** orangepi-build instruction file
- f. **output:** store the compiled u-boot, linux and other deb packages, compilation logs, and compiled images and other files scripts: general scripts for compiling linux images
- g. **toolchains:** store cross-compilation toolchains
- h. **u-boot:** Store the source code of u-boot, the folder named v2018.05-sun50iw9 inside stores the u-boot source code of Orange Pi Zero 2 (sun50iw9 is the code name of the H616 SOC chip)
- **userpatches:** store configuration files needed to compile scripts

test@test:~/orangepi-build\$ **ls**

**build.sh external kernel LICENSE output [README.md](https://github.com/orangepi-xunlong/orangepi-build/blob/main/README.md) scripts toolchains u-boot userpatches**

#### **4.2. Download the compilation toolchain**

1) When orangepi-build is run for the first time, it will automatically download the cross-compilation toolchain and place it in the toolchains folder. Every time the orangepi-build build.sh script is run, it will check whether the cross-compilation toolchain in toolchains exists. If it does not exist, it will restart the download, if it exists, it will be used directly, and the download will not be repeated

![](_page_65_Picture_284.jpeg)

2) The image URL of the cross-compilation tool chain in China is the open source software image site of Tsinghua University

[https://mirrors.tuna.tsinghua.edu.cn/armbian-releases/\\_toolchain/](https://mirrors.tuna.tsinghua.edu.cn/armbian-releases/_toolchain/)

3) After **toolchains** is downloaded, it will contain multiple versions of cross compilation toolchains

![](_page_65_Picture_285.jpeg)

4) The cross-compilation toolchain used to compile the Orange Pi Zero 2 linux4.9 kernel source code is

gcc-arm-9.2-2019.12-x86\_64-aarch64-none-linux-gnu

5) The cross-compilation toolchain used to compile the Orange Pi Zero 2 u-boot v2018.05 source code is

 $|{\rm gcc}\text{-}linaro$ -7.4.1-2019.02-x86\_64\_arm-linux-gnueabi

#### **4.3. Compile u-boot**

1) First of all,it should be noted that **there isno boot0 source code in the u-boot source code,** this part of the source code is currently not open, only the bin file of boot0 is provided

2) Run the build.sh script, remember to add sudo permissions

test@test:~/orangepi-build\$ **sudo ./build.sh**

3) Select **U-boot package,** then press Enter

![](_page_66_Figure_4.jpeg)

4) Then select the model of the development board

![](_page_66_Picture_317.jpeg)

5) Then it will start to compile u-boot, some of the information prompted during compilation are explained as follows

a.u-boot source version

[ o.k. ] Compiling u-boot [ **v2018.05** ]

b. The version of the cross-compilation toolchain

[ o.k. ] Compiler version [ **arm-linux-gnueabi-gcc 7.4.1** ]

c. Compile the generated u-boot deb package path

[ o.k. ] Target directory [ **orangepi-build/output/debs/u-boot** ]

d. Package name of u-boot deb package generated by compiling

[ o.k. ] File name [ **linux-u-boot-legacy-orangepizero2\_2.0.8\_arm64.deb** ]

e. Compilation time

[ o.k. ] Runtime [ **1 min** ]

f. Repeat the command to compile u-boot, use the following command without

selecting through the graphical interface, you can start compiling u-boot directly

[ o.k. ] Repeat Build Options [ **sudo ./build.sh BOARD=orangepizero2 BRANCH=legacy BUILD\_OPT=u-boot KERNEL\_CONFIGURE=no** ]

6) View the compiled u-boot deb package

test@test:~/orangepi-build\$ **ls output/debs/u-boot/**

**linux-u-boot-legacy-orangepizero2\_2.0.8\_arm64.deb**

7) The files contained in the generated u-boot deb package are as follows

a. Use the following command to unzip the deb package

test@test:~/orangepi-build\$ **cd output/debs/u-boot**

test@test:~/orangepi\_build/output/debs/u-boot\$ \$ **dpkg -x** \

**linux-u-boot-legacy-orangepizero2\_2.0.8\_arm64.deb . (Note that there is a "." at the end of the command.)**

test@test:~/orangepi\_build/output/debs/u-boot\$ **ls** linux-u-boot-current-orangepizero\_2.0.8\_armhf.deb **usr**

b. The decompressed file is as follows

test@test:~orangepi-build/output/debs/u-boot\$ tree usr/

usr/

- $L$  lib
	- linux-u-boot-legacy-orangepizero2 2.0.8 arm64
	- **├─** boot0 sdcard.fex
	- boot package.fex
	- $-$  u-boot
	- ├── LICENSE
	- orangepi zero2 defconfig
	- orangepizero2-u-boot.dts
		- platform\_install.sh
- 3 directories, 6 files

8) When the orangepi-bulid build OS compiles the u-bootsource code, it first synchronizes the u-boot source code with the u-boot source code of the github server, so if you want to modify the u-boot source code, you first need to turn off the download and update function of the source code **(You need to compile u-boot once to turn off this function, otherwise you will be prompted to find the source code of u-boot)**, otherwise, the changes made will be restored, the method is as follows:

Set the IGNORE UPDATES variable in userpatches/config-default.conf to "no"

test@test:~/orangepi-build\$ **vim userpatches/config-default.conf** IGNORE\_UPDATES="**no**"

9) When debugging u-boot code, you can use the following method to update u-boot in the linux image for testing

a. Upload the compiled u-boot deb package to the linux OS of the development board

test@test:~/orangepi-build\$ **cd output/debs/u-boot** test@test:~/orangepi\_build/output/debs/u-boot\$ **scp \ linux-u-boot-legacy-orangepizero2\_2.0.8\_arm64.deb [root@192.168.1.xxx:/root](mailto:root@192.168.1.xxx:/root)**

b. Then log in to the development board, uninstall the installed deb package of u-boot root@orangepi:~# **apt purge -y linux-u-boot-orangepizero2-legacy**

c. Install the new u-boot deb package just uploaded root@orangepi:~# **dpkg -i linux-u-boot-legacy-orangepizero2\_2.0.8\_arm64.deb**

d. Then run the nand-sata-install script

root@orangepi:~# **nand-sata-install**

e. Then select **5 Install/Update the bootloader on SD/eMMC**

![](_page_68_Picture_6.jpeg)

f. After pressing the Enter key, a Warring will pop up first

![](_page_68_Picture_210.jpeg)

g. Press Enter again to start updating u-boot, and the following information will be displayed after the update

![](_page_69_Picture_0.jpeg)

h. Then you can restart to test whether the u-boot modification has taken effect

### **4.4. Compile the Linux kernel**

1) Run the build.sh script, remember to add sudo permissions test@test:~/orangepi-build\$ **sudo ./build.sh**

#### 2) Select **Kernel package**, then press Enter

![](_page_69_Picture_210.jpeg)

#### 3) Then select the model of the development board

![](_page_69_Picture_211.jpeg)

4) Then the kernel configuration interface opened through **make menuconfig** will pop up. At this time, you can directly modify the kernel configuration. If you don't need to modify the kernel configuration, just exit directly. After exiting, the kernel source code will be compiled

![](_page_70_Picture_291.jpeg)

a. If you do not need to modify the configuration options of the kernel, when you run the build.sh script, pass in **KERNEL\_CONFIGURE=no** to temporarily block the pop-up kernel configuration interface

test@test:~/orangepi-build\$ **sudo ./build.sh KERNEL\_CONFIGURE=no**

b. You can also set **KERNEL\_CONFIGURE=no** in the orangepi build/userpatches/config-default.conf configuration file to disable this feature permanently

c. If the following error is prompted when compiling the kernel, this is because the terminal interface of the Ubuntu PC is too small and the make menuconfig interface cannot be displayed. Please adjust the terminal of the Ubuntu PC to the maximum, and then rerun the build.sh script

![](_page_70_Picture_292.jpeg)

5 ) When compiling the kernel source code, the following information will be prompted

a. The version of the kernel source code

[ o.k. ] Compiling legacy kernel [ **4.9.170** ]

b. The version of the cross-compilation toolchain

[ o.k. ] Compiler version [ **aarch64-none-linux-gnu-gcc 9.2.1** ]

c. The default configuration file used by the kerneland its storage path

[ o.k. ] Using kernel config file [ **config/kernel/linux-sun50iw9-legacy.config** ]

d. If **KERNEL\_CONFIGURE=yes,** the final configuration file .config used by the kernel will be copied to **output/config.** If the kernel configuration is not modified, the final configuration file is consistent with the default configuration file

[ o.k. ] Exporting new kernel config [ **output/config/linux-sun50iw9-legacy.config** ]

e. The path of the deb package related to the compiled kernel

[ o.k. ] Target directory [ **output/debs/** ]

f. The package name of the compiled kernel image deb package [ o.k. ] File name [ **linux-image-legacy-sun50iw9\_2.0.8\_arm64.deb** ]

g. Compilation time

[ o.k. ] Runtime [ **5 min** ]

h. In the end, it will display the compiling command to recompile the kernel selected last time. Use the following command without selecting through the graphical interface, you can directly start compiling the kernel source code

[ o.k. ] Repeat Build Options [ **sudo ./build.sh BOARD=orangepizero2 BRANCH=legacy BUILD\_OPT=kernel KERNEL\_CONFIGURE=yes** ]

6) View the deb package related to the kernelgenerated by the compilation

- a. **linux-dtb-legacy-sun50iw9\_2.0.8\_arm64.deb** is not used yet, don't care about it
- b. **linux-headers-legacy-sun50iw9\_2.0.8\_arm64.deb** contains kernel header files
- c. **linux-image-legacy-sun50iw9\_2.0.8\_arm64.deb** contains kernel image and kernel module

test@test:~/orangepi-build\$ **ls output/debs/linux-\*** output/debs/linux-dtb-legacy-sun50iw9\_2.0.8\_arm64.deb output/debs/linux-headers-legacy-sun50iw9\_2.0.8\_arm64.deb output/debs/linux-image-legacy-sun50iw9\_2.0.8\_arm64.deb

7) The files contained in the generated linux-image deb package are as follows

a. Use the following command to unzip the deb package

test@test:~/orangepi-build\$ **cd output/debs**

test@test:~/orangepi\_build/output/debs\$ **mkdir test**

test@test:~/orangepi\_build/output/debs\$ **cp \**

**linux-image-legacy-sun50iw9\_2.0.8\_arm64.deb test/**

test@test:~/orangepi\_build/output/debs\$ **cd test**

test@test:~/orangepi\_build/output/debs/test\$ **dpkg -x \**
### **linux-image-legacy-sun50iw9\_2.0.8\_arm64.deb .**

test@test:~/orangepi\_build/output/debs/test\$ **ls** boot etc lib linux-image-legacy-sun50iw9\_2.0.8\_arm64.deb usr

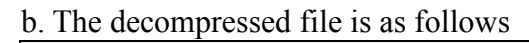

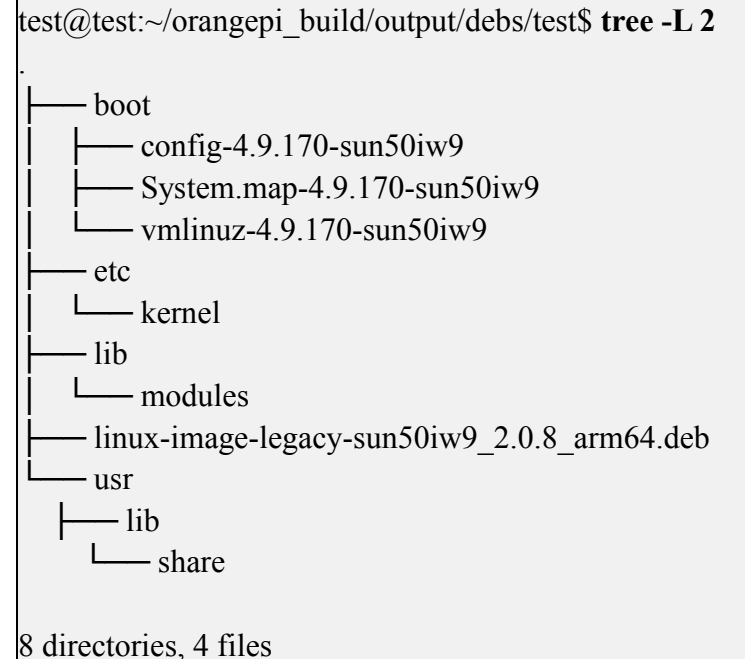

8) When the orangepi-bulid build OS compiles the linux kernel source code, it first synchronizes the linux kernel source code with the linux kernel source code of the github server, so if you want to modify the source code of the linux kernel, you first need to turn off the source code update function **(you need to complete the compilation once This function can only be turned off after the linux kernel source code, otherwise it willbe prompted that the source code of the linux kernel cannot be found),** otherwise the changes made will be restored.

Set the IGNORE UPDATES variable in userpatches/config-default.conf to "no"

test@test:~/orangepi-build\$ **vim userpatches/config-default.conf** IGNORE\_UPDATES="**no**"

9) If you modify the kernel, you can use the following methods to update the kernel and kernel modules of the Linux OS on the development board

a. Upload the compiled linux deb package to the linux OS of the development board

test@test:~/orangepi-build\$ **cd output/debs**

test@test:~/orangepi-build/output/debs\$ **scp \**

**linux-image-legacy-sun50iw9\_2.0.8\_arm64.deb root@192.168.1.207:/root**

b. Then log in to the development board, uninstall the installed deb package of u-boot root@orangepi:~# **apt purge -y linux-image-legacy-sun50iw9**

c. Install the new u-boot deb package just uploaded

#### root@orangepi:~# **dpkg -i linux-image-legacy-sun50iw9\_2.0.8\_arm64.deb**

d. Then restart the development board, and then check whether the kernel-related changes have taken effect

### **4.5. Compile rootfs**

1) Run the build.sh script, remember to add sudo permissions test@test:~/orangepi-build\$ **sudo ./build.sh**

2) Select **Rootfs and all deb packages**, then press Enter

```
- Choose an option
                         kernel | u-boot
Compile image | rootfs |
                      U-boot package
                      Kernel package
                      Rootfs and all deb packages
                      Full OS image for flashing
```
3) Then select the model of the development board

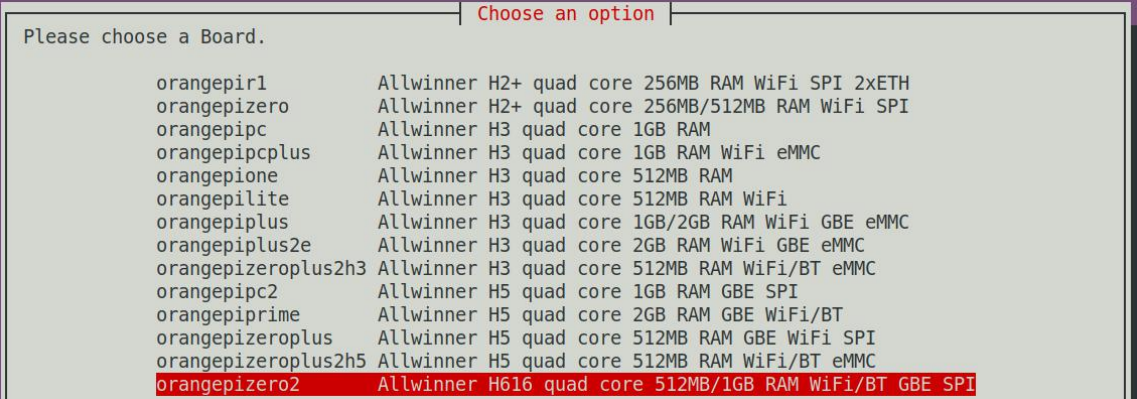

4) Then select the type of rootfs

- a. **buster** means Debian 10
- b. **bionic** means Ubuntu 18.04

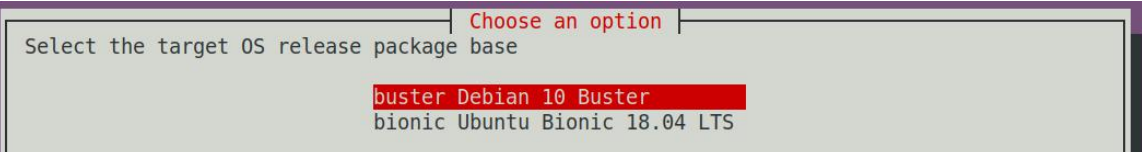

- 5) Then select the type of image
- a. **Image with console interface** represents the image of the server version, which is relatively small
- b. **Image with the desktop environm**ent means that the image with a desktop version is relatively large

Select the target image type.

Choose an option

Image with console interface (server)

Image with desktop environment

6) If you are compiling the server version of the image, you can also choose to compile the Standard version or the Minimal version. The pre-installed software of the Minimal version will be much less than the Standard version

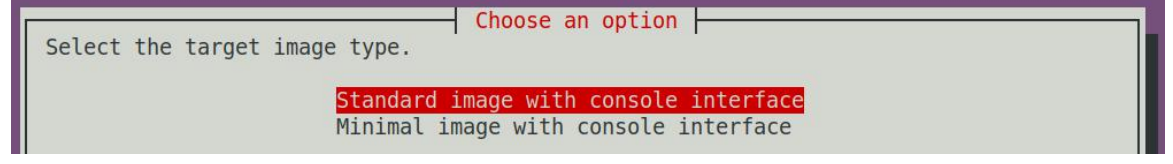

7) After selecting the type of image, rootfs will be compiled, and the following information will be prompted during the compilation

a.Type of rootfs

[ o.k. ] local not found [ Creating new rootfs cache for **bionic** ]

b. The storage path of the compiled rootfs compressed package

[ o.k. ] Target directory [ **external/cache/rootfs** ]

e. The name of the rootfs compressed package generated by the compilation

[ o.k. ] File name [ **bionic-cli-arm64.153618961f14c28107ca023429aa0eb9.tar.lz4** ]

f. Compilation time

[ o.k. ] Runtime [ **13 min** ]

g. Repeat the command to compile rootfs, use the following command without selecting through the graphical interface, you can directly start compiling rootfs

[ o.k. ] Repeat Build Options [ **sudo ./build.sh BOARD=orangepizero2 BRANCH=legacy BUILD\_OPT=rootfs RELEASE=bionic BUILD\_MINIMAL=no BUILD\_DESKTOP=no KERNEL\_CONFIGURE=yes** ]

8) View the compiled rootfs compressed package

a. bionic-cli-arm64.153618961f14c28107ca023429aa0eb9.tar.lz4 is a compressed package of rootfs, the meaning of each field of the name is

- a. **bionic** represents the type of linux distribution of rootfs
- b. **cli** means rootfs is the server version type, if it is desktop, it means the desktop version type
- c. **arm64** represents the architecture type of rootfs
- d. **153618961f14c28107ca023429aa0eb9** is the MD5 hash value generated by the package names of all software packages installed by rootfs. As long as the list of software packages installed by rootfs is not modified, this value will not change. The compilation script will use this MD5 hash value. Determine whether you

need to recompile rootfs

b. bionic-cli-arm64.153618961f14c28107ca023429aa0eb9.tar.lz4.list **lists** the package names of all packages installed by rootfs

test@test:~/orangepi-build\$ **ls external/cache/rootfs/** bionic-cli-arm64.153618961f14c28107ca023429aa0eb9.tar.lz4 bionic-cli arm64.153618961f14c28107ca023429aa0eb9.tar.lz4.list

9) If the required rootfs already exists under **external/cache/rootfs,** then compiling the rootfs again will skip the compilation process and will not restart the compilation. When compiling the image, it will also go to **external/cache/rootfs** to check whether it is already Rootfs with cache available, if available, use it directly, which can save a lot of download and compilation time

# **4.6. Compile linux image**

1) Run the build.sh script, remember to add sudo permissions

test@test:~/orangepi-build\$ **sudo ./build.sh**

#### 2) Select **Full OS image for flashing**, then press Enter

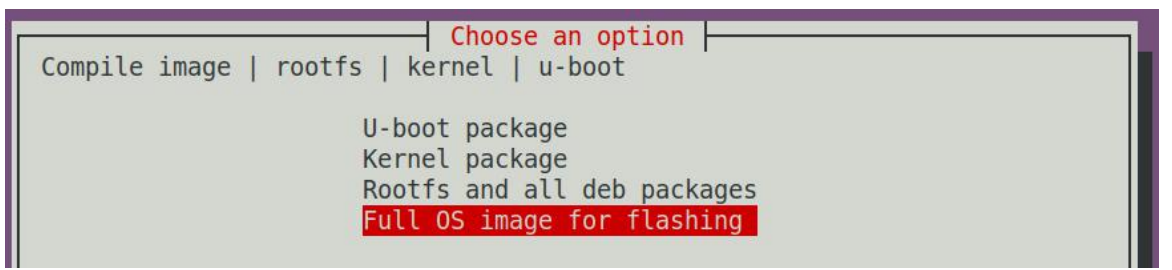

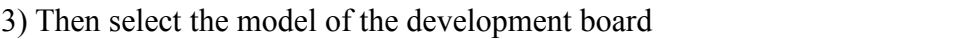

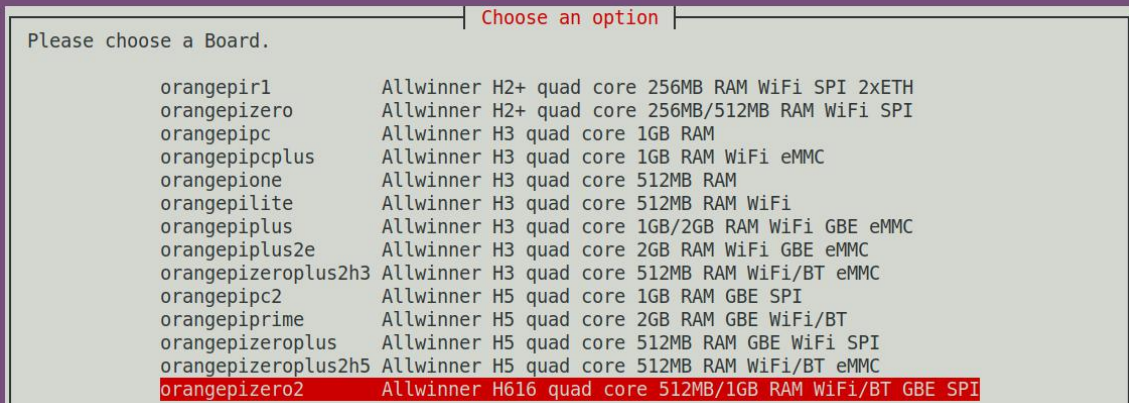

- 4) Then select the type of rootfs
- a. **buster** means Debian 10
- b. **bionic** means Ubuntu 18.04

Choose an option Select the target OS release package base buster Debian 10 Buster bionic Ubuntu Bionic 18.04 LTS

#### 4) Then select the type of image

a. **Image with console interface** represents the image of the server version, which is relatively small

b. **Image with the desktop environment** means that the image with a desktop version is relatively large

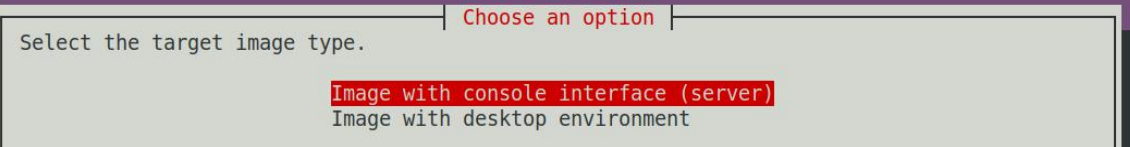

5) If you are compiling the server version of the image, you can also choose to compile the Standard version or the Minimal version. The pre-installed software of the Minimal version will be much less than the Standard version.

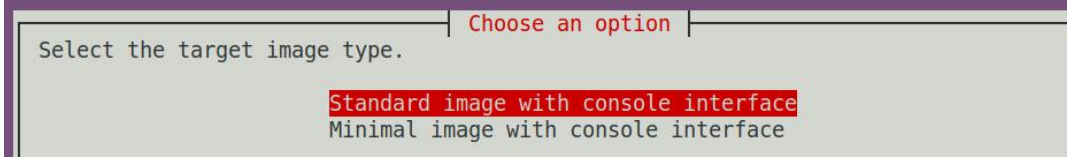

6) After selecting the type of image, it will start to compile the Linux image. The general process of compilation is as follows

a. Initialize the compilation environment of Ubuntu PC and install the software packages needed for the compilation process

b. Download the source code of u-boot and linux kernel

- c. Compile u-boot, generate u-boot deb package
- d. Compile linux source code and generate linux related deb package
- e. Make deb package of linux firmware
- f. Make deb package of orangepi-config tool
- g. Make board-level support deb package

h. If it is to compile the desktop version image, it will also make desktop related deb packages

i. Check whether the rootfs has been cached, if there isno cache, then re-create the rootfs, if it has been cached, directly unzip and use

j. Install the previously generated deb package into rootfs

k. Make some specific settings for different development boards and different types of images, such as pre-installing additional software packages, modifying configuration files, etc.

l. Then make an image file and format the partition, the default type is ext4

m. Copy the configured rootfs to the image partition

n. Then update the initramfs

o. Finally, the bin file of u-boot is written to the image through the dd command

7) After compiling the image, the following information will be prompted a. The storage path of the compiled image

[ o.k. ] Done building

[ **output/images/Orangepizero2\_2.0.8\_ubuntu\_bionic\_server\_linux4.9.170/Orang epizero2\_2.0.8\_ubuntu\_bionic\_server\_linux4.9.170.img** ]

b. Compilation time

**[ o.k. ] Runtime [ 19 min ]**

c. Repeat the command to compile the image, use the following command without selecting through the graphical interface, you can directly start to compile the image [ o.k. ] Repeat Build Options [ **sudo ./build.sh BOARD=orangepizero2 BRANCH=legacy BUILD\_OPT=image RELEASE=bionic BUILD\_MINIMAL=no BUILD\_DESKTOP=no KERNEL\_CONFIGURE=yes** ]

# **5. Android OS instructions**

### **5.1. Supported Android version**

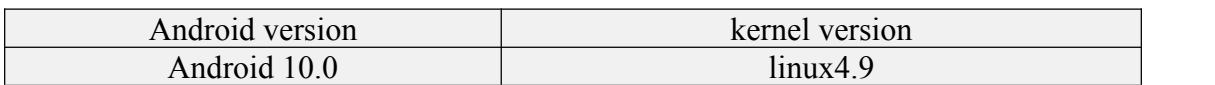

## **5.2. Android 10 feature adaptation**

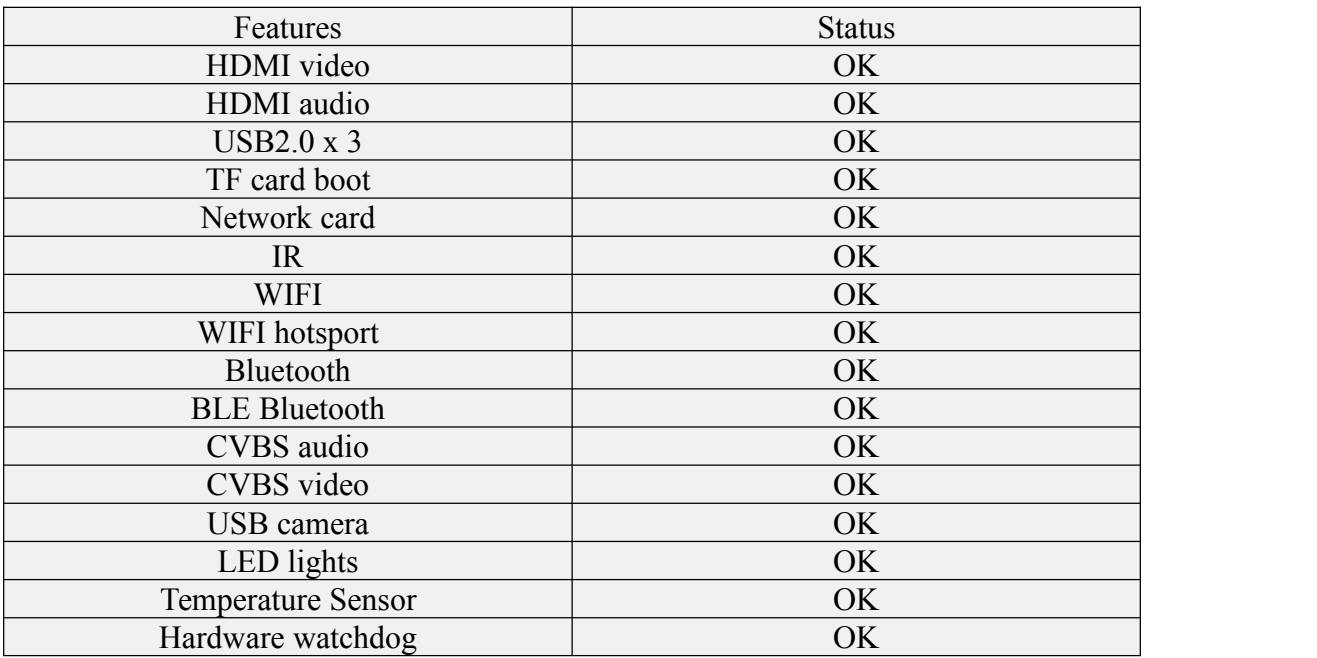

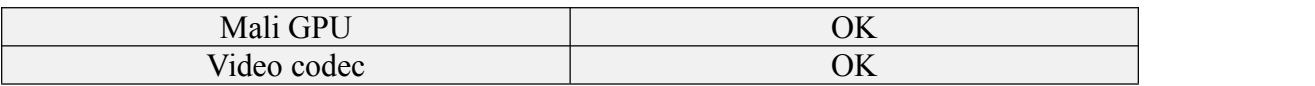

# **5.3. Onboard LED light display description**

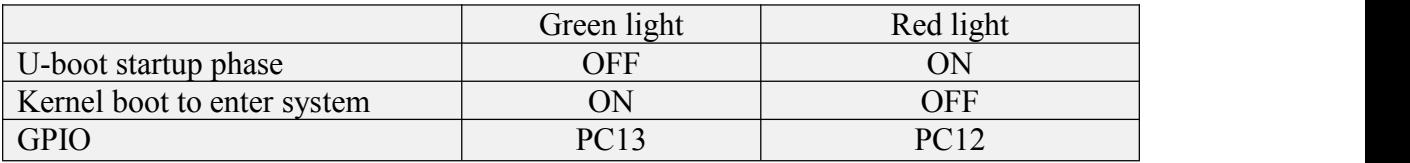

## **5.4. How to use ADB?**

## **5.4.1. Open USB debugging option**

1) Select **Settings**

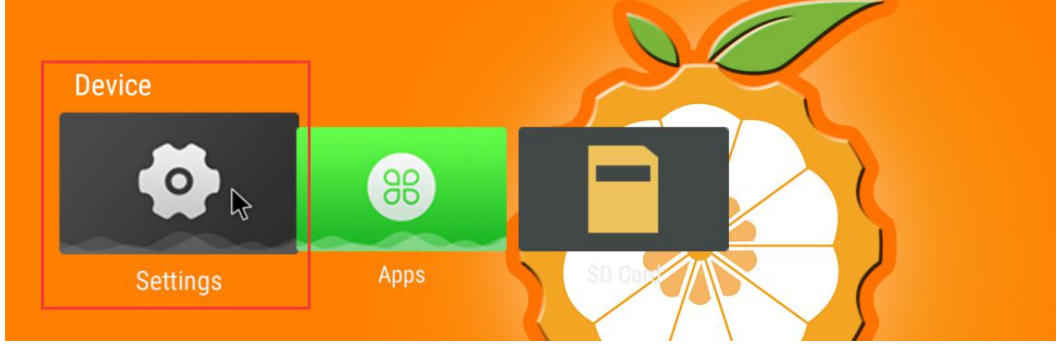

#### 2) Then select **Device Preferences**

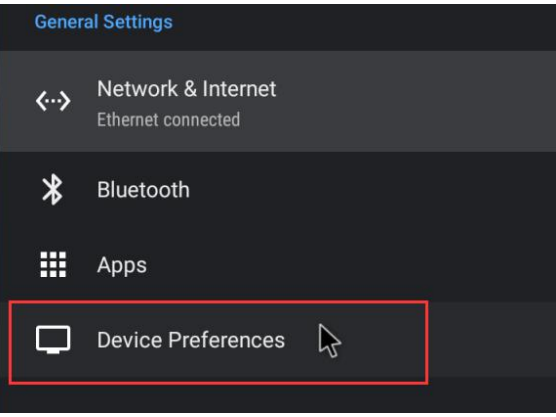

3) Then select **Developer options**

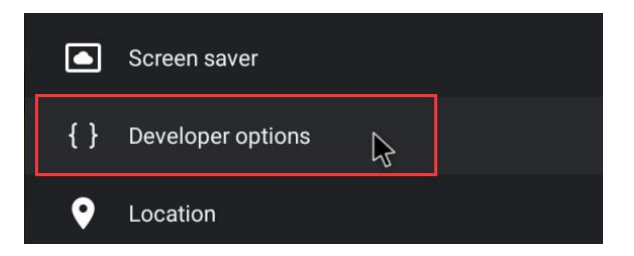

4) Finally find **USB debugging**, make sure it is turned on

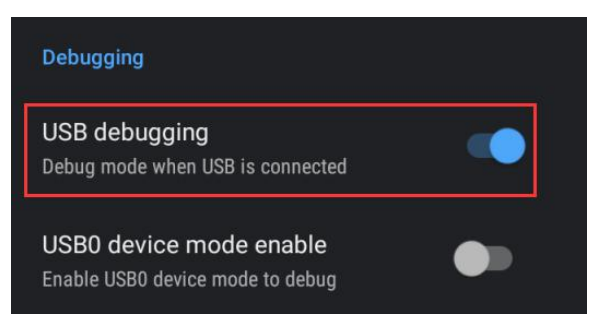

# **5.4.2. Use data cable to connect adb debugging**

1) First make sure to turn on the **USB debugging option**

2) Prepare a USB Type C interface data cable. One end of the USB interface is inserted into the USB interface of the computer, and the other end of the Type C interface is inserted into the power interface of the development board. In this case, the USB interface of the computer supplies power to the development board, so please ensure that the USB interface of the computer can provide the powerful to drive the development board.

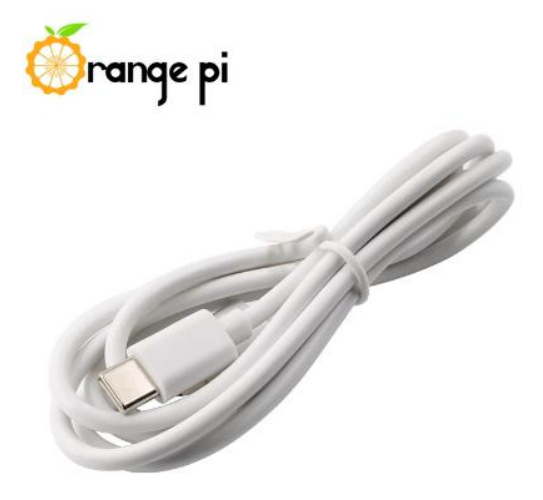

3) Install adb tool on Ubuntu PC test@test:~\$ **sudo apt update** test@test:~\$ **sudo apt install adb** 4) View the identified ADB device test@test:~\$ **adb devices** List of devices attached 8c00141167058911ccd device

5) Then you can log in to the android OS through adb shell on the Ubuntu PC test@test:~\$ **adb shell** cupid-p2:/ $#$ 

#### **5.4.3. Use network connection adb debugging**

1) Using the network adb does not require a USB Typc C interface data cable to connect the computer and the development board, but communicates through the network, so first make sure that the wired or wireless network of the development board is connected, and then obtain the IP address of the development board for to be used next

2) Make sure that the **USB debugging option** is turned on

3) Make sure that the **service.adb.tcp.port** of the Android OS is set to port number 5555

cupid-p2:/ # **getprop | grep "adb.tcp"** [service.adb.tcp.port]: [**5555**]

5) If service.adb.tcp.port is not set, you can use the following command to set the port number of the network adb

cupid-p2:/ # **setprop service.adb.tcp.port 5555** cupid-p2:/ # **stop adbd** cupid-p2:/ # **start adbd**

6) Install adb tool on Ubuntu PC

test@test:~\$ **sudo apt update**

test@test:~\$ **sudo apt install adb**

7) Then connect to the network adb on Ubuntu PC

test@test:~\$ **adb connect 192.168.1.xxx (The IP address needs to be modified to the IP address ofthe development board)**

\* daemon not running; starting now at tcp:5037

\* daemon started successfully

connected to 192.168.1.xxx:5555

test@test:~\$ **adb devices** List of devices attached 192.168.1.xxx:5555 device

#### **5.5. How to use a USB camera**

1) First insert the USB camera into the USB interface of the development board, and then confirm that the kernel module related to the USB camera has been loaded normally

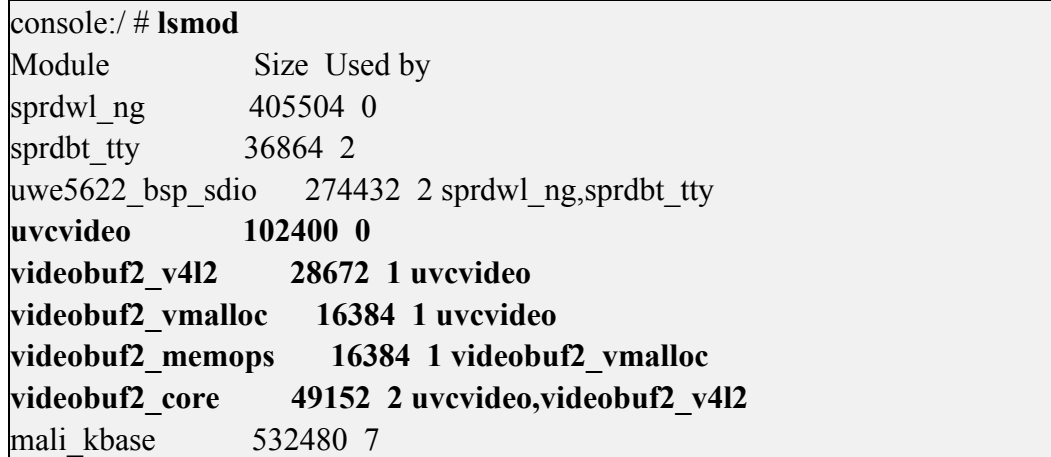

2) If the USB camera is recognized normally, the corresponding video device node will be generated under **/dev**

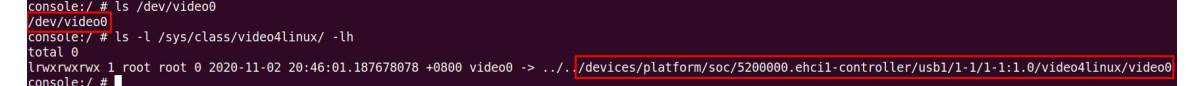

3) Then make sure that the adb connection between the Ubuntu PC and the development board is normal

4) Download the USB camera test APP from the official tool on the page below the Orange Pi Zero 2 information

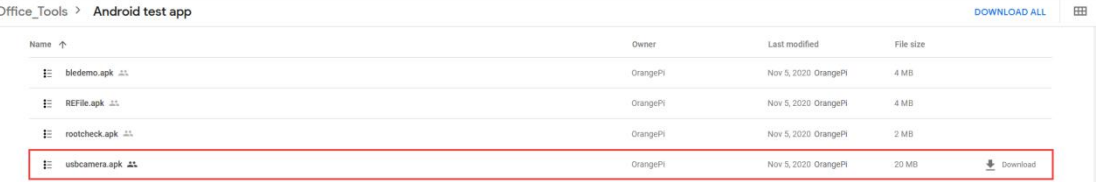

5) Then use the adb command to install the USB camera test APP to the Android OS, of course, you can also use the U disk copy method to install

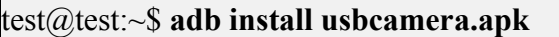

6) After installation, you can see the startup icon of the USB camera on the Android desktop

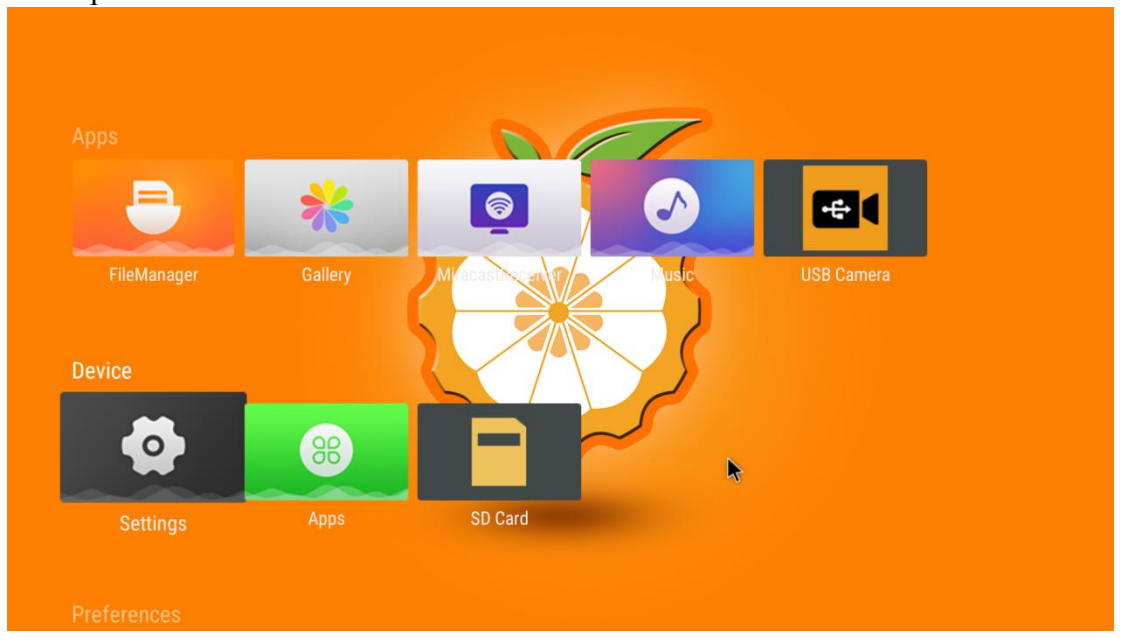

7) Then double-click to open the USB camera APP and you can see the output video of the USB camera

### **5.6. Android OS ROOT description**

The Android 10.0 OS released by Orange Pi is already ROOT, you can use the following method to test

1) Download rootcheck.apk from the official tool on the Orange Pi Zero 2 data download page

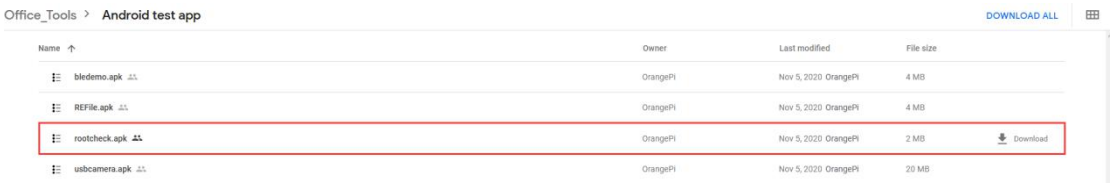

2) Then make sure that the adb connection between the Ubuntu PC and the development board is normal

3) Then use the adb command to install rootcheck.apk to the Android OS, of course, you can also use the U disk copy to install test@test:~\$ **adb install rootcheck.apk**

4) After installation, you can see the startup icon of the ROOT test tool on the Android desktop

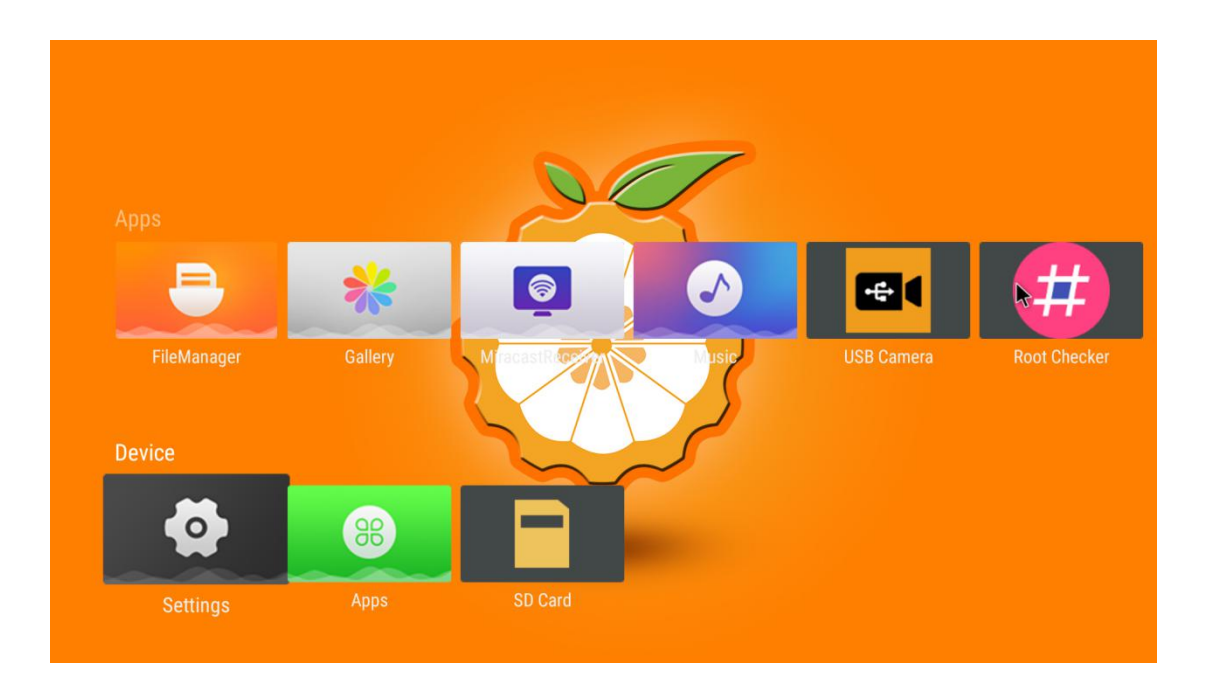

5) The display interface after opening the **ROOT test tool** for the first time is as shown in the figure below

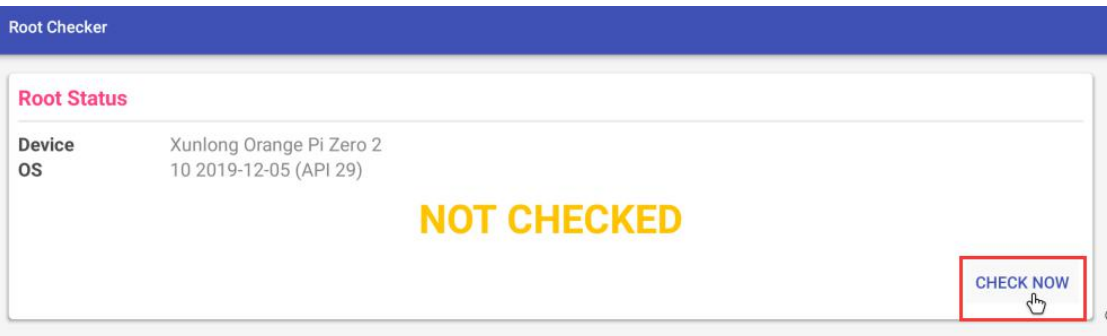

6) Then you can click **"Check now"** to start the inspection of the ROOT status ofthe Android OS. The display after the inspection is as follows, you can see that the Android OS has obtained ROOT permission

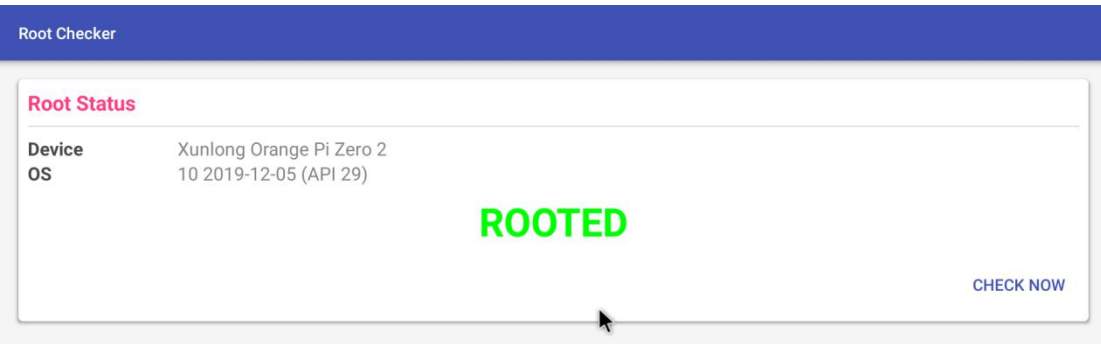

# **6. Android SDK instructions**

1) The compilation of the Android SDK is performed on a PC with Ubuntu 14.04 installed, and other versions of Ubuntu OS may have some differences

2) Android SDK is the original SDK released by the chip manufacturer. If you want to use the Android image compiled by the Android SDK on the Orange Pi development board, you need to adapt to different boards to ensure that all functions are used normally

## **6.1. Download the source code of android SDK**

1) The android source code of H616 contains the following 4 files

a. **android.tar.gzxx:** android source code

 $H$ 

- b. **android.tar.gz.md5sum:** MD5 checksum file of android.tar.gzxx
- c. **longan.tar.gz:** Contains u-boot, linux kernel source code (does not include boot0 source code)
- d. **longan.tar.gz.md5sum:** MD5 checksum file of longan.tar.gz

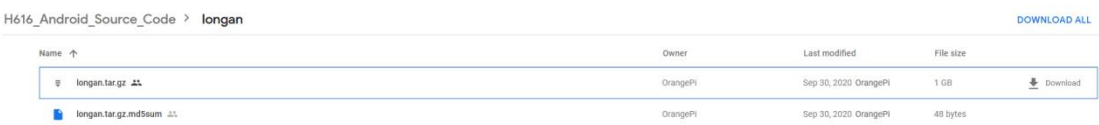

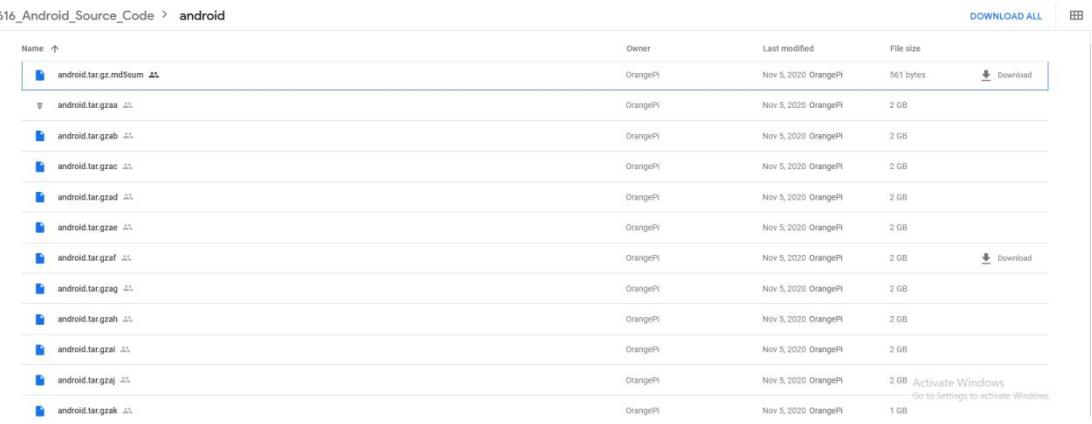

2) After downloading the android source code, first check whether the MD5 checksum is correct, if not, please download the source code again

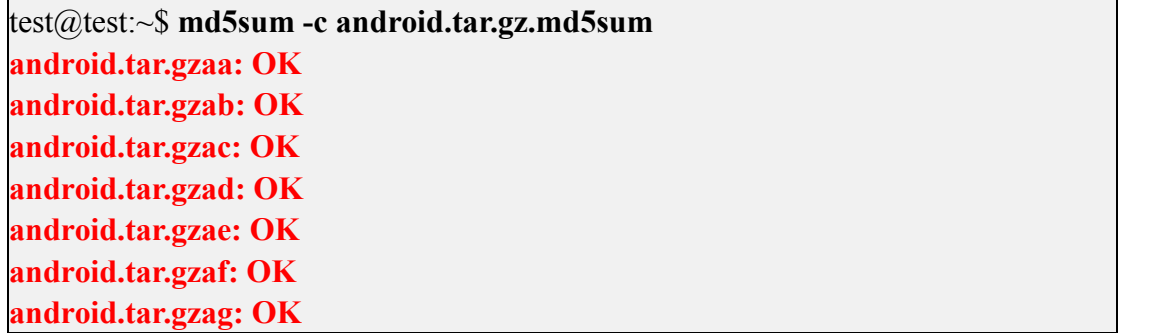

**android.tar.gzah: OK android.tar.gzai: OK android.tar.gzaj: OK android.tar.gzak: OK** test@test:~\$ **md5sum -c longan.tar.gz.md5sum longan.tar.gz: OK**

3) Then unzip the android source code

a. android: store android-related source code

b. longan: store the source code of the linux kernel and u-boot (not including the source code of boot0), and other configuration files

test@test:~\$ **cat android.tar.gza\* | tar -zx** test@test:~\$ **tar -zxf longan.tar.gz**

test@test:~\$ **ls**

android longan

## **6.2. Build android compilation environment**

1) Install JDK

test@test:~\$ **sudo add-apt-repository ppa:openjdk-r/ppa** test@test:~\$ **sudo apt-get update** test@test:~\$ **sudo apt-get install openjdk-8-jdk**

2) Configure JAVA environment variables

a. First determine the installation path of java, generally

test@test:~\$ **ls /usr/lib/jvm/java-8-openjdk-amd64** ASSEMBLY\_EXCEPTION bin docs include jre lib man src.zip THIRD\_PARTY\_README

b. Then use the following command to export java environment variables test@test:~\$ **export JAVA\_HOME=/usr/lib/jvm/java-8-openjdk-amd64** test@test:~\$ **export PATH=\$JAVA\_HOME/bin:\$PATH** test@test:~\$ **export CLASSPATH=.:\$JAVA\_HOME/lib:\$JAVA\_HOME/lib/tools.jar**

3) Use Ubuntu 14.04 to compile the source code of android 10, you need to ensure that Ubuntu 14.04 uses the **linux 4.4 kerne**l, otherwise an error will be reported when compiling, if the kernel is not linux 4.4, please upgrade the kernel

test@test:~\$ **uname -a**

Linux ubuntu **4.4.0-142-generic** #168~14.04.1-Ubuntu SMP Sat Jan 19 11:26:28 UTC 2019 x86\_64 x86\_64 x86\_64 GNU/Linux

4) Install platform support software

test@test:~\$ **sudo apt-get update** test@test:~\$ **sudo apt-get install git gnupg flex bison gperf build-essential \ zip curl zlib1g-dev gcc-multilib g++-multilib libc6-dev-i386 \ lib32ncurses5-dev x11proto-core-dev libx11-dev lib32z1-dev ccache \ libgl1-mesa-dev libxml2-utils xsltproc unzip**

test@test:~\$ **sudo apt-get install u-boot-tools**

## **6.3. Compile android image**

#### **6.3.1. Compile the kernel**

1) First configure the compilation environment test@test:~\$ **cd longan** test@test:~/longan\$ **./build.sh config** Welcome to mkscript setup progress All available platform: 0. android 1. linux Choice [android]: **0** All available ic: 0. h313 1. h616 2. h700 Choice [h616]:**1** All available board: 0. fpga 1. ft 2. p1 3. p2 4. perf1 5. perf1\_axp152 6. perf2 7. perf3 8. qa Choice [p2]: **3** INFO: kernel defconfig: generate /wspace2/H616/Android\_10/longan/kernel/linux- 4.9/.config by /wspace2/H616/Android\_10/longan/kernel/linux- 4.9/arch/arm64/configs/sun50iw9p1smp\_h616\_android\_defconfig \*\*\* Default configuration is based on 'sun50iw9p1smp\_h616\_android\_defconfig'  $\#$  and the set of the set of the set of the set of the set of the set of the set of the set of the set of the set of the set of the set of the set of the set of the set of the set of the set of the set of the set of the # configuration written to .config

 $\#$  and the set of the set of the set of the set of the set of the set of the set of the set of the set of the set of the set of the set of the set of the set of the set of the set of the set of the set of the set of the

2) Then start compiling

test@test:~/longan\$ **./build.sh**

3) The output after compilation is as follows sun50iw9p1 compile Kernel successful

INFO: build kernel OK. INFO: build rootfs ... INFO: skip make rootfs for android INFO: ---------------------------------------- INFO: build lichee OK. **INFO: ---------------------**

### **6.3.2. Compile android source code**

1) The command to compile android is as follows

test@test:~\$ **cd android** test@test:~/android\$ **source build/envsetup.sh** test@test:~/android\$ **lunch cupid\_p2-eng** test@test:~/android\$ **extract-bsp** test@test:~/android\$ **make -j8**

2) After compiling, the following information will be printed  $\# \# \#$  build completed successfully (01:51 (mm:ss))  $\# \# \#$ 

3) Then use the pack command to package and generate the android image

test@test:~/android\$ **pack**

...... ----------image is at----------

**longan/out/h616\_android10\_p2\_uart0.img**

pack finish use pack4dist for release

4) The storage path of the generated Android image is **longan/out/h616\_android10\_p2\_uart0.img**